# Работа с маркированной продукцией

ОБЩИЕ ПРИНЦИПЫ УЧЕТА [МАРКИРОВАННОЙ](#page-0-0) ПРОДУКЦИИ

МОБИЛЬНОЕ [ПРИЛОЖЕНИЕ](#page-2-0) МАРКИРОВКА

ПАНЕЛЬ [ОБМЕНА](#page-5-0) ИС МП

[ОБУВЬ](#page-25-0)

ЛЕГКАЯ [ПРОМЫШЛЕННОСТЬ](#page-29-0)

[ПАРФЮМЕРНЫЕ](#page-30-0) ИЗДЕЛИЯ

[ТАБАЧНЫЕ](#page-32-0) ИЗДЕЛИЯ

[АЛЬТЕРНАТИВНЫЙ](#page-43-0) ТАБАК

МОЛОЧНАЯ [ПРОДУКЦИЯ](#page-44-0)

[УПАКОВАННАЯ](#page-46-0) ВОДА

<span id="page-0-0"></span>ПРОИЗВОДСТВО [МАРКИРОВАННОЙ](#page-47-0) ПРОДУКЦИИ

## Общие принципы учета маркированной продукции

В рамках конфигурации ДАЛИОН существует три контура учета маркированной продукции:

1. **Контур ИС МП.**

Данные формируются на основании документов ЭДО. Коды маркировки хранятся в разрезе юр. лиц. Контур отражает ситуацию так, как она выглядит у оператора Честный знак.

### Пример отчета по движению марок в рамках контура ИС МП.

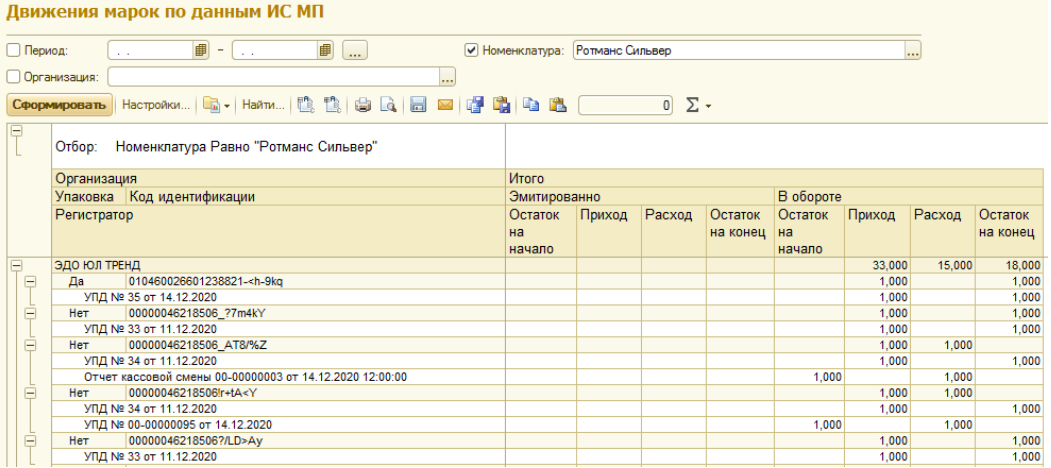

Для просмотра статусов обработки полученного по ЭДО документа УПД в ИС МП воспользуйтесь кнопкой "Получить статус в ИС МП".

Запрос работает с документами, отправленными после 15 июля 2020 года.

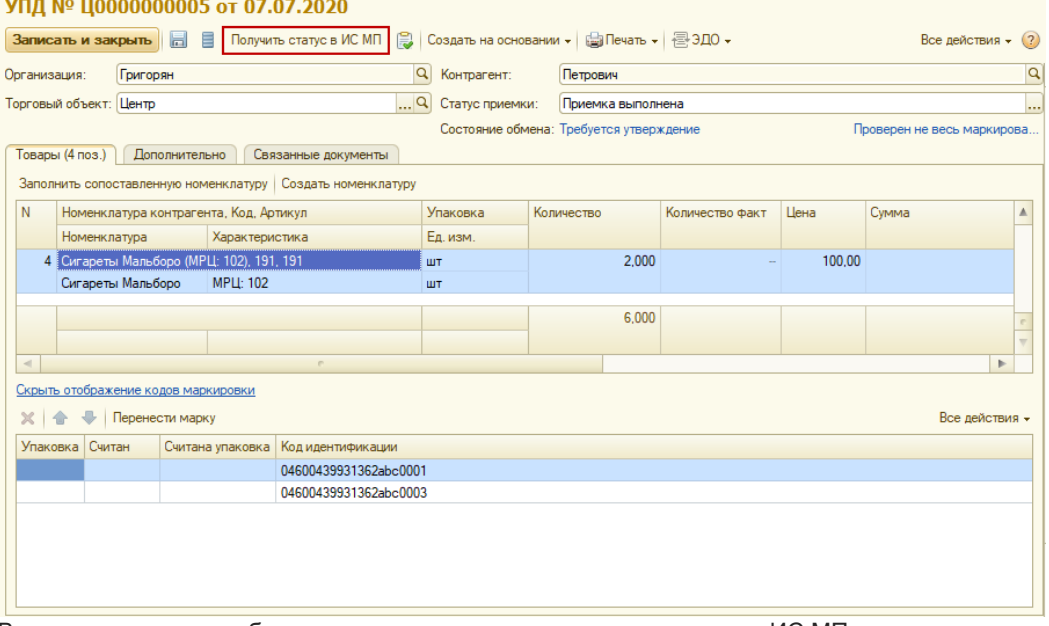

### В результате запроса будет получен отчет о состоянии документа в ИС МП.

При наличии ошибок они будут указаны. Для удобства отслеживания области без ошибок автоматически сворачиваются. Возможны три статуса обработки УПД в ИС МП: *успех*, *ошибка* или *в обработке*.

Например, результаты запроса могут иметь вид:

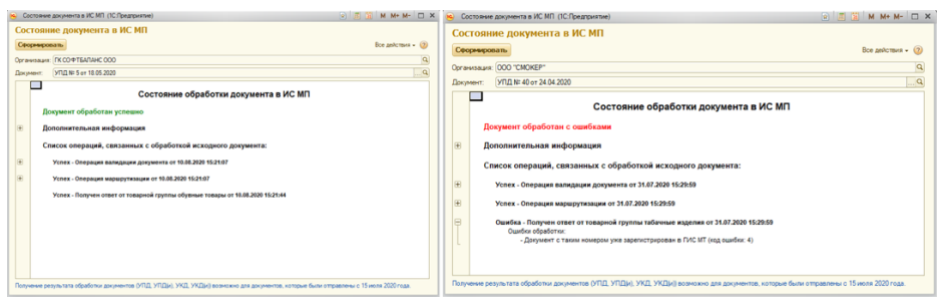

### 2. **Контур факт.**

Данные формируются на основании фактически считанных кодов маркировки на любом из этапов товароучета.

Коды маркировки хранятся в разрезе юр. лицо/склад.

Пример отчета по движению марок в рамках контура факт.

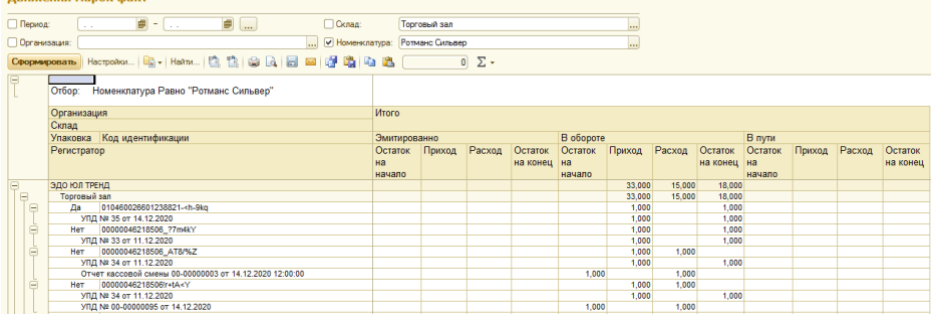

3. **Товароучетный контур.**

Данные формируются на основании товароучетных документов без разреза по кодам маркировки.

# <span id="page-2-0"></span>Мобильное приложение Маркировка

Мобильное приложение предназначено для операционной работы сотрудников торгового зала с маркированной продукцией, когда нет непосредственного доступа к информационной базе ДАЛИОН. *Примечание*

*Перед установкой приложения следует опубликовать базу и настроить http-сервис:*

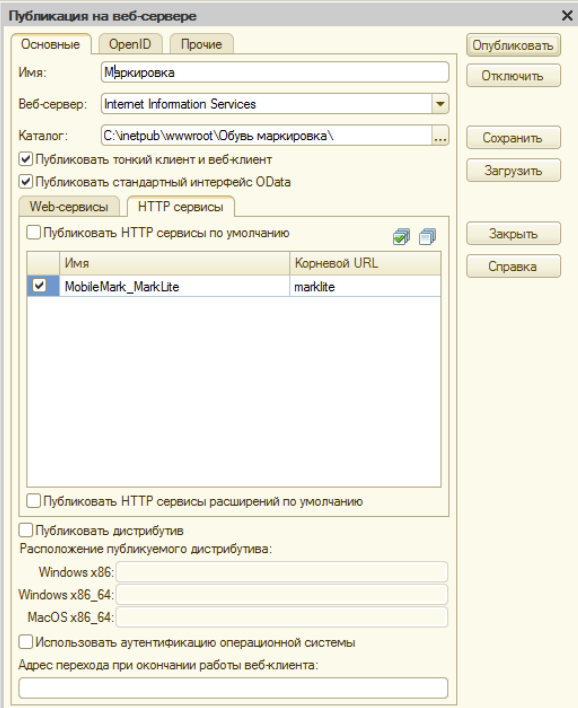

kurenev.com - консалтинг и внедрение продуктов «ДАЛИОН» Оригинал: confluence.dalion.ru

*Подробнее о механизме настройки и подключения см. в книге «1С:Предприятие 8.3. Руководство администратора».*

- **Маркировка остатка — используется для маркировки остатков или восстановления утраченного кода маркировки. Позволяет печатать коды маркировки под конкретный товар выставленный в торговом зале.**
- **Паспорт марки — предназначен для получения паспорта считанного кода маркировки с целью проверки его подлинности. Например, при возврате товара или при любых подозрениях на принадлежность товара вашей организации.**
- **Контроль дублей — функционал помогает исключить дублирование кодов маркировки товаров. При последовательном сканировании марок они записываются в приложение и при сканировании дубля выдается предупреждение.**
- **Остатки товаров — используется при обслуживании клиентов в торговом зале. Доступ к остаткам товара в сети позволяет, не прерывая диалог с клиентом, быстро подсказать и подобрать нужный товар.**
- **Сверка кодов маркировки в поступлении — предназначен для сверки марок на неавтоматизированных точках при поступлении товара по УПД или перемещению.**

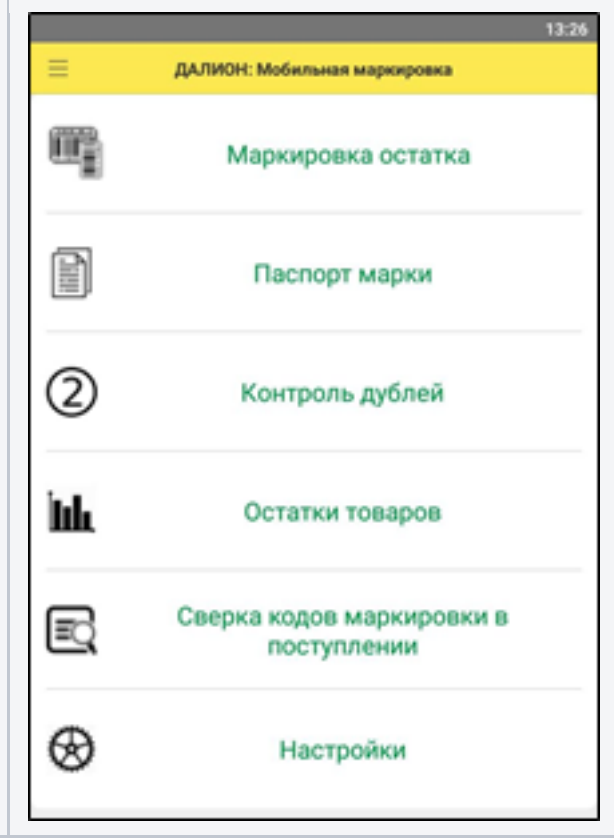

## Сверка кодов маркировки в поступлении

Для начала сверки нужно выбрать из списка соответствующий документ. В списке доступны только входящие УПД со статусом *Новый* или *Выполняется сверка* (например, если сверкой занимается еще один сотрудник), однако начать сверку можно только для документа со статусом *Новый*.

По выбранному документу отображается информация о количестве содержащихся в нем марок, причем это могут быть коды маркировки различных видов товаров.

Для начала сканирования нажмите «Начать сверку».

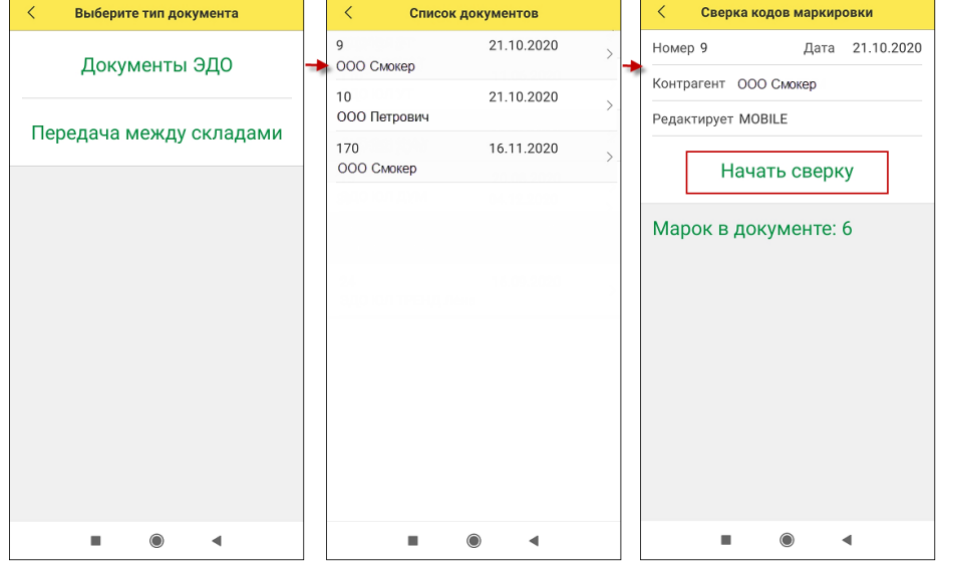

kurenev.com - консалтинг и внедрение продуктов «ДАЛИОН» Оригинал: confluence.dalion.ru

При этом в ДАЛИОН статус документа изменится на *Выполняется сверка* и появится запись о том, что из мобильного приложения получены марки.

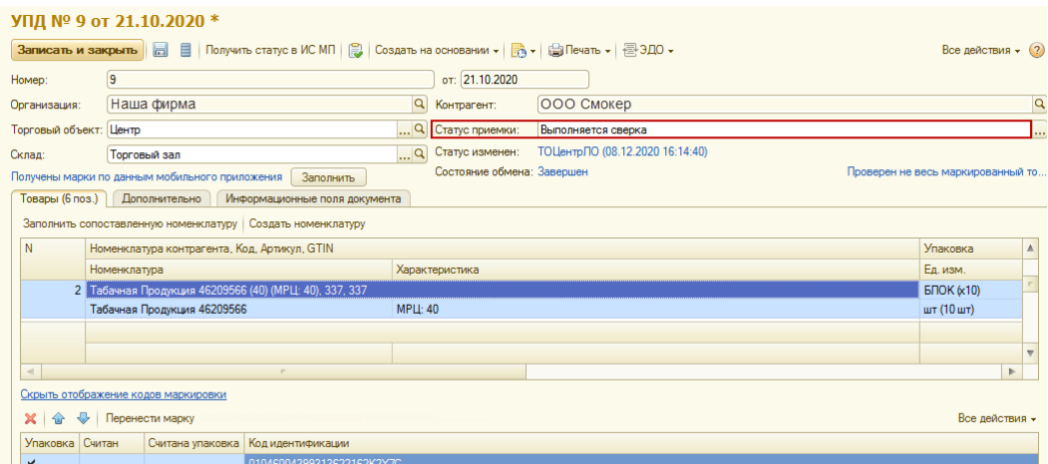

Можно отсканировать все имеющиеся в документе марки, либо сделать выборочное сканирование. Если в процессе сканирования марки не окажется в документе будет выдано соответствующее предупреждение.

# 1С:Предприятие Считанная марка отсутствует в данных документа. Отложите данный товар. Сохранить считанную марку? **HET** ДΑ Как только количество отсканированных марок достигнет количества имеющихся в документе — будет выдано сообщение с предложением завершить сверку. Считаны все марки. Вы можете завершить сверку OK

Для завершения сверки и отправки данных в ИБ ДАЛИОН нажмите «Завершить сверку». При этом статус УПД изменится на *Сверка завершена.*

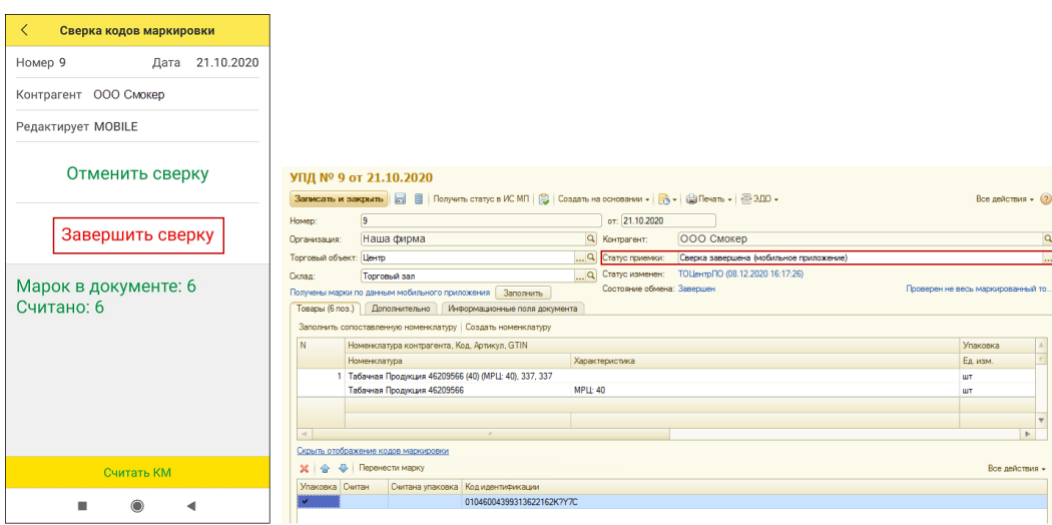

По кнопке «Заполнить» запускается загрузка отсканированных марок в документ и устанавливается признак *Считан*. Статус документа при этом изменяется на *Приемка выполнена*.

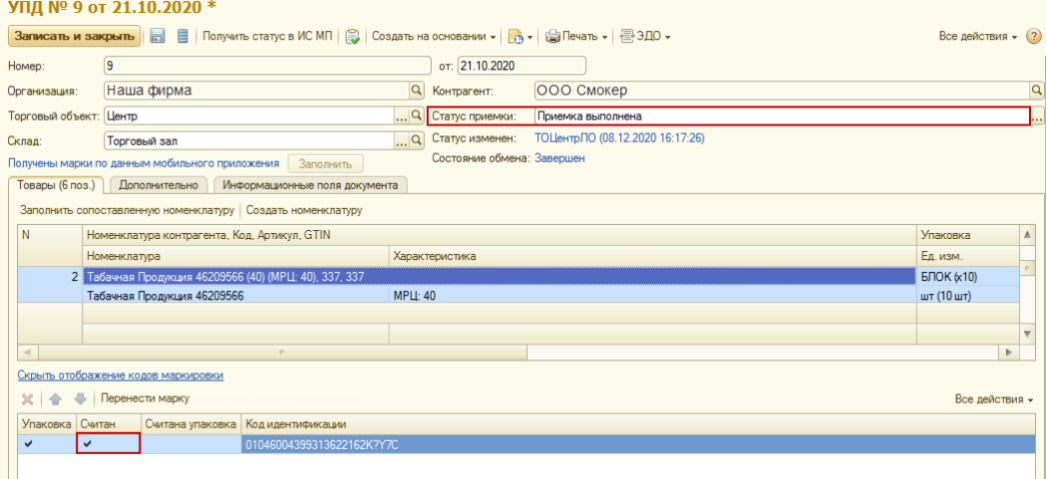

По кнопке «Отменить сверку» отсканированные коды маркировки в ДАЛИОН отправлены не будут.

## <span id="page-5-0"></span>Панель обмена ИС МП

Вся работа с маркированным товаром идет через единую *Панель обмена ИС МП*, которая вызывается из подсистемы **Склад**.

Если у пользователя была задана роль для работы с ИС МОТП, то ему потребуется назначить роль для работы с ИС МП.

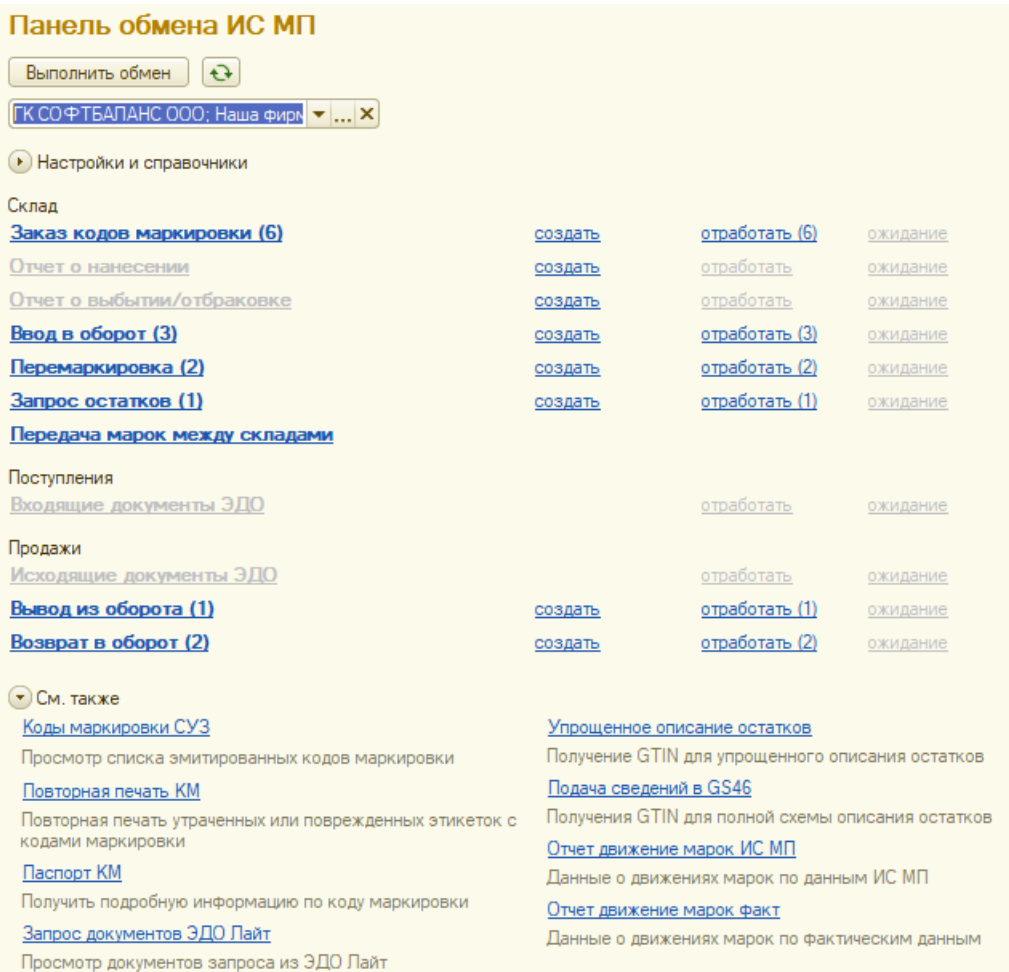

### Настройки и справочники

Раздел *Параметры входа* является служебным и предназначен для настройки доступа к ИС МП. Доступен также из панели навигации карточки организации (Настройки ИС МП).

Доступ потребуется для получения GTIN по упрощенной схеме для маркировки остатков, получения КМ и ввода маркированного товара в оборот.

Для каждой своей организации настраиваем отдельный доступ.

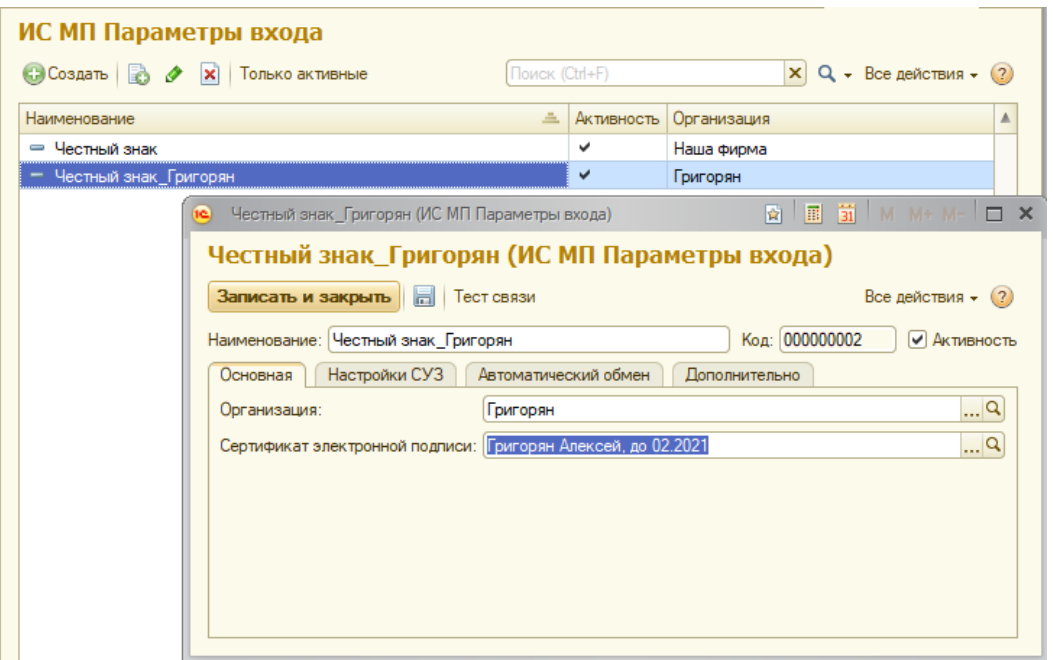

### *Основная*

На закладке указывается *Организация,* в рамках которой ведется оборот маркированной продукции, а также *Сертификат электронной подписи*, который необходимо настроить заранее. Сделать это можно непосредственно из *Панели обмена ИС МП*.

### *Настройки СУЗ*

Закладка доступна, если в организации ведется учет маркируемой обуви, одежды, табачной или альтернативной табачной продукции (в настройках параметров учета на закладке "Номенклатура" установлены соответствующие флаги), иначе закладка будет недоступна.

Здесь настраивается доступ к системе управления заказами (СУЗ), который потребуется для заказа и получения Кодов Маркировки (КМ).

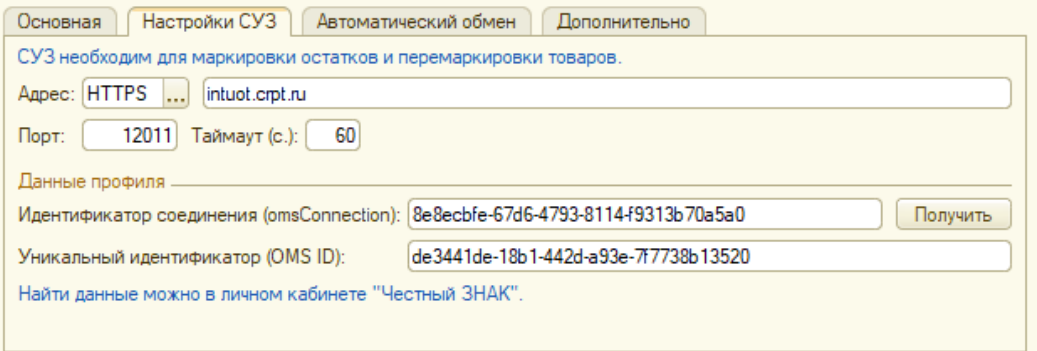

*Адрес* и *Порт* по умолчанию заполняются данными для реального контура, при необходимости могут быть изменены и доступны в адресной строке при доступе к СУЗ через браузер.

Далее следует ввести *Уникальный* и*дентификатор (OMS ID)*, который был присвоен при регистрации в личном кабинете Честного знака. После этого нужно нажать "Получить". При этом в Честный знак будет отправлен запрос идентификатора соединения (внешнего подключения - omsConnection), который будет использоваться при запросе динамического клиентского токена (clientToken) посредством обращения к методам единой аутентификации. После успешной обработки запроса идентификатор будет автоматически подставлен в поле *Идентификатор соединения omsConnection.*

### **Автоматический обмен**

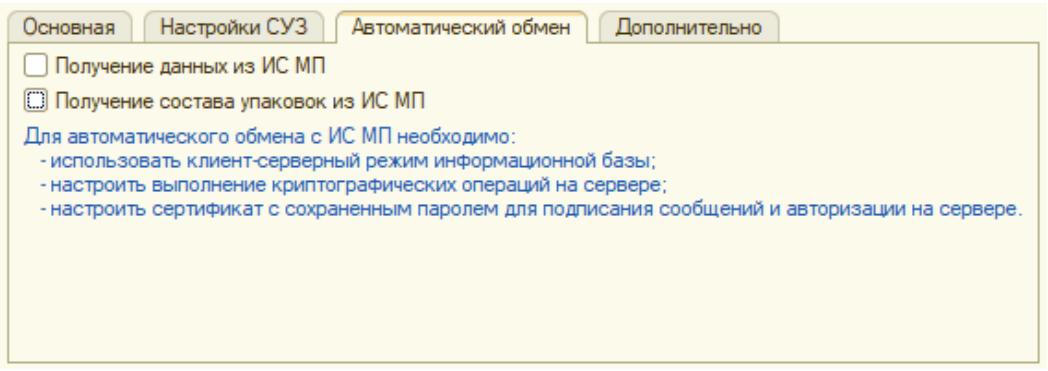

На закладке устанавливается возможность автоматического получения данных по всей маркируемой продукции из ИС МП, а также получения информации о составе упаковок.

Расписание автоматического обмена задается в *Настройках параметров учета* на закладке "**Маркировка**".

*Автоматический обмен с ИС МП возможен только для клиент-серверного режима работы информационной базы, в которой выполнение криптографических операций, а также сертификат с сохраненным паролем для подписания сообщений и авторизации, настроены на сервере.*

#### *Дополнительно*

На закладке могут быть настроены параметры для отладки обменов, в том числе на тестовом контуре.

Флаг "Получать документы из ЭДО Лайт" включает возможность загружать подписанные в личном кабинете "Честного знака" входящие документы за указанное количество дней. Документы отбираются по дате.

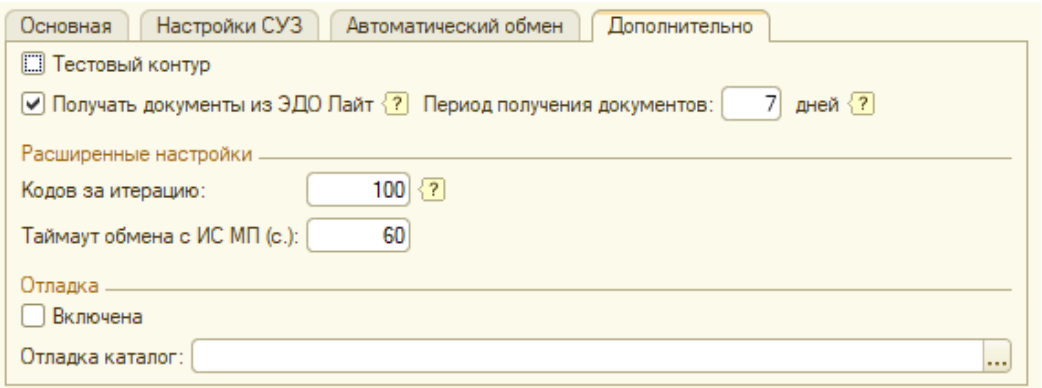

Если при получении кодов маркировки возникают проблемы (например, есть ограничение для СУЗ (станции управления заказами)), то можно изменить количество получаемых за одну итерацию кодов маркировки. По умолчанию заполняется значением 100.

**Настройка обмена на сервере** — по гиперссылке открывается форма для ввода сертификатов организаций, для которых планируется использовать автоматический обмен с ИС МП по расписанию.

После выбора организации и сертификата нажмите "Установить пароль", задайте его, а затем нажмите "Записать пароль" для его сохранения. При этом в табличной части в колонке "Пароль" отобразится — *Установлен*.

Данный пароль будет использоваться только для автоматического обмена.

Для подписания сообщений пользователем в ручном режиме пароль требуется вводить отдельно.

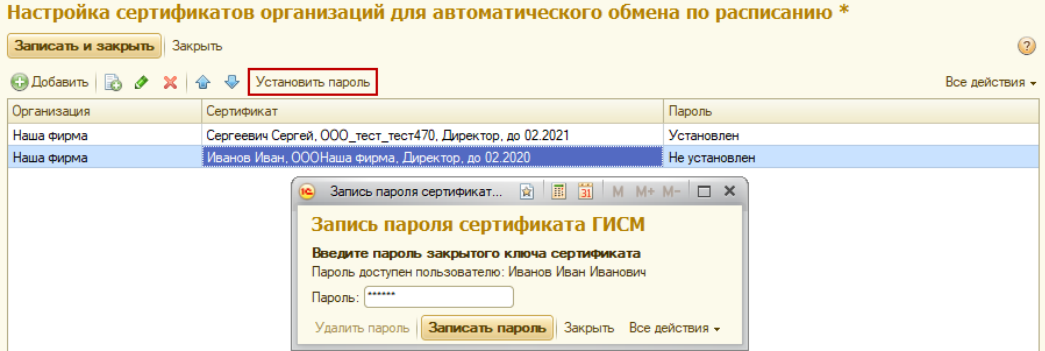

Чтобы удалить пароль, выберите нужный сертификат в табличной части, нажмите "Установить пароль", а затем в форме записи пароля — "Удалить пароль".

**Настройки электронной подписи и шифрования** — гиперссылка открывает форму для настройки электронной подписи.

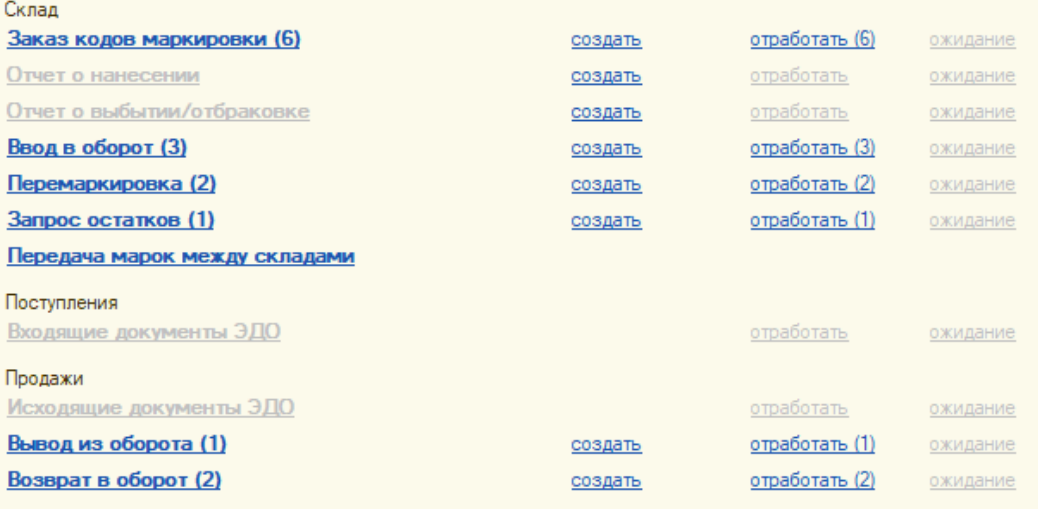

### См. также

Раздел на панели обмена, который содержит доступ к документам для получения GTIN по полной или упрощенной схемам, информацию по полученным кодам маркировки, а также позволяет получить паспорт по любому КМ.

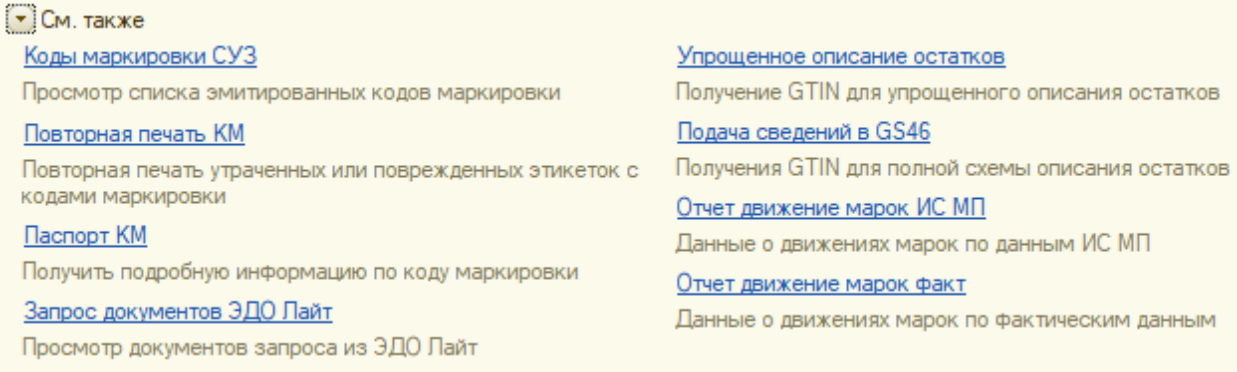

## Маркировка остатков

К моменту маркировки остатков в ДАЛИОН должны быть получены GTIN по полной или урощенной схемам все подлежащие маркировке товары.

Вся процедура маркировки остатков делится на три этапа.

### 1 Этап. Заказ кодов маркировки

Из *Панели обмена ИС МП* необходимо создать документ "Заказ кодов маркировки" со способом выпуска *Маркировка остатков.* Данный документ удобно заполнить по остаткам склада (Заполнить/Заполнить по остаткам), так как именно столько КМ для маркировки остатков вам и потребуется.

Так же документ может быть заполнен через подбор, количество при этом всегда доступно для редактирования.

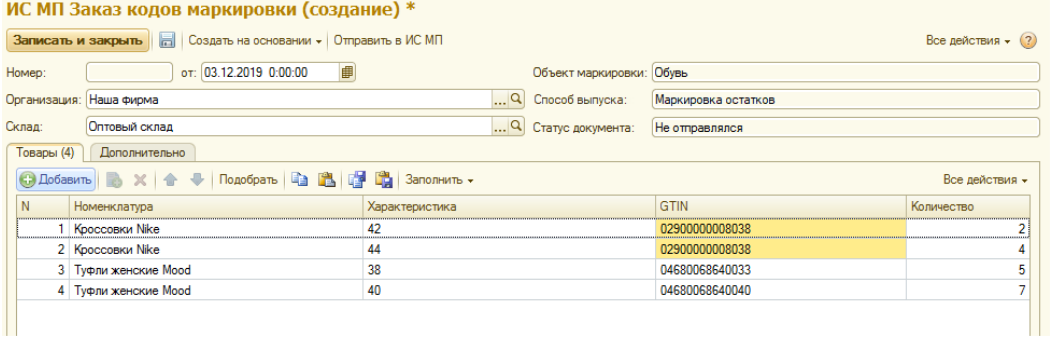

Желтым цветом в табличной части подсвечены GTIN, полученные по упрощенной схеме. *Примечание*

*По умолчанию у товара всегда отрабатывает приоритет заказа КМ по GTIN, полученному по полной схеме.*

#### *ВАЖНО*

*В рамках одного документа могут быть получены КМ не более чем по 10 GTIN, полученным по полной схеме. На уровне конфигурации документ, не удовлетворяющий данному требованию, не будет отправлен в ИС МП.*

Статус документа отражает этапы работы с ним.

Для получения кодов для маркировки остатков одежды после 01.01.2021 на закладке «**Дополнительно**» добавлены два параметра: «Товар произведен/приобретен до 01.01.2021» и «Товар ввезен в РФ после 01.01.2021». Параметры доступны только для способа выпуска «Маркировка остатков».

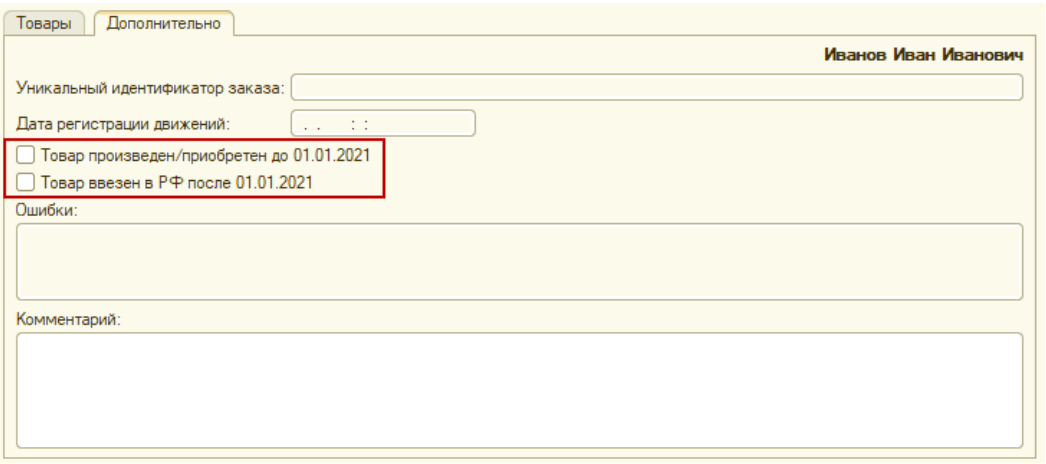

После заполнения необходимо записать документ и выполнить отправку «Отправить в ИС МП». Статус

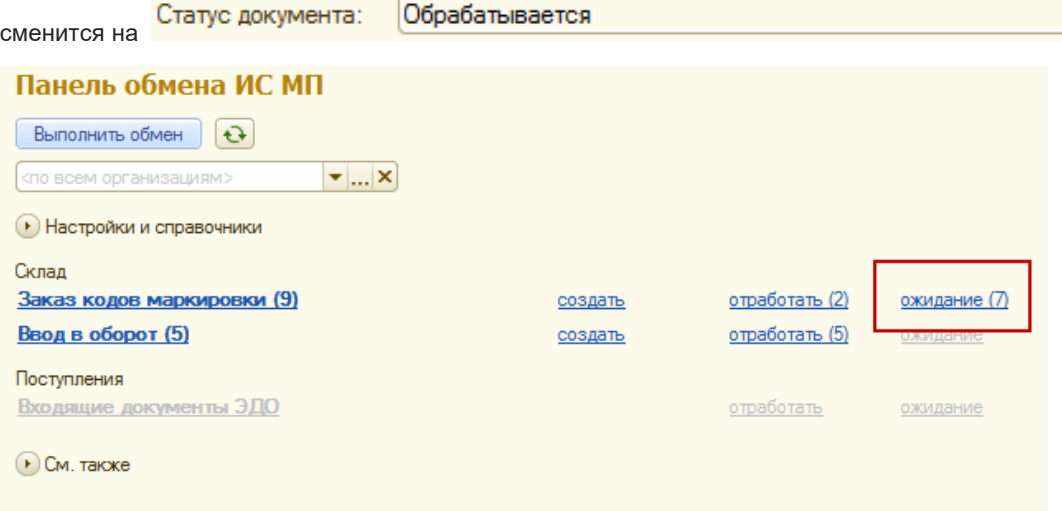

Очередь документов, ожидающих обработки со стороны ИС МП, видна на *Панели обмена ИС МП*. Получение результатов обработки документов происходит в ручном режиме по нажатию кнопки «Выполнить обмен».

Результат:

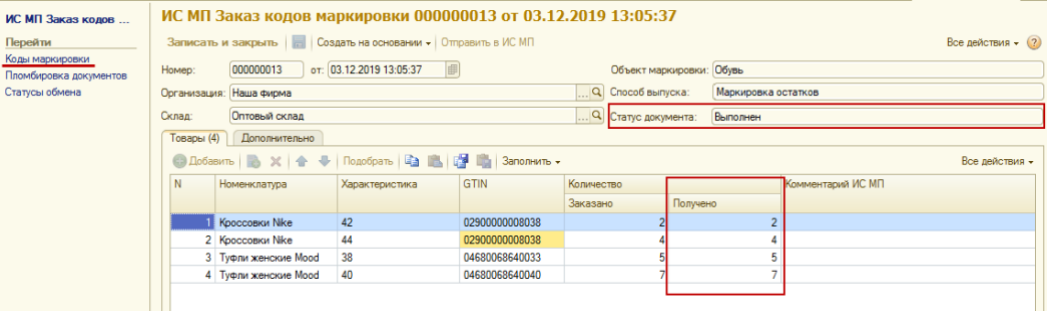

### 2 Этап. Печать КМ и маркировка остатков.

После получения КМ их можно распечатать и наклеить товар. Печать происходит из документа "Ввод в оборот*",* который можно создать из Панели обмена ИС МП или ввести на основании "Заказа кодов маркировки".

#### *РЕКОМЕНДАЦИЯ*

*Заполнять документ "Ввод в оборот" ровно тем количеством товара, которое вы готовы промаркировать за один подход.*

*Принцип «распечатали-наклеили». Это позволит вам уменьшить количество возможных ошибок: порча этикеток, пропуск позиций и т.д.*

Создадим новый документ из *Панели обмена ИС МП*.

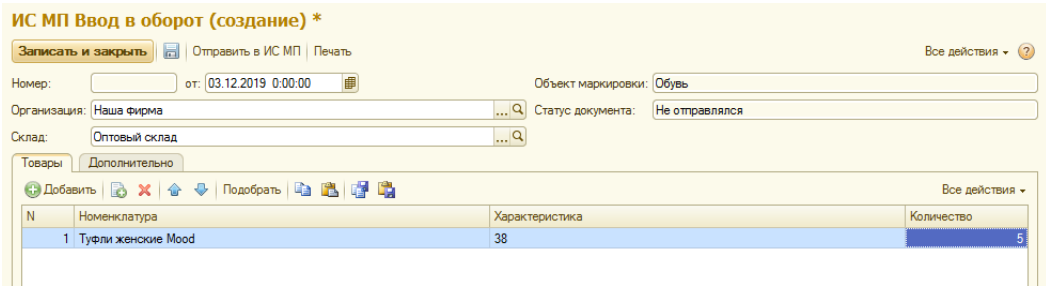

Выбираем товар, указываем количество. По кнопке «Печать» вызывается обработка печати этикеток:

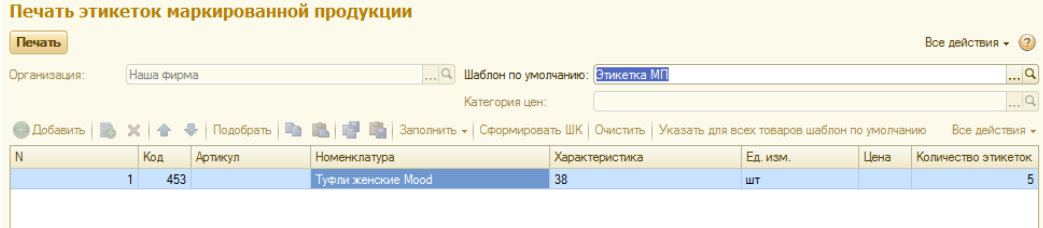

Шаблон этикетки может быть модифицирован или использован тот, который идет в поставке конфигурации.

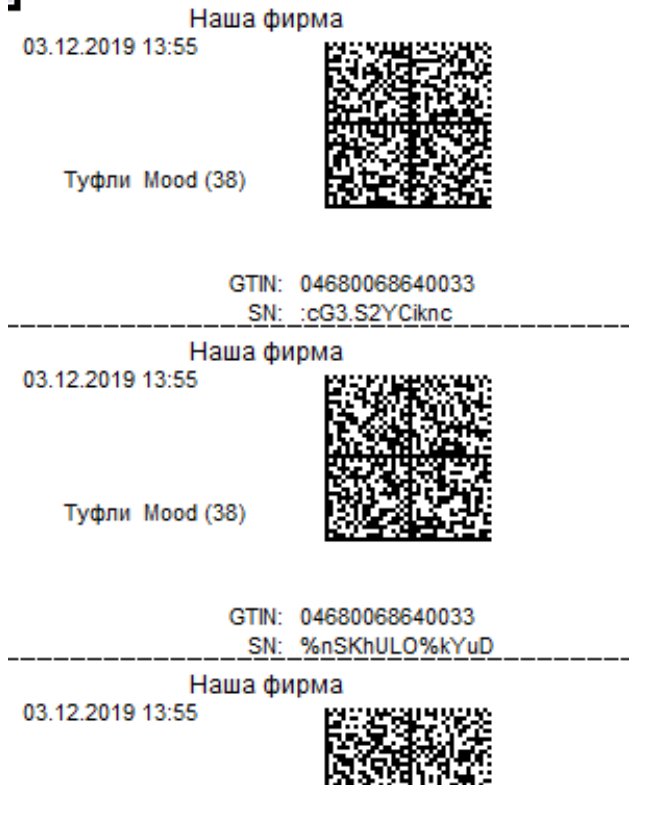

#### *ВАЖНО*

*После того, как КМ распечатан, у него заполняется реквизит «Дата печати» и повторная печать из документа "Ввод в оборот" становиться невозможна. Для повторной печати предусмотрена отдельная обработка в* Панели обмена ИС МП*.*

## 3 Этап. Ввод КМ в оборот

После того как КМ наклеены, необходимо оператору сообщить об их вводе в оборот, чтобы в дальнейшем по ним была разрешена продажа.

Для ввода в оборот на предыдущем этапе уже был создан соответствующий документ, осталось только выполнить его отправку в ИС МП.

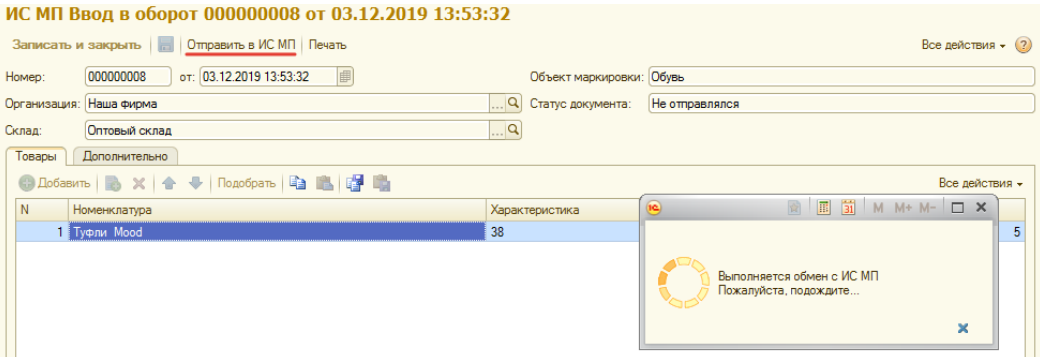

### *ВАЖНО*

*Для табачной продукции и альтернативного табака ввод в оборот не требуется, поскольку выпущенные коды маркировки уже имеют статус "Введен в оборот".*

*Для всей маркированной продукции, кроме табака и альтернативного табака, для унификации возможно создание ввода в оборот на основании Заказа. При этом подбора марок не требуется, так как они берутся из заказа.*

Таблица кодов маркировки после всех этапов, говорит о том, что все готово к продаже:

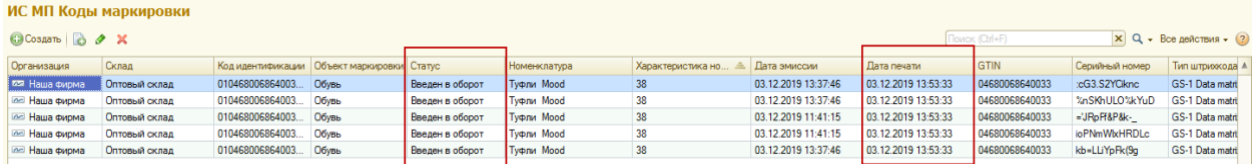

## Заказ кодов маркировки

Документ используется для получения в Честном Знаке кодов маркировки.

В шапке документа указывается *Объект маркировки* и выбирается *Способом выпуска.*

Возможны два способа выпуска:

• *Перемаркировка* — используется в случае утери или повреждения кодов маркировки на товарах для получения новых с целью перемаркировки;

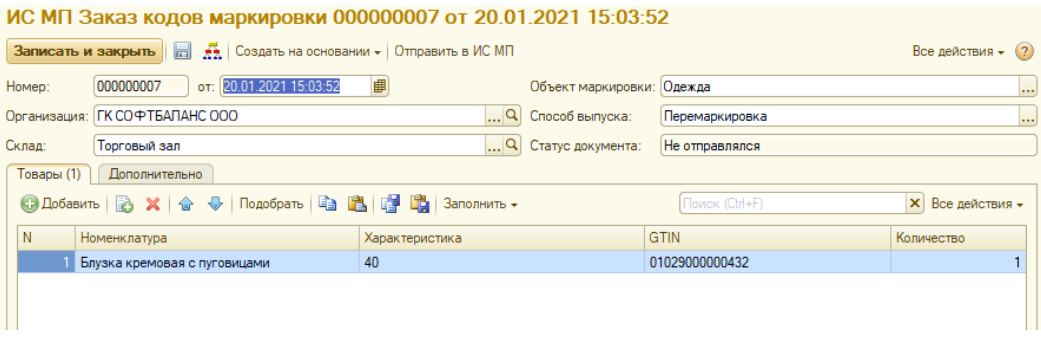

• *Производство в РФ* — используется для получения КМ на выпускаемую маркированную продукцию.

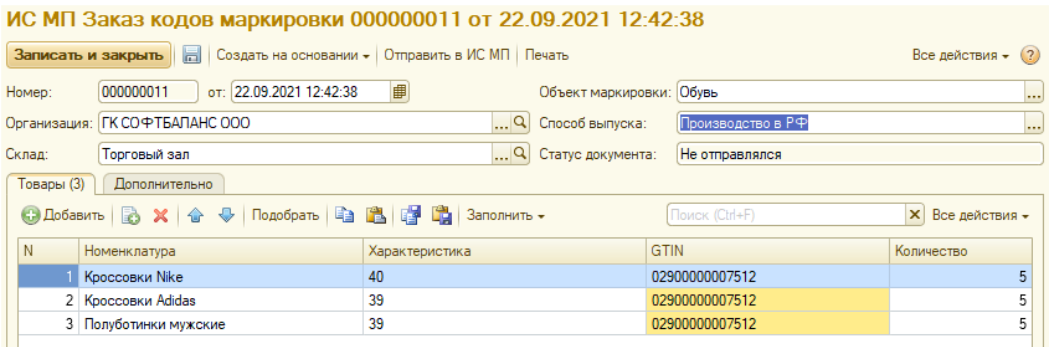

Табличную часть можно заполнить по остаткам склада (Заполнить/Заполнить по остаткам) или подбором. Количество при этом всегда доступно для редактирования.

Статус документа отражает этапы работы с ним.

После заполнения необходимо записать документ и выполнить отправку кнопкой «Отправить в ИС МП». Статус сменится на "Обрабатывается".

Очередь документов, ожидающих обработки со стороны ИС МП, видна на *Панели обмена ИС МП* (гиперссылка *ожидание*)*.* Получение результатов обработки документов происходит в ручном режиме по кнопке «Выполнить обмен».

После получения ответа из ИС МП статус документа сменится на "Выполнен" и в ТЧ "Товары" будет заполнена колонка "Получено".

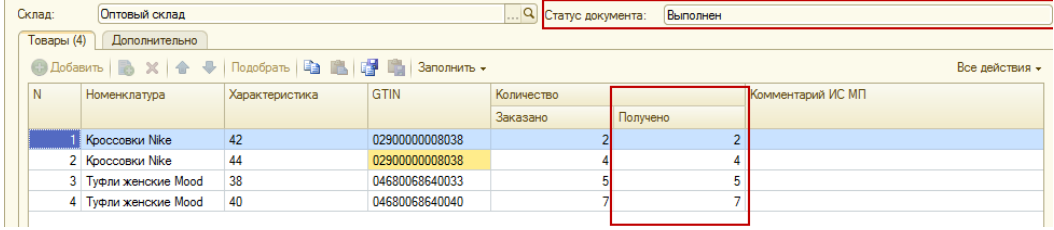

После получения КМ их можно распечатать и наклеить товар. Печать происходит из документа "Ввод в оборот*",* который можно создать из Панели обмена ИС МП или ввести на основании "Заказа кодов маркировки".

## Отчет о выбытии/отбраковке

Документ предназначен для списания в Честном Знаке не использованных по какой-то причине кодов маркировки, которые еще не были введены в оборот.

Применяется только для категорий товаров *Молочная продукция* и *Упакованная вода*.

### **Примечание**

Если коды маркировки уже были введены в оборот, то для их списания следует воспользоваться документом Вывод из оборота.

Документ может быть создан из *Панели взаимодействия ИС МП* или на основании документа Заказ кодов маркировки, при этом документ заполняется кодами в статусах эмитирован получен и эмитирован выпущен.

В шапке документа следует выбрать *Объект маркировки* и указать *Причину выбытия*, выбрав нужную из выпадающего списка:

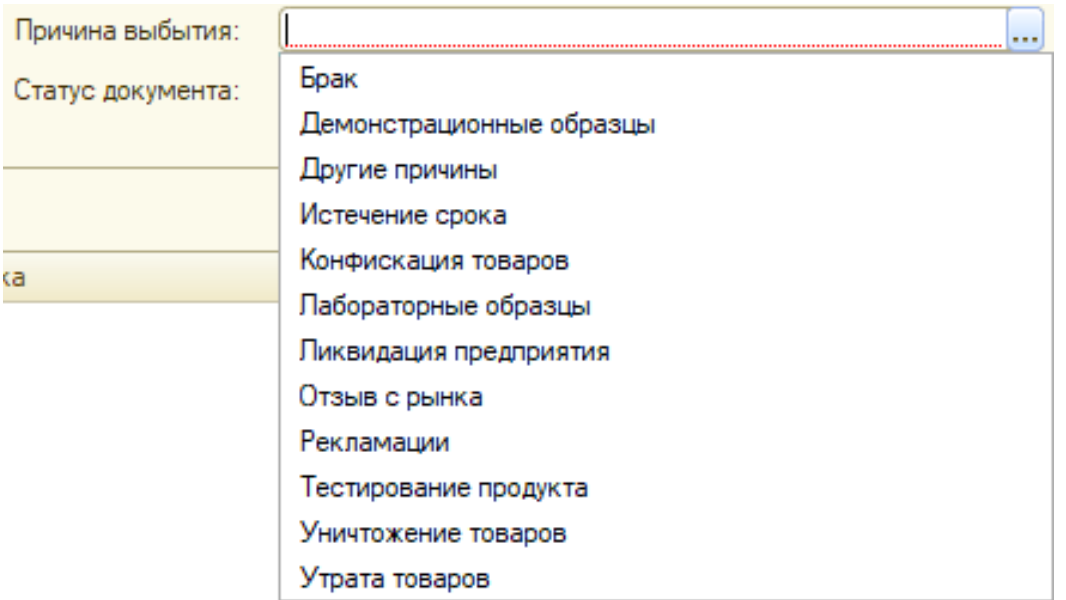

После заполнения документ следует отправить в ИС МП. Обработанный документ будет иметь статус "Выполнен".

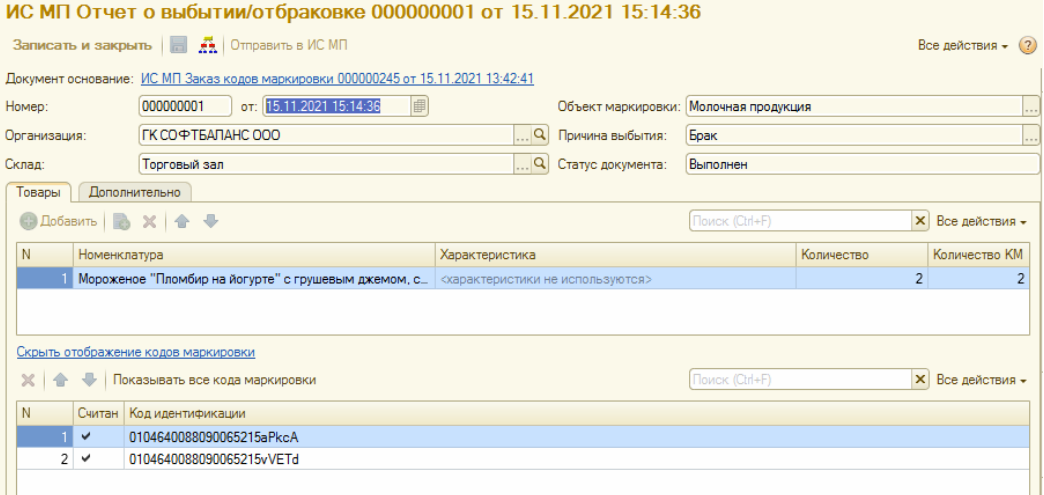

# Ввод в оборот

Документ используется для ввода в оборот маркируемой выпускаемой продукции.

Документ может быть создан из *Панели обмена ИС МП* или на основании документа Выпуск продукции.

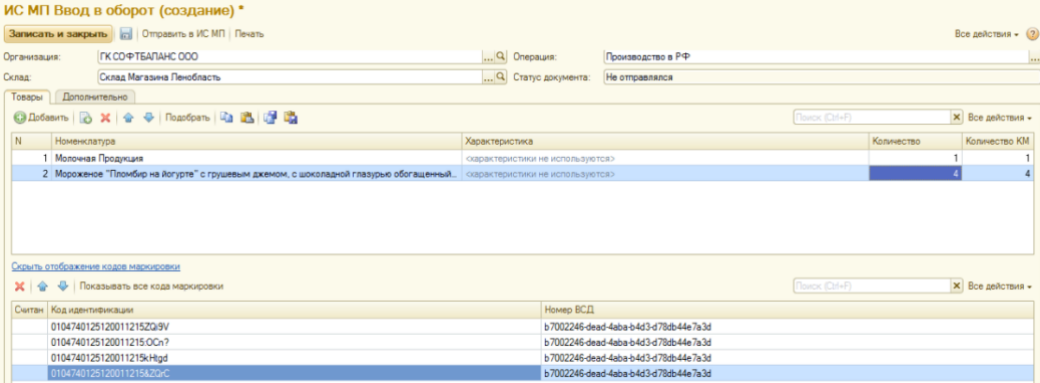

kurenev.com - консалтинг и внедрение продуктов «ДАЛИОН» Оригинал: confluence.dalion.ru

## Перемаркировка

Документ используется для перемаркировки товара, например, при возврате от покупателя товара с поврежденным или отсутствующим кодом маркировки, а также в случае выявления ошибок описания товара или утери КМ.

Предварительно новый код следует заказать в ЛК Честного ЗНАКА через национальный каталог, создав техническую карточку.

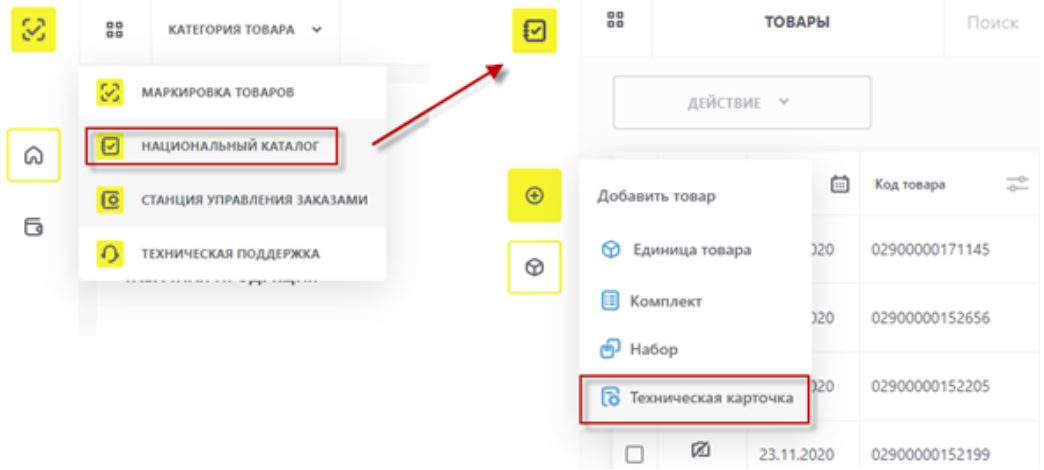

В карточке нужно указать все обязательные для описания товара поля. Например, описание может включать в себя сведения о его наименовании, стране изготовления, модели, материале, цвете, размере, коде ТН ВЭД и пр.

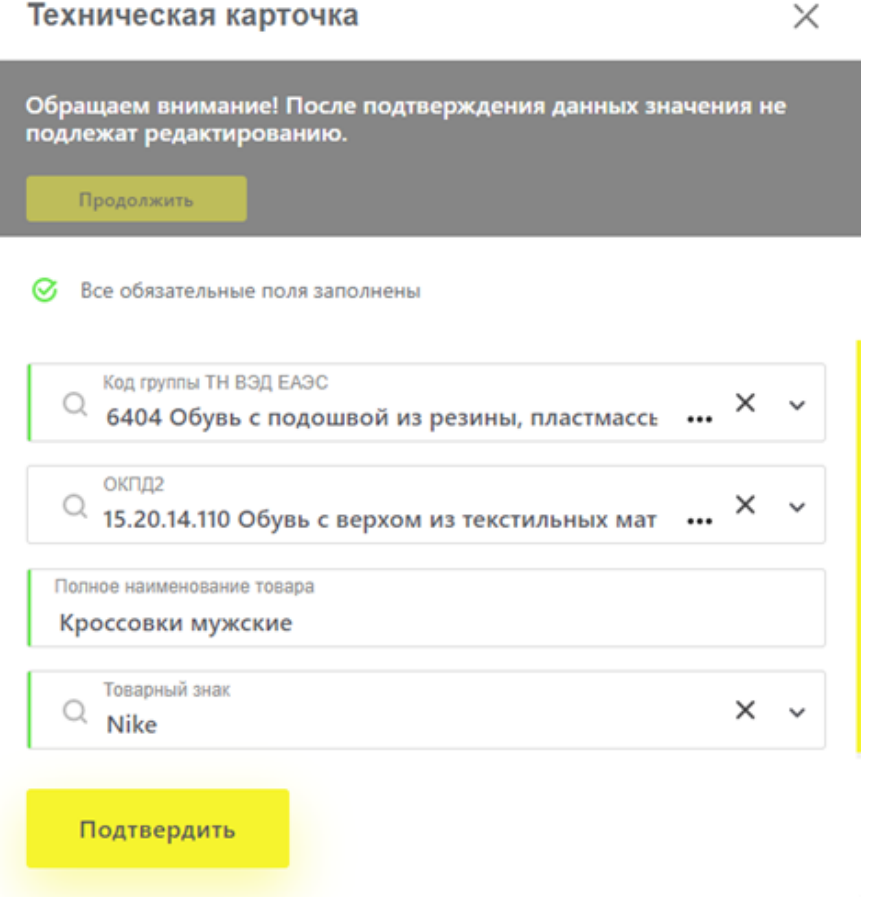

После подтверждения товару будет присвоен штрих-код.

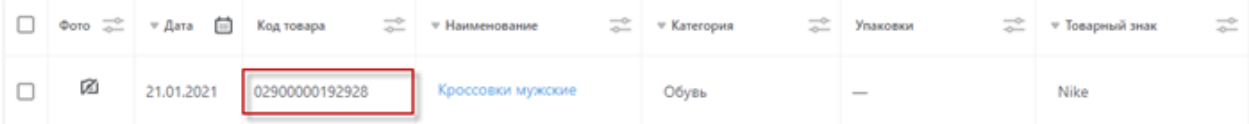

Этот штрих-код нужно добавить в карточку товара, как собственный, указав организацию. *Важно! Обратите внимание, что код нужно вводить в формате EAN13. Для чего нужно убрать первую цифру кода, полученного в Честном ЗНАКЕ.*

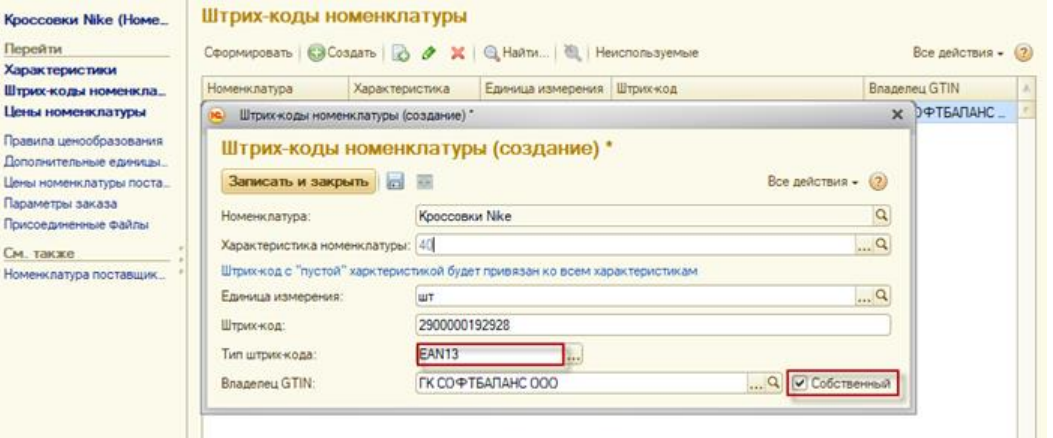

Для получения в Честном ЗНАКЕ кода маркировки, который будет присвоен товару вместо утерянного, создаем документ «Заказ кодов маркировки» со *Способом выпуска* — Перемаркировка. Заполняем документ и отправляем в ИС МП.

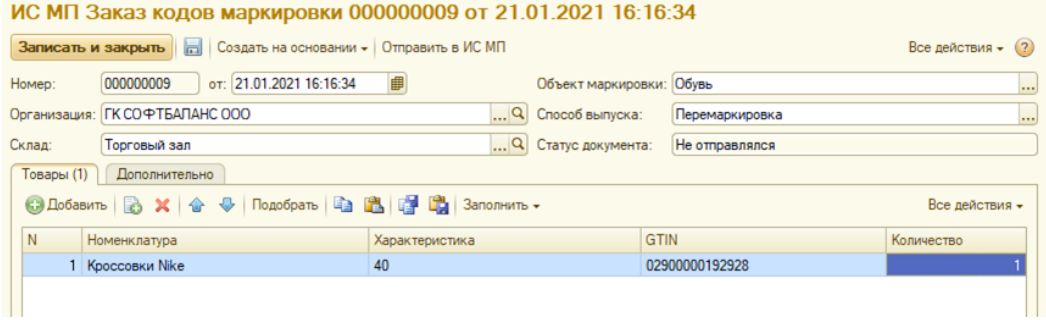

После получения кода требуется перемаркировать товар. Для этого на основании созданного ранее «Заказа кодов маркировки» вводится документ «Перемаркировка». Он заполняется автоматически по документуоснованию. Остается только указать причину перемаркировки.

Для отправки документа в ИС МП потребуется ввести 10-значный код ТН ВЭД.

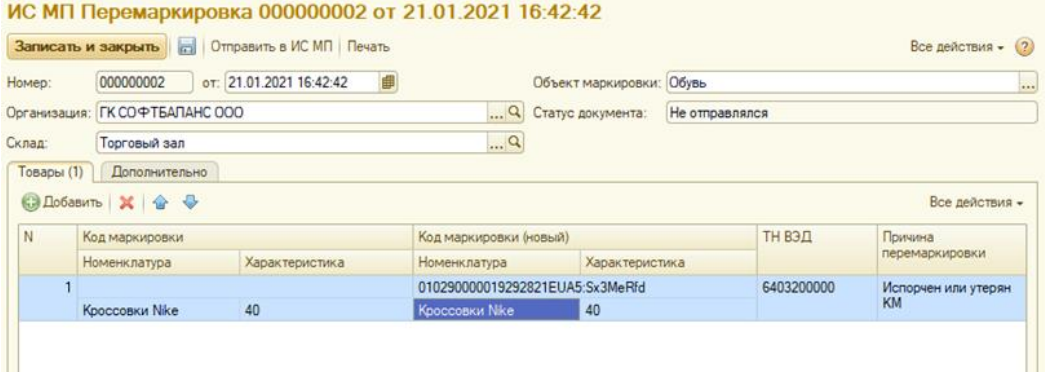

Причина перемаркировки выбирается из списка:

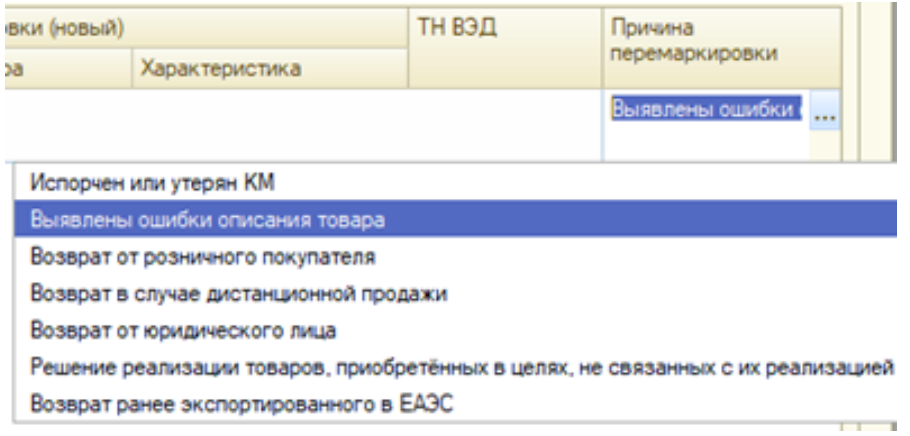

Старый (списываемый) код обязателен для заполнения только для причины перемаркировки «Выявлены ошибки описания товара». В остальных случаях достаточно указать только новый код маркировки.

После формирования документа отправляем его в ИС МП.

По кнопке «Печать» открывается обработка для печати этикетки с новым кодом маркировки.

## Запрос остатков

Документ используется для получения в системе Честный знак сведений по имеющимся кодам маркировки со статусом «Введен в оборот». Запрос делается по конкретному объекту маркировки и организации.

После выполнения запроса документ меняет статус на «Выполнен», а табличная часть заполняется кодами.

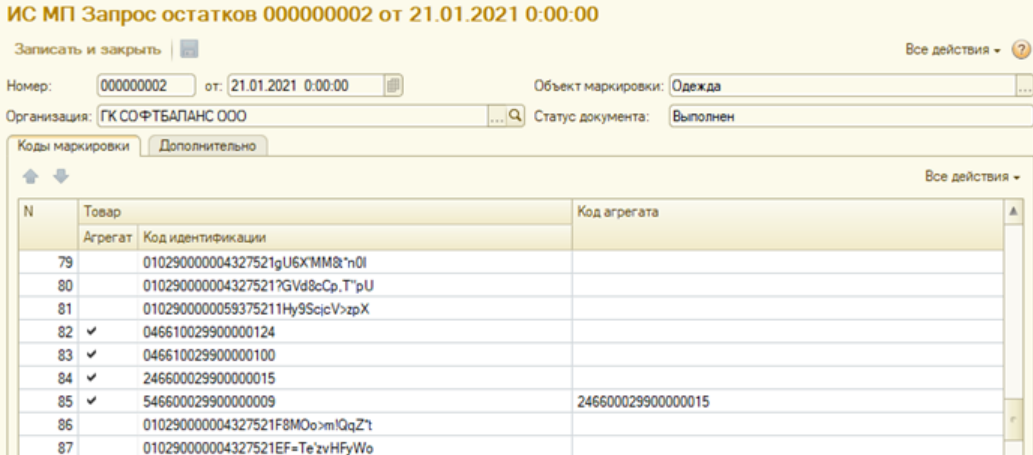

При получении кодов маркировок, если это возможно, производится сопоставление с номенклатурой по GTIN. Увидеть найденные сопоставления можно по ссылке «Коды маркировки».

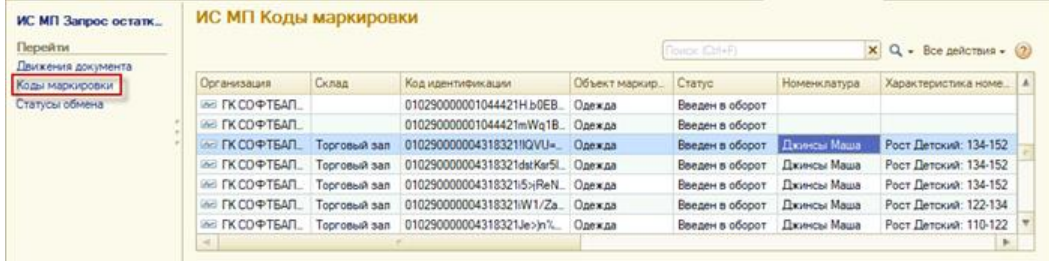

Если по одному GTIN будет найдено несколько позиций номенклатуры, то сопоставление выполнено не будет.

Документ делает движения только по маркам и приводит их остаток в соответствие с полученными данными из ИС МП.

## Передача марок между складами

Система маркировки Честный знак не отслеживает перемещения маркированных товаров между складами или магазинами организации, поэтому специальных документов для подобных перемещений не требуется. Однако, при поиске товара с определенной маркой у сотрудников организации могут возникнуть проблемы.

Для отслеживания перемещений маркированного товара внутри организации в разрезе складов в настройках параметров учета на закладке «Маркировка» следует установить флаг «Учитывать остатки кодов в разрезе складов». При включенной настройке остатки фактических кодов маркировки будут храниться в разрезе складов.

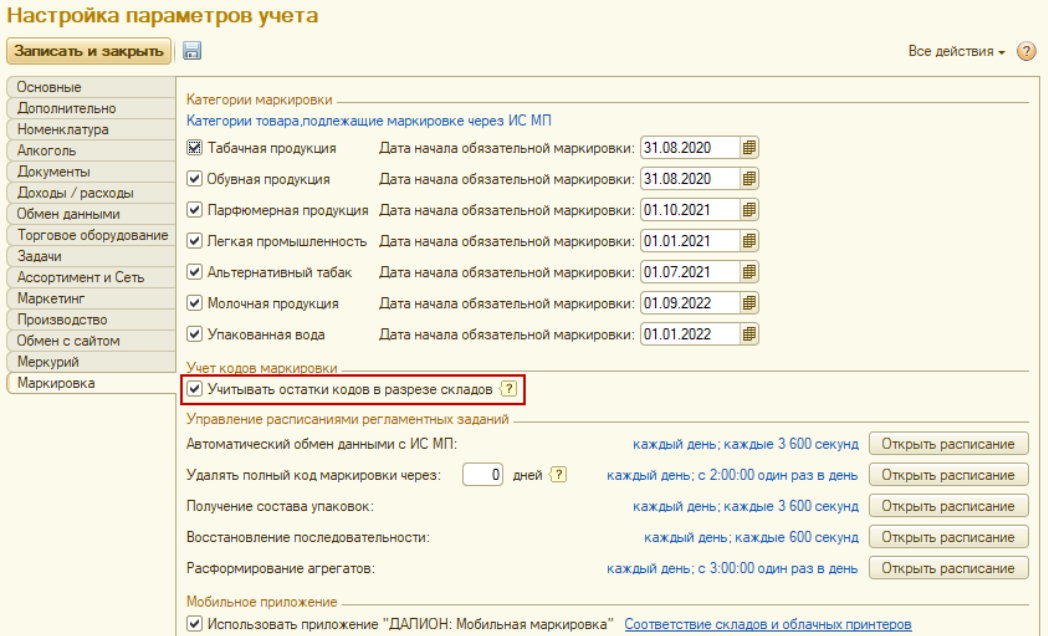

*Рекомендуем установить этот флаг, особенно при наличии нескольких складов хранения товаров, чтобы избежать путаницы с кодами маркировки.*

Таким образом, перед проведением документа Перемещение товаров, содержащего маркированный товар, на его основании потребуется обязательно сформировать документ «Передача марок между складами», о чем выдается предупреждение.

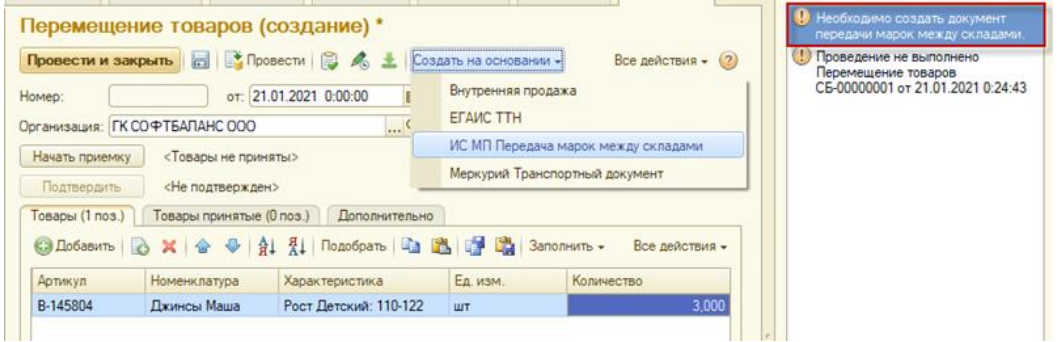

Созданный документ заполняется автоматически по документу-основанию. Остается только отсканировать коды маркировки для перемещаемого товара и записать документ. Соответствие количества товаров в документе с количеством подобранных кодов маркировки система отслеживает автоматически.

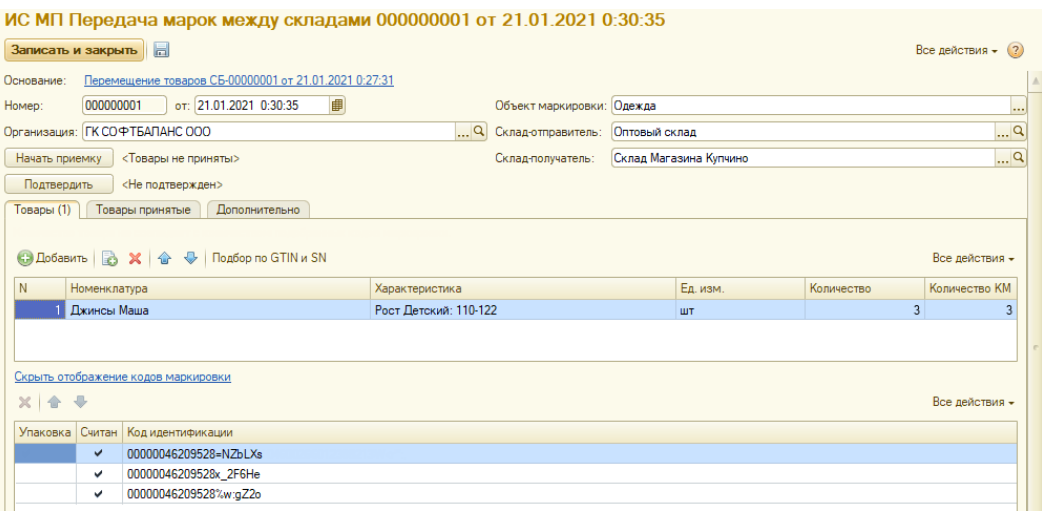

После корректного оформления передачи марок проводится и документ-основание.

# Вывод из оборота

Документ используется для вывода из оборота маркированных товаров, которые были реализованы, утеряны или повреждены, конфискованы и т.п.

В ДАЛИОН вывод из оборота проданных через кассовый аппарат товаров производится автоматически, поэтому основное применение данного документа при реализации — вывод из оборота при дистанционной торговле, например, через почту. Причем сделать это нужно в течение трех рабочих дней с момента отгрузки товара или доставки потребителю.

Например, поступил заказ, продавец его собрал и оформил необходимые документы. Далее необходимо считать коды с товара и передать в систему маркировки сведения о выводе этого товара из оборота. Курьер при передаче товара покупателю оформляет чек, считывая коды товара, и данные о выбытии товара уйдут через ОФД в систему маркировки. В Честном знаке сведения об отгрузке товара и из чека сведутся, и товар будет выведен из оборота.

Если клиент отказывается от товара, то курьер возвращает товар, а в систему маркировки отсылается сообщение о возврате товара в оборот.

Документ «Вывод из оборота» может быть создан из раздела *Продажи* панели ИС МП или на основании расходной накладной.

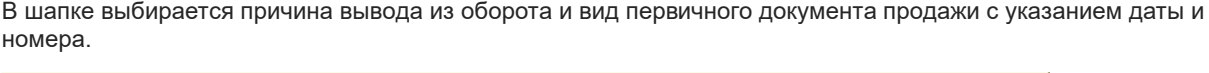

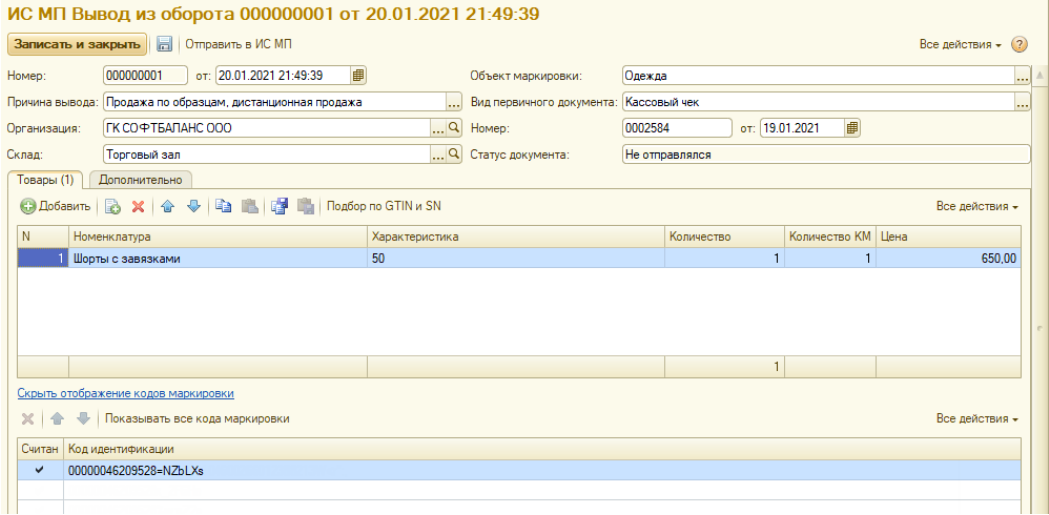

На закладку «Товары» сканированием добавляется маркированных товар, который требуется вывести из оборота, с указанием его количества и цены. Если сканирование по каким-то причинам невозможно - товары можно подобрать по коду кнопкой «Подбор по GTIN и SN».

После сохранения документ отправляется в ИС МП.

## Возврат в оборот

Возврат в оборот требуется при оформлении возврата маркированного товара покупателем, например, при дистанционной торговле.

Документ вводится на основании Возврата товаров от покупателей, а также может быть создан из раздела *Продажи* панели ИС МП. Заполняется аналогично документу Вывод из оборота. *Вернуть в оборот товар можно с тем же видом возврата, с которым он был выведен. Например, если причиной вывода из оборота была дистанционная продажа, то и вернуть можно с видом для дистанционной продажи.*

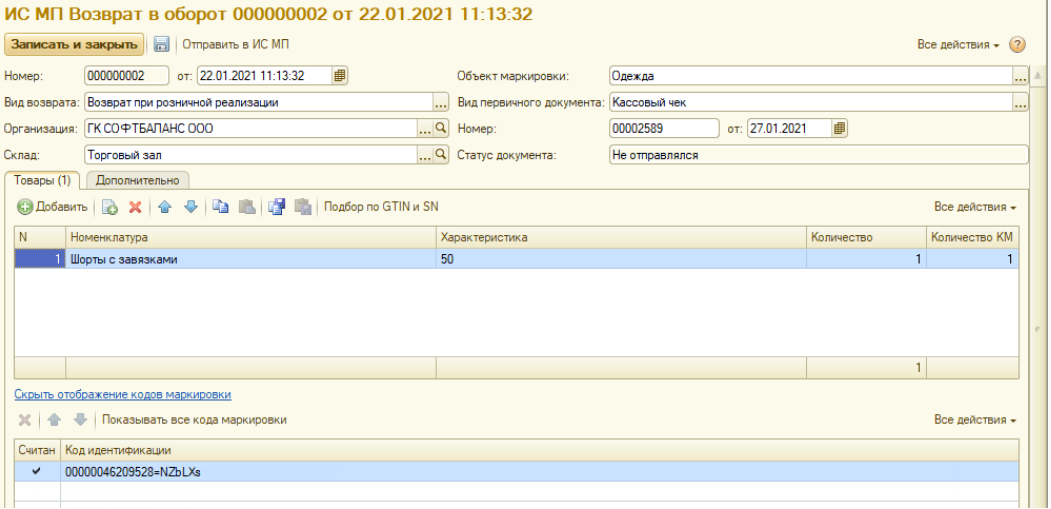

Для возврата при дистанционном способе продажи, если возвращаемый товар был ранее оплачен, следует установить флаг "Товар оплачен" и указать документ продажи.

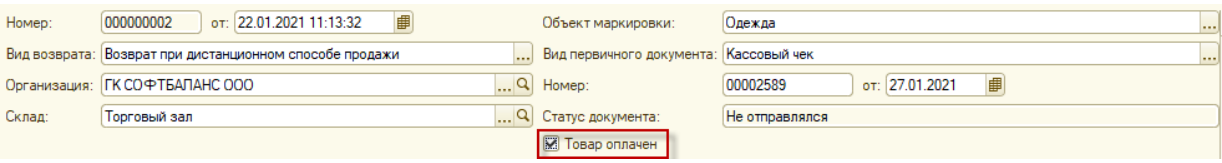

## Коды маркировки СУЗ

Заказ кодов маркировки, подтверждение ввода в оборот, списание кодов и перемаркировка отражаются в ИС МП специальными документами, которые передаются напрямую в ИС МП. При этом используется специальное оборудование и программное обеспечение – **станция управления заказами** (СУЗ).

Информация по всем кодам маркировки (КМ), полученным в ДАЛИОН, хранятся в регистре сведений "ИС МП Коды маркировки".

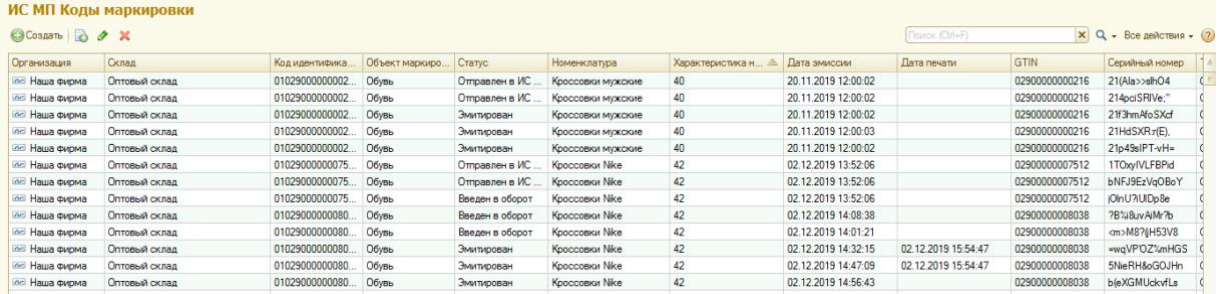

В рамках данного регистра может быть полезна информация: о статусах КМ, дате их эмиссии и факте печати кода, в разрезе конкретной номенклатуры или GTIN.

Если нужна информация по конкретному КМ, то лучше воспользоваться паспортом.

# Повторная печать КМ

Если по какой-то причине этикетка с кодом маркировки была испорчена и требуется ее повторная печать, то выполнить ее можно только через отдельную обработку, вызываемую из Панели обмена ИС МП.

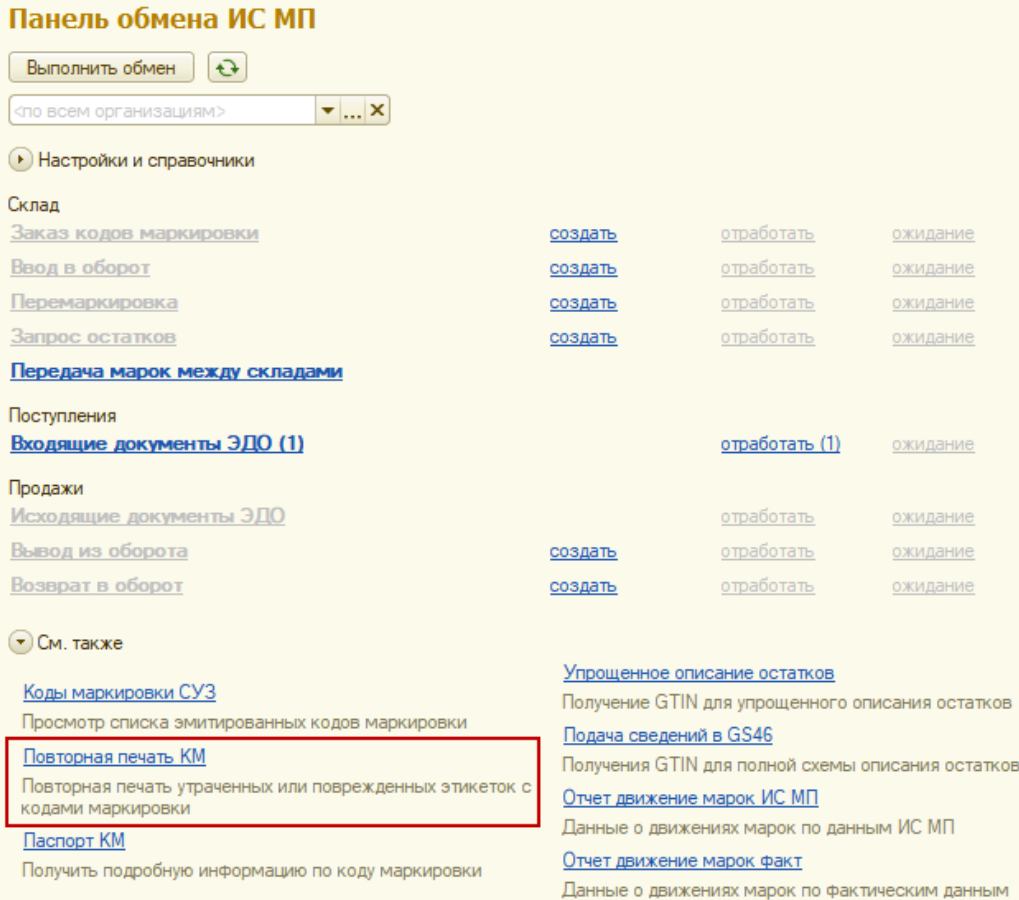

### *ВАЖНО*

*Одним из важных моментов в маркировке остатков является соблюдение уникальности кодов маркировки. Повторная печать может привести к созданию дублей КМ, один и тот же серийный номер окажется использован на двух парах обуви, что приведет в последующем к невозможности продажи одной из них. Если при повторной печати вы не можете однозначно идентифицировать исходный КМ и гарантировать его уникальность, то мы рекомендуем воспользоваться вводом в оборот нового КМ.*

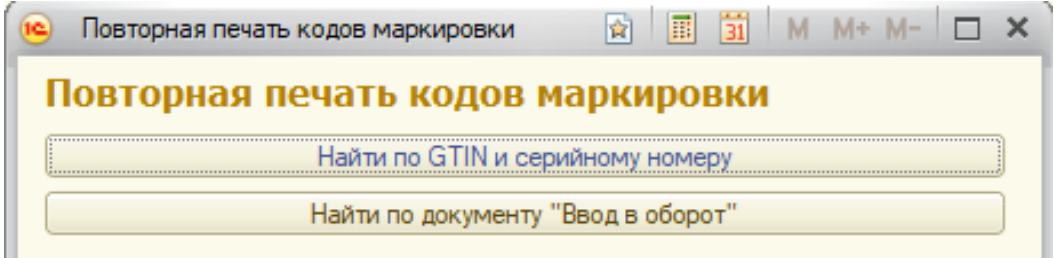

Перепечатать КМ можно:

- введя вручную GTIN и серийный номер,
- выбрав одну из строк документа "**Ввод в оборот**".

Перепечатать массово КМ невозможно.

# Паспорт КМ

Вы можете построить паспорт КМ для любой маркированной продукции.

По умолчанию в паспорт КМ подставляется организация, указанная в панели обмена ИС МП. Ее можно изменить.

При установленном флаге «Получать информацию из ИС МП» построение паспорта марки будет происходить с подключением к ИС МП и, соответственно, с запросом пароля от сертификата.

По умолчанию флаг снят и построение отчета по КМ происходит по данным информационной базы без обращения в ИС МП. При закрытии формы настройка для пользователя сохраняется.

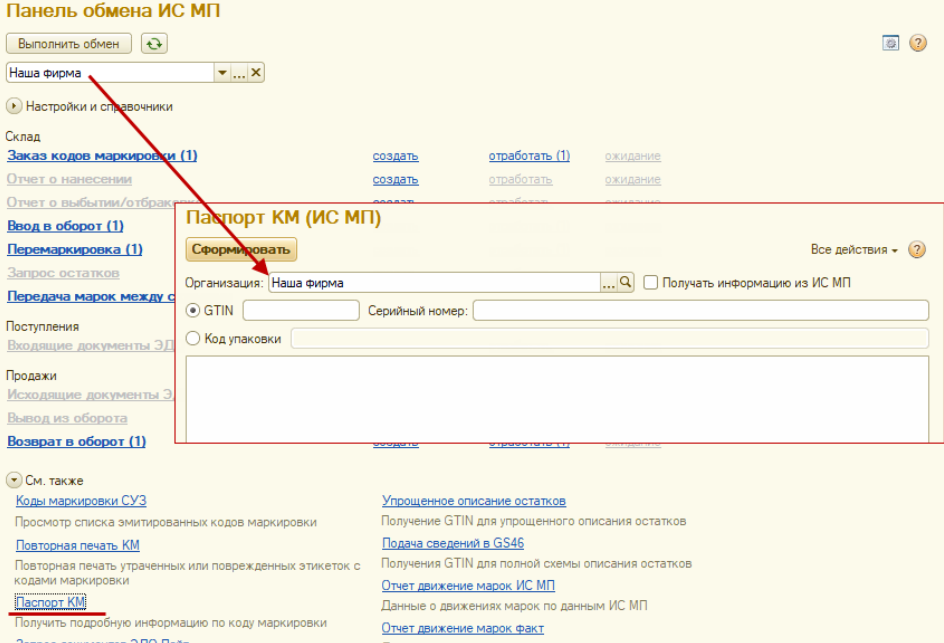

Далее нужно отсканировать DataMatrix код или код упаковки. Если считать невозможно, то следует указать их вручную.

Паспорт кода маркировки содержит полную информацию о товаре и его маркировке на текущий момент времени.

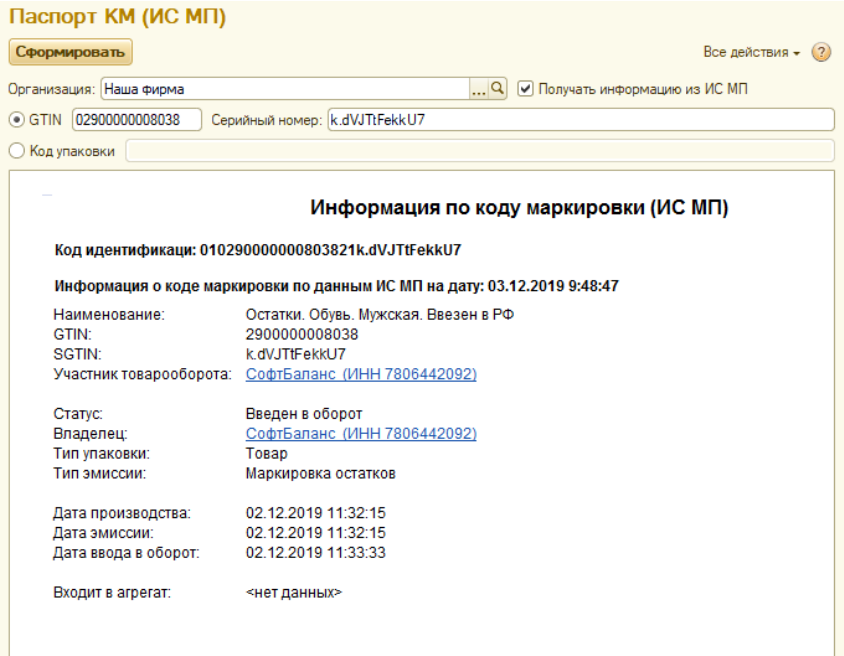

## Упрощенное описание остатков

Функционал доступен только для маркированной одежды, обуви, табака и альтернативного табака.

Для маркировки остатков предусмотрена упрощенная схема описания товаров и получения GTIN. *Если GTIN уже были получены в системе Честный знак, то их нужно добавить в карточку товара на закладку "Штрих-коды номенклатуры".*

Суть упрощенной схемы сводится к тому, что вся номенклатура делится на группы по свойствам (свойства зависят от вида номенклатуры).

Для упрощенного описания остатков в карточках номенклатуры должны быть указаны:

- для одежды и обуви пол (мужской, женский, детский, унисекс) и тип ввода в оборот (произведено в России, импорт).
- для табака и альтернативного табака код ТНВЭД (2402 или 2403) и торговая марка.

Для каждой из этих групп выдается GTIN в системе Честный знак.

Для получения GTIN в ДАЛИОН необходимо выполнить 2 действия:

1) Заполнить соответствующие свойства в карточке номенклатуры.

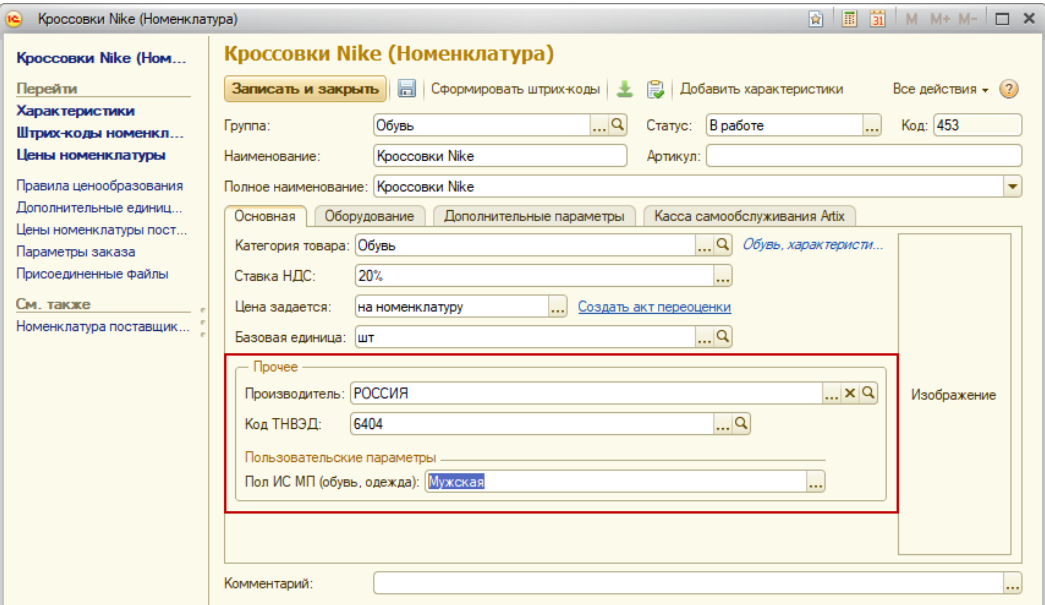

#### 2) Запросить GTIN.

### *Панель обмена ИС МП / Упрощенное описание остатков*

На каждую организацию создается ровно один документ, который предзаполнен всеми группами, для которых предстоит получить GTIN.

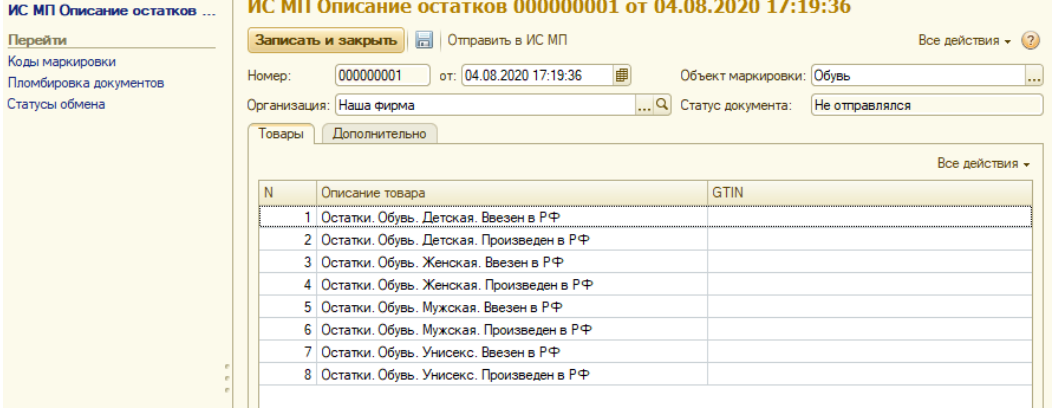

Для табака табличная часть "Товары" заполняется всеми имеющимися по организации остатками табачной продукции по кнопке "Заполнить остатками".

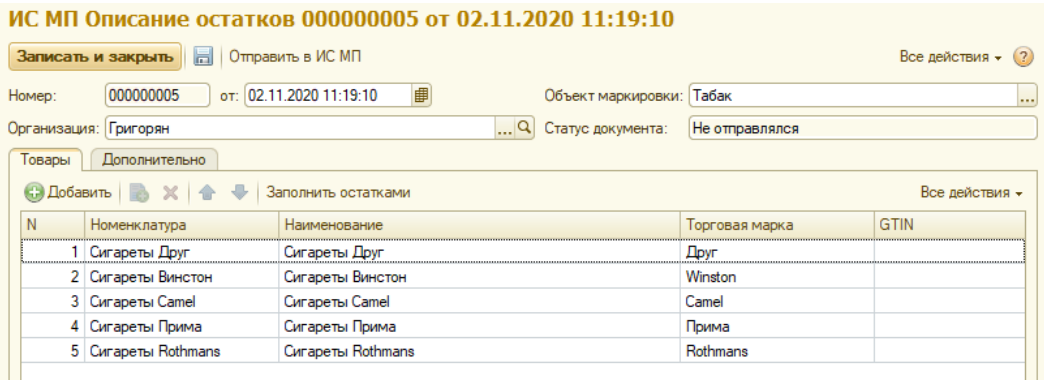

Данные в Честный Знак отправляются по кнопке *Отправить в ИС МП.*

Результатом выполнения запроса будет заполненная колонка GTIN и статус документа *Выполнен*.

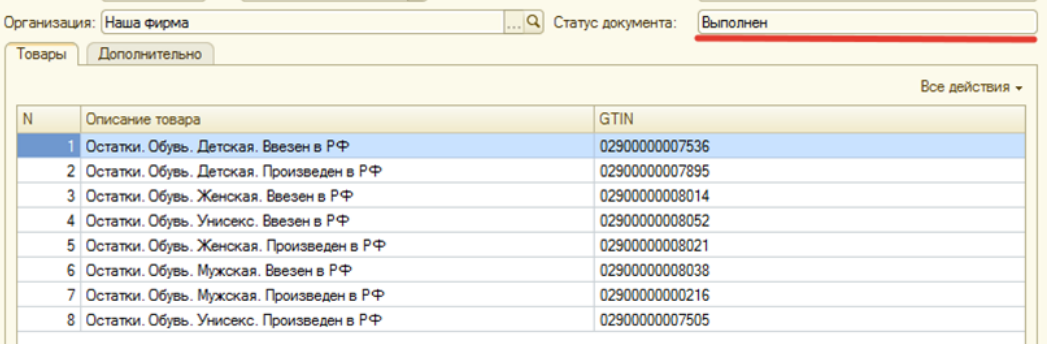

## Движения марок факт (в обороте)

Отчет выводит данные о движениях марок одежды, обуви, табачных и парфюмерных изделий (приход и расход), зарегистрированных в базе «ДАЛИОН», за указанный период.

Отчет позволяет также проследить движение по конкретной марке или номенклатуре.

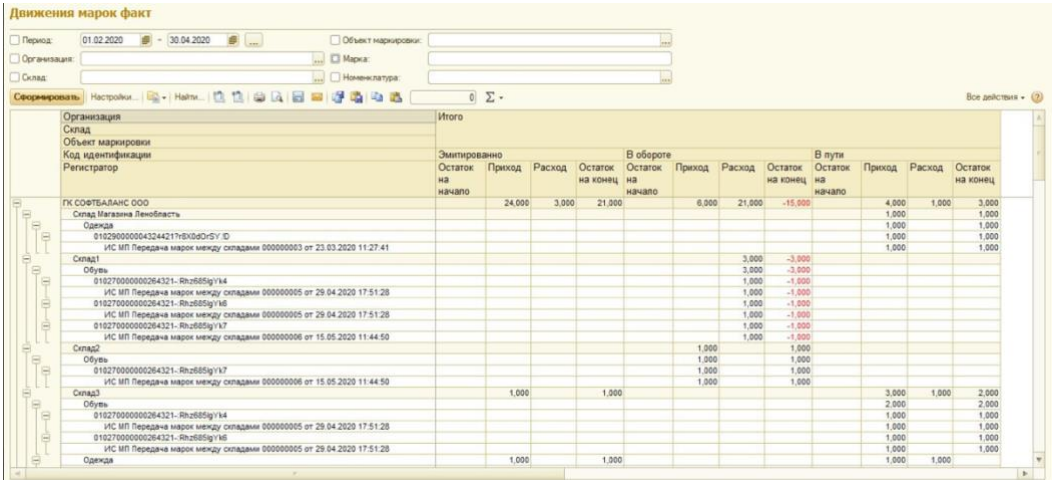

# Движения марок по данным ИС МП (в обороте)

Отчет выводит данные о движениях марок одежды, обуви, табачных и парфюмерных изделий (приход и расход) по данным ИС МП за указанный период.

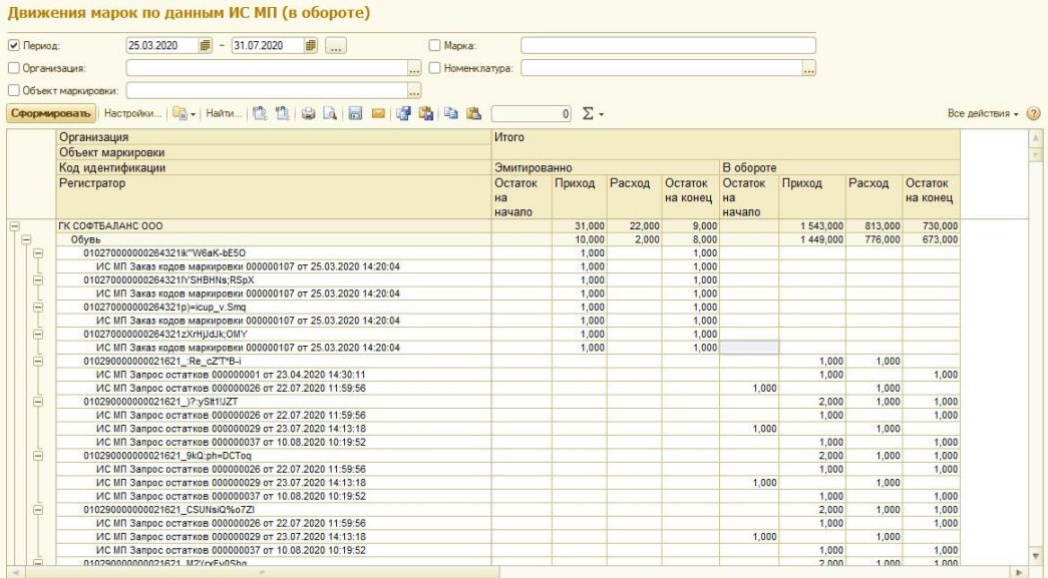

# <span id="page-25-0"></span>Обувь

Обязательная маркировка обуви начала действовать на территории России с 1 июля 2019 года. В рамках обязательной маркировки каждая пара обуви, которая поступает в продажу на территории России, должна иметь код маркировки (КМ).

Для включения функционала маркировки, следует установить соответствующую константу и дату начала обязательной маркировки, начиная с которой обувная продукция будет передаваться в кассовое ПО как маркированный товар.

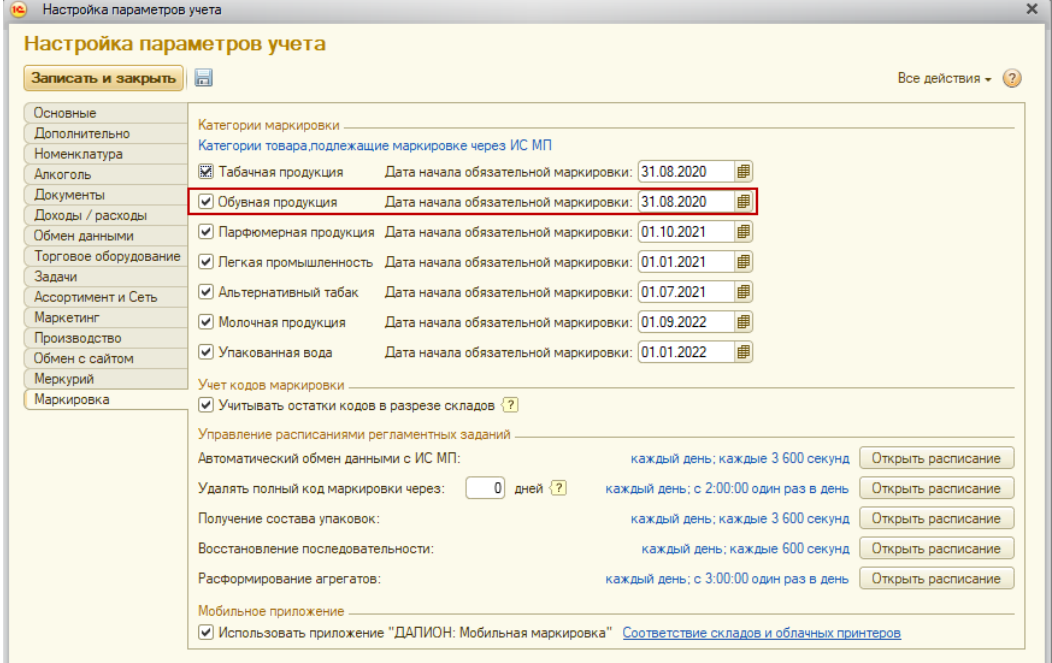

# Карточка номенклатуры для обуви

Категория товара для маркированной обуви:

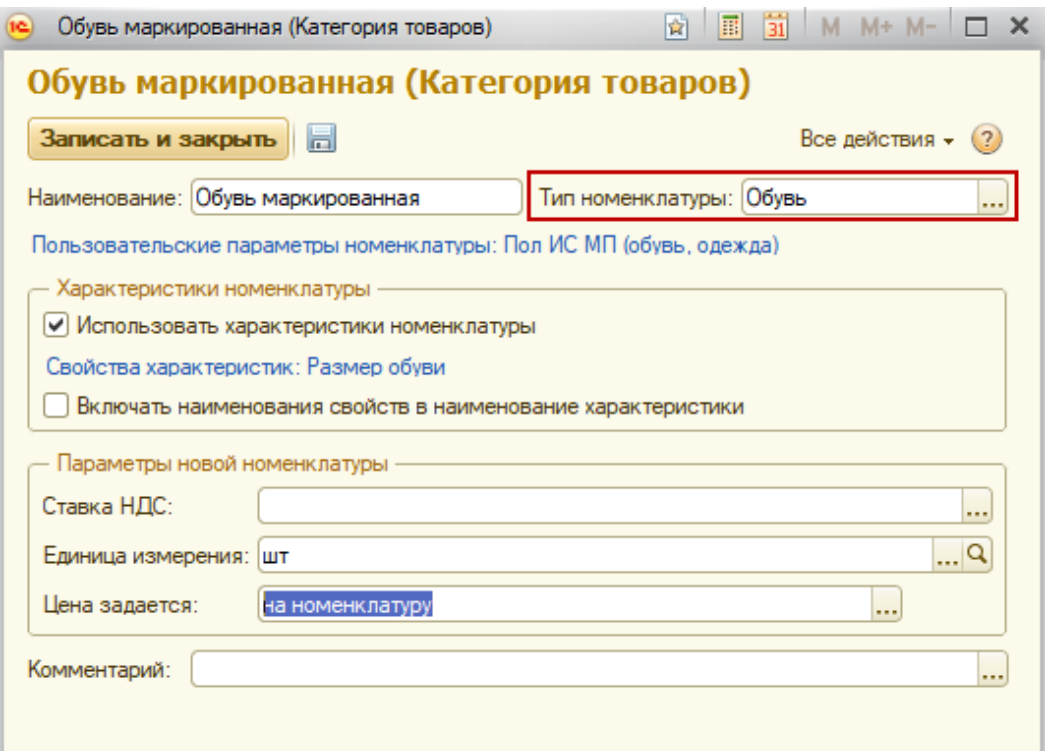

Параметры в карточке товара для получения GTIN по упрощенной схеме:

### Кроссовки Nike (Номенклатура)

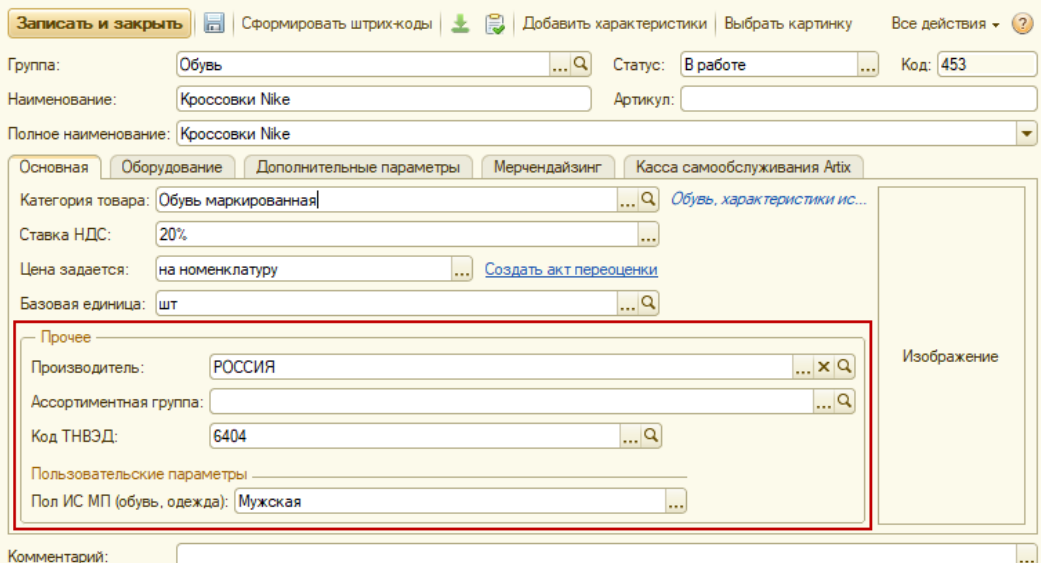

Сохранение полученных по полной схеме описания остатков GTIN в таблице Штрих-коды:

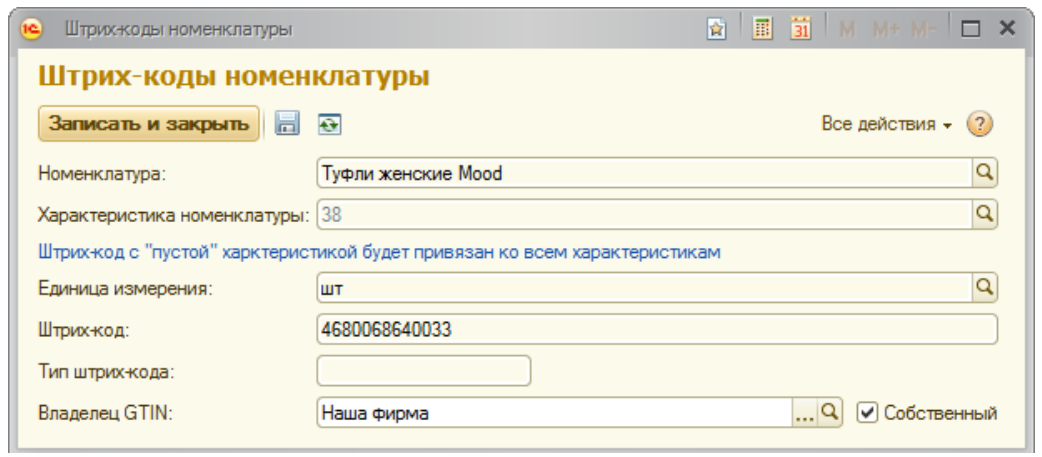

kurenev.com - консалтинг и внедрение продуктов «ДАЛИОН» Оригинал: confluence.dalion.ru

GTIN полученный по упрощенной схеме в карточке товара не сохраняется.

# Получение GTIN в GS46

Для описания остатков по полной схеме, необходимо на каждый вид обуви получить в системе GS46 свой GTIN. Их количество будет обусловлено широтой вашего ассортимента.

#### *Важно*

*Обратите внимание, что GTIN выдается на конкретную организацию, учитывайте это при наличии нескольких юридических лиц в рамках вашей торговой организации*

На текущий момент в ДАЛИОН реализована схема получения GTIN через файлы.

## 1) Через *Панель обмена ИС МП* открываем журнал документов *Подача сведений в GS46* и создаем новый документ.

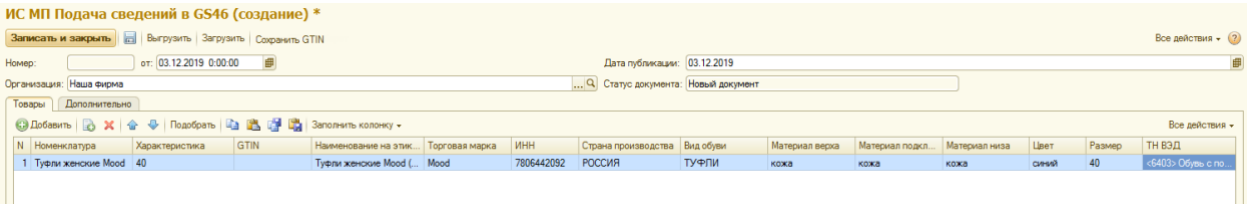

Для выбранной номенклатуры необходимо заполнить все поля:

- *Номенклатура, характеристика* это данные из справочника ДАЛИОН;
- *GTIN* остается незаполненным, сюда подгрузится результат выполнения запроса;
- *Наименование на этикетке* формируется автоматически, но может быть отредактировано;
- *Торговая марка, Материал верха, Материал подкладки, Материал низа* это текстовые поля заполняются в произвольной форме;
- *ИНН и Страна производитель* заполняются автоматически по данным ДАЛИОН;
- *Вид обуви и Размер* необходимо выбрать из предопределенных списков;
- *ТН ВЭД* для описания достаточно первых 4-х цифр, поэтому можно выбирать одну из первых пяти позиций списка.

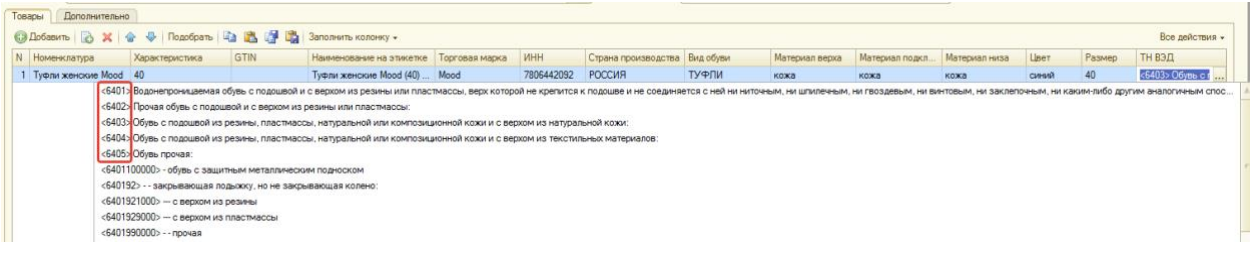

2) Выгружаем данные из документа в файл и загружаем на сайт GS46

## ИС МП Подача сведений в GS46 000000002 от 03.12.2019 12:13:00

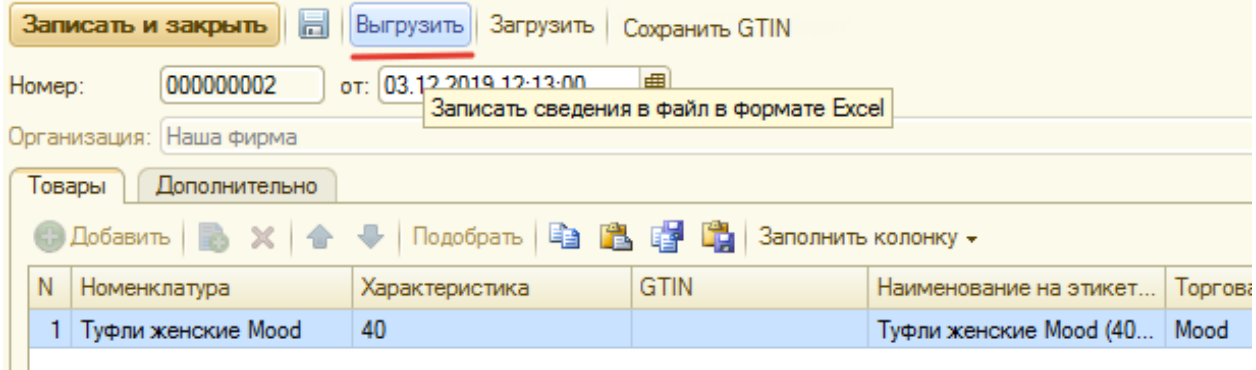

kurenev.com - консалтинг и внедрение продуктов «ДАЛИОН» Оригинал: confluence.dalion.ru

### 3) Переходим на сайт: <http://gs46.gs1ru.org/mdo/>

Для входа потребуется логин и пароль полученные при регистрации.

Сразу переходим на **Шаг4**, где:

- выбираем файл, сохраненный из ДАЛИОН, и загружаем его,
- в таблице **Шаг 5** появляется новая строка в режиме ожидания. Ожидаем смены статуса на *Успешно обработан.*

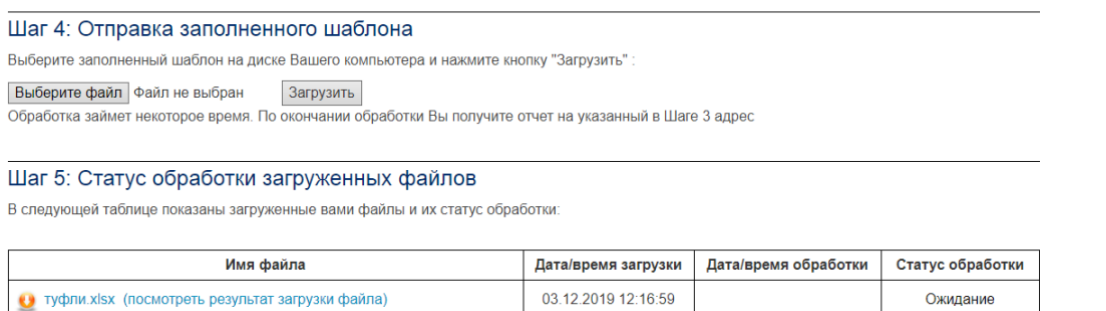

## 4) Сохраняем файл со статусом Успешно обработан и загружаем результат в документ

Файл необходимо сохранить непосредственно из таблицы Шаг 5 и загрузить в документ, в котором выполнялось описание.

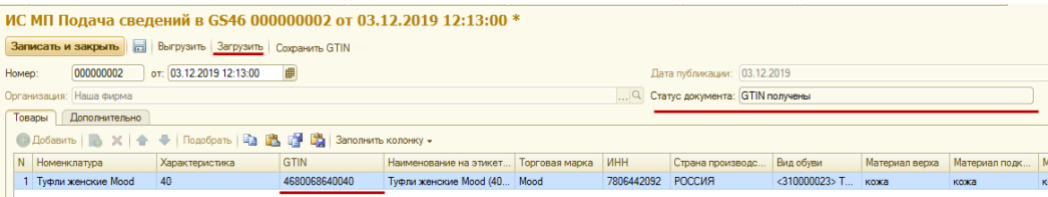

В результате документ поменяет статус на *GTIN получены*, а в таблице товаров заполнится колонка GTIN.

Из документа по кнопке «Сохранить GTIN» можно сохранить полученные данные в карточки номенклатуры в виде ШК.

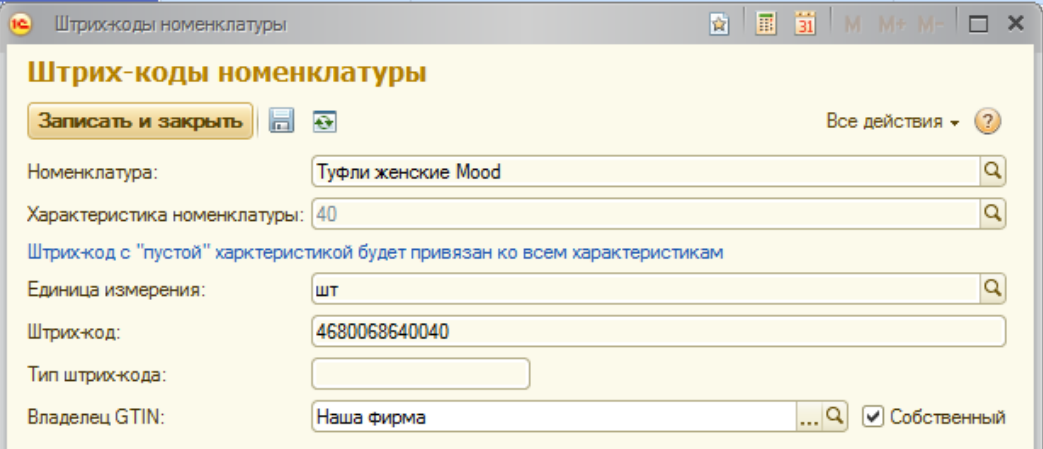

#### Владелец GTIN не заполняется по ШК производителей.

### *Примечание*

*Собственный GTIN могут быть получены в сторонних системах или через Личный кабинет GS1. Для добавления в ДАЛИОН и последующей работы с маркировкой остатков, достаточно указать их непосредственно в карточке номенклатуры, минуя все описанные выше итерации.*

## <span id="page-29-0"></span>Легкая промышленность

Обязательная маркировка одежды начинает действовать на территории России с 1 января 2021 года. В рамках обязательной маркировки вся одежда, которая поступает в продажу на территории России, должна иметь код маркировки (КМ).

Для включения функционала маркировки, следует установить соответствующую константу и дату начала обязательной маркировки, начиная с которой товары легкой промышленности будут передаваться в кассовое ПО как маркированный товар.

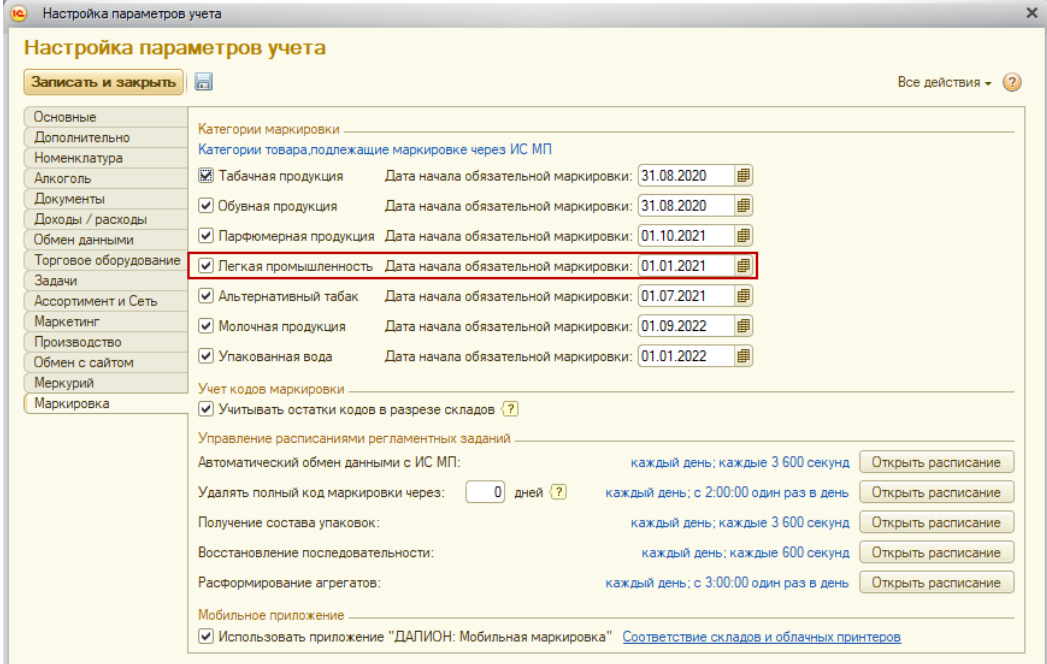

## Карточка номенклатуры для одежды

Категория товара для маркированной одежды:

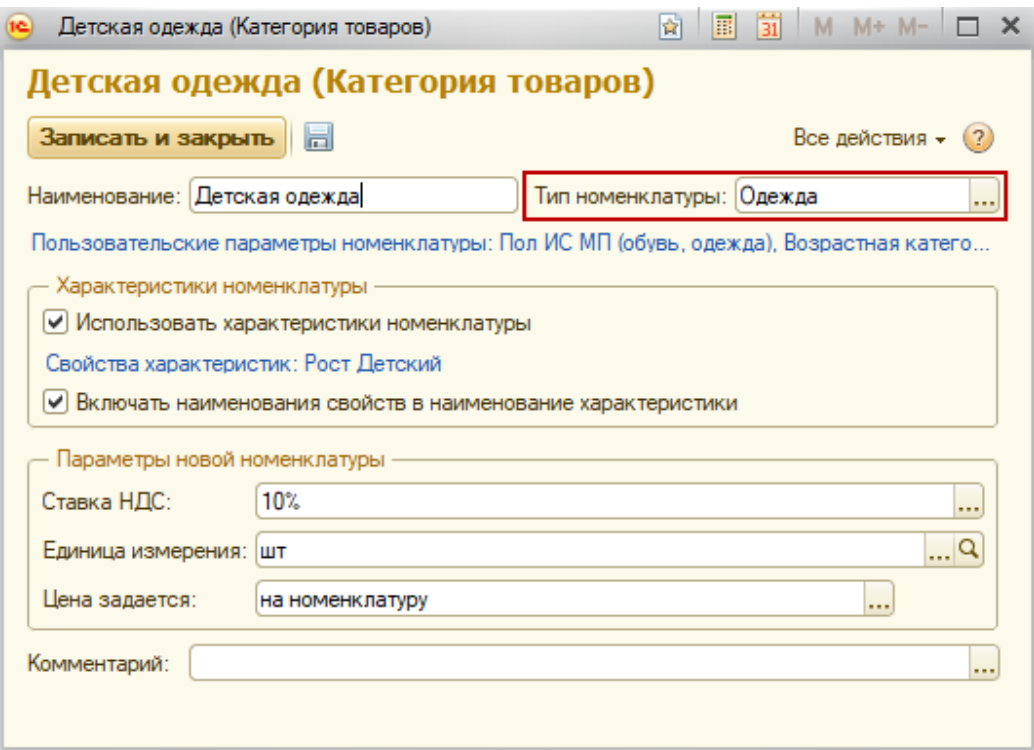

В карточке номенклатуры проставляется категория для одежды.

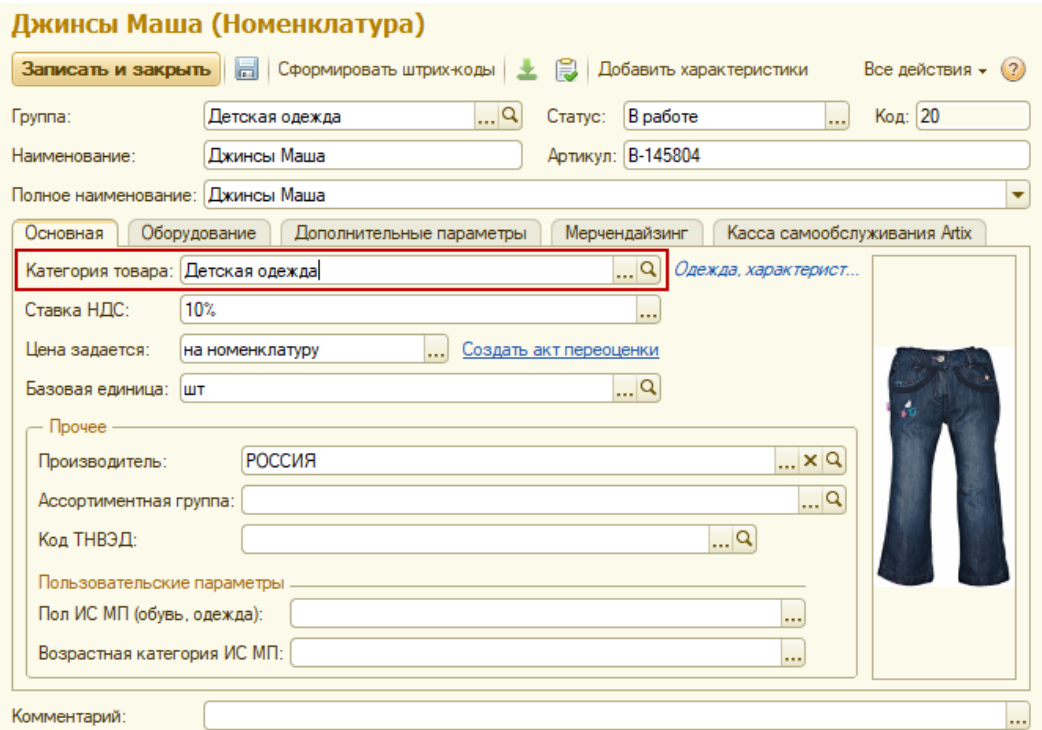

Параметры в карточке товара для получения GTIN по упрощенной схеме:

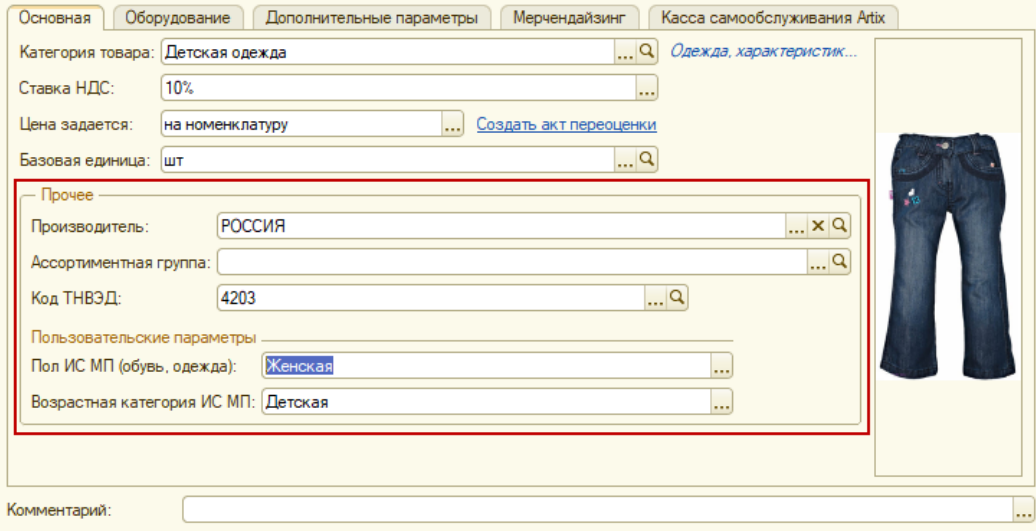

## <span id="page-30-0"></span>Парфюмерные изделия

Для включения функционала маркировки, следует в *Настройках параметров учета* на закладке "Маркировка" установить соответствующую константу и указать дату начала обязательной маркировки, начиная с которой парфюмерная продукция будет передаваться в кассовое ПО как маркированный товар.

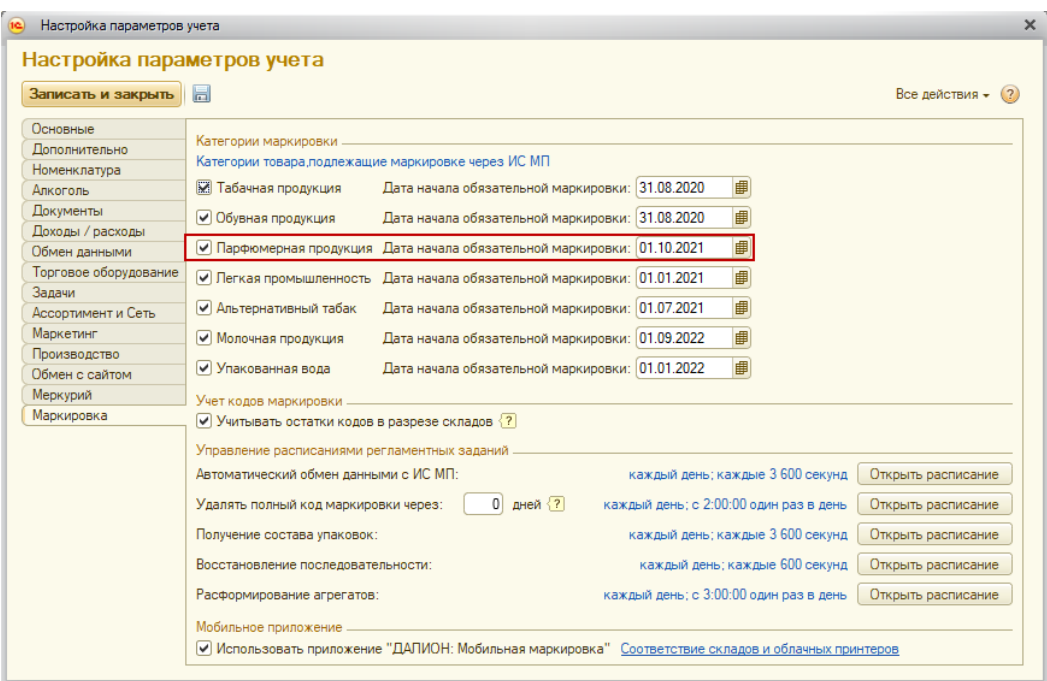

# Карточка номенклатуры для парфюмерных изделий

Для парфюмерных изделий используется категория товаров с типом номенклатуры "Парфюмерия".

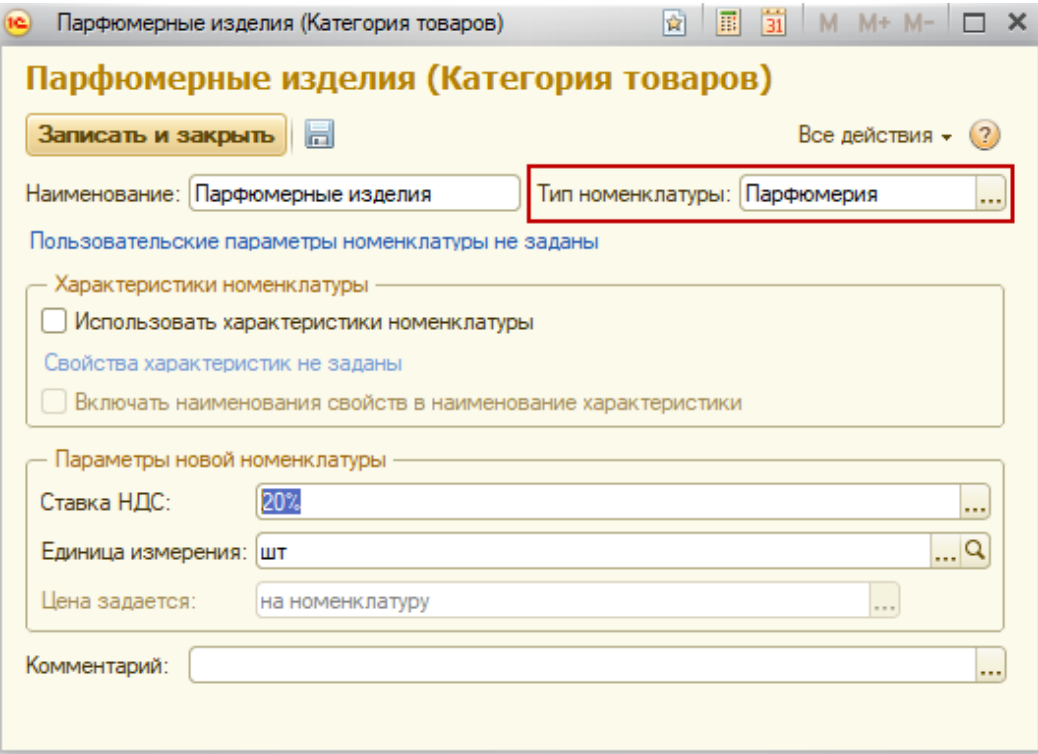

В карточке номенклатуры проставляется категория для парфюма.

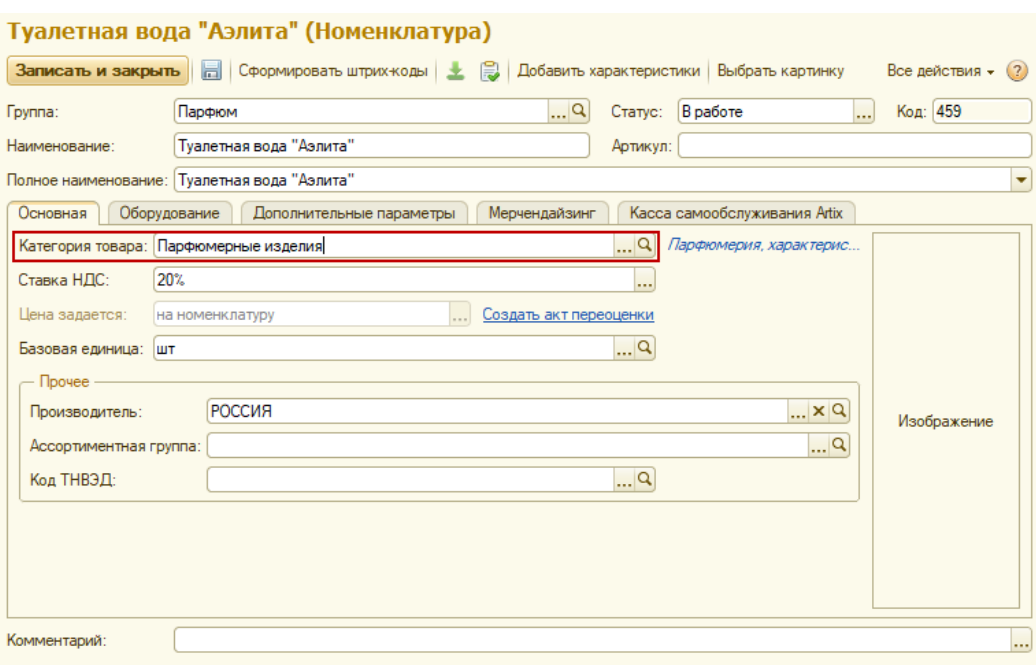

# <span id="page-32-0"></span>Табачные изделия

Обязательной маркировке подлежат сигареты (с фильтром и без фильтра), а также папиросы. Маркировка происходит путем размещения на пачке кода в формате DataMatrix, который содержит всю информацию о продукте, производителе, дате и месте выпуска. Привычного штрих-кода на пачках, маркированных по новому образцу, не будет.

Для учета маркируемых табачных изделий в *Настройках параметров учета* на закладке "Маркировка" установите соответствующий флаг и укажите дату начала обязательной маркировки, начиная с которой табачная продукция будет передаваться в кассовое ПО как маркированный товар.

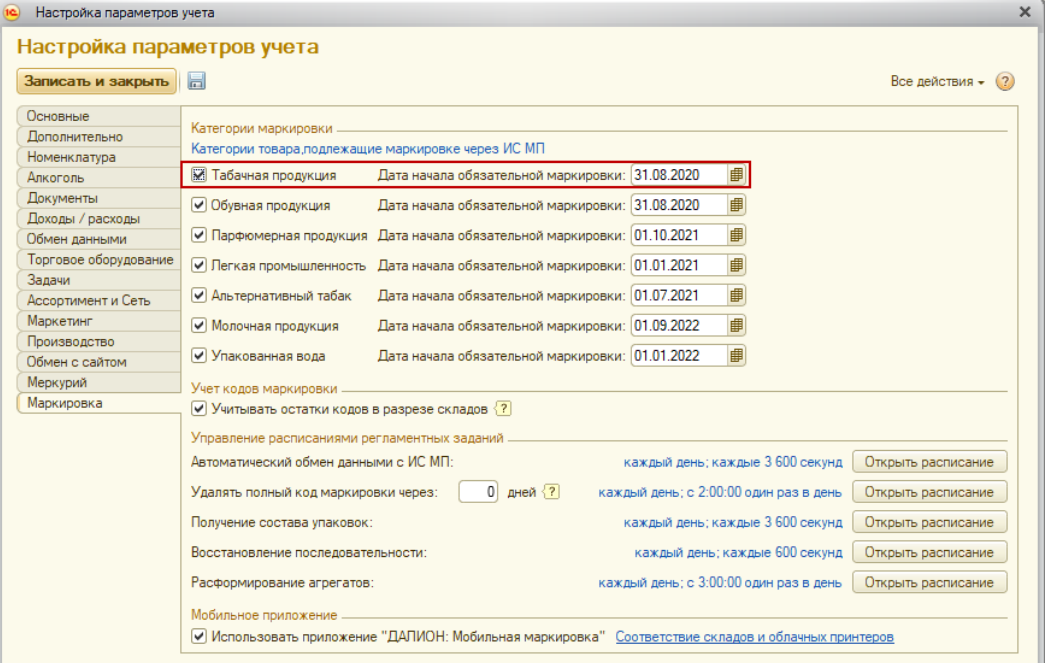

### **Учет максимальных розничных цен**

Согласно законодательству Российской Федерации производитель табачных изделий (налогоплательщик) обязан самостоятельно устанавливать максимальную розничную цену (МРЦ) на табачное изделие и подавать информацию о цене в налоговый орган, также производитель обязан указывать ее на упаковке. МРЦ на иностранные табачные изделия задается государством.

Выше максимальной цены табачное изделие не может быть реализовано в розницу. Поставщик в праве изменять МРЦ, но не ранее 1 календарного месяца с даты регистрации МРЦ в налоговом органе.

## Создание карточки номенклатуры

Функционал ДАЛИОН: ТРЕНД позволяет вести реализацию табачных изделий двумя разными способами. Главное отличие состоит в возможности контроля остатков продукции в разрезе МРЦ. Выбор способа зависит от личных предпочтений и ведения товароучета.

1. Учет остатков табачной продукции в разрезе МРЦ (с помощью характеристик)

Данный способ предполагает использование характеристик для ввода МРЦ на товар.

Для контроля МРЦ табачной продукции на кассовом ПО следует в первую очередь создать в ДАЛИОН отдельную категорию товаров с типом номенклатуры *Табачные изделия*.

Включите для категории использование характеристик, свойство МРЦ будет добавлено автоматически.

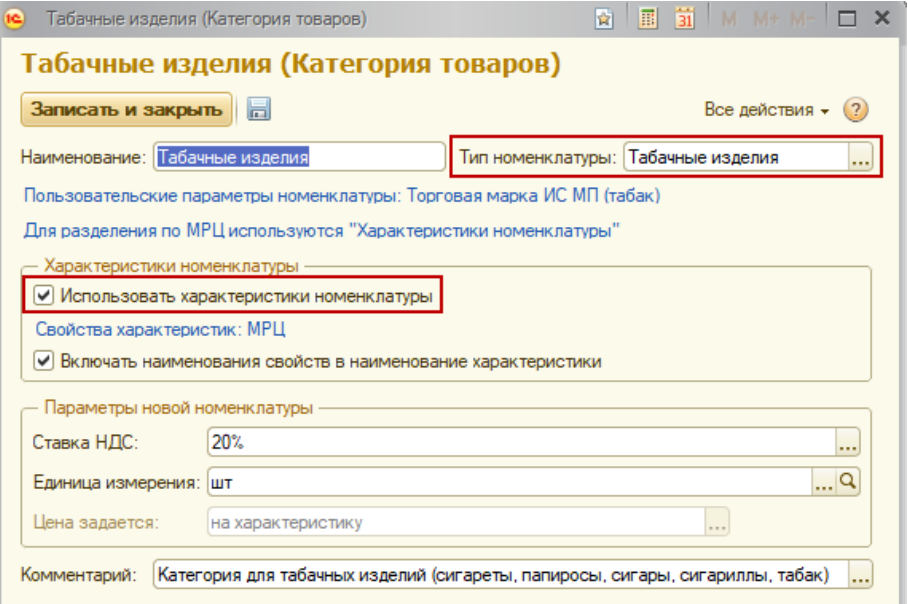

Для удобства работы с МРЦ на кассе рекомендуем проставить флаг *Включить наименования свойств в наименование характеристики*. Таким образом, название характеристики будет иметь вид — МРЦ 30, МРЦ 40...

Далее в справочнике «Номенклатура» создаем карточку товара для табака, в которой на закладке «Основная» указываем категорию товаров для табачной продукции.

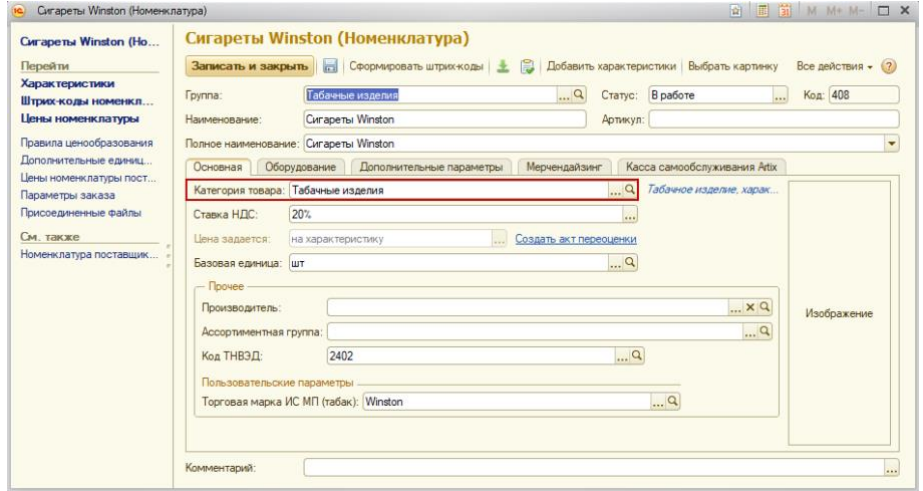

kurenev.com - консалтинг и внедрение продуктов «ДАЛИОН» Оригинал: confluence.dalion.ru

Через панель навигации переходим в пункт меню «Характеристики»

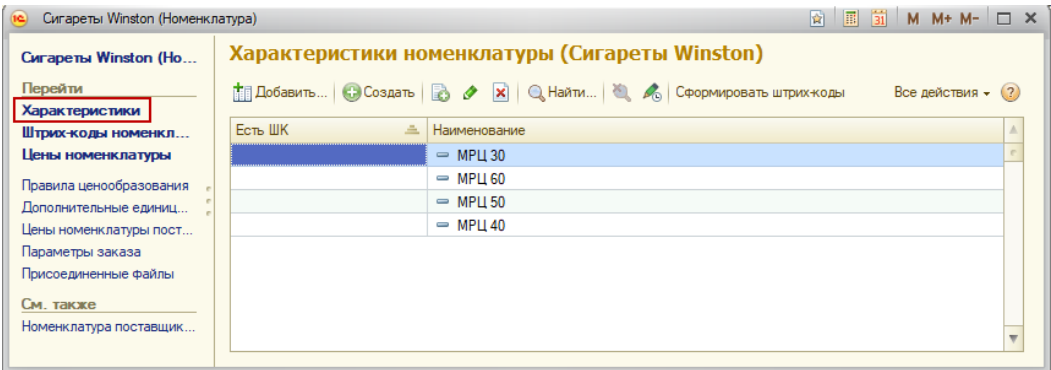

### и добавляем МРЦ по кнопке «Создать».

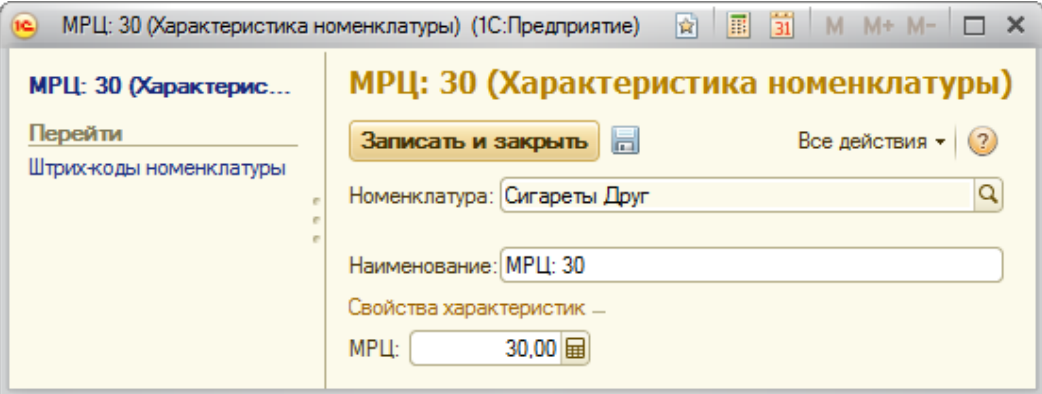

При выгрузке на кассу все характеристики табачной продукции будут объединены в один товар с несколькими МРЦ.

На каждую характеристику МРЦ следует обязательно назначить цену актом переоценки. **Обратите внимание, что цены на разные характеристики должны отличаться, так как при загрузке продаж происходит списание первой характеристики с подходящей ценой.**

Если МРЦ табачного изделия изменилась, то следует сначала добавить характеристику с новой ценой в карточку номенклатуры, а затем оприходовать товар и оформить акт переоценки.

#### 2. Без учета остатков табачной продукции в разрезе МРЦ (без характеристик)

Данный способ учета МРЦ на табачные изделия позволяет облегчить создание заказов поставщикам и не накапливать большое количество характеристик. Контролировать остатки по каждой МРЦ не удастся: остаток будет отражен по номенклатуре в целом.

Для контроля МРЦ табачной продукции на кассовом ПО следует создать в ДАЛИОН отдельную категорию товаров с типом номенклатуры Табачные изделия.

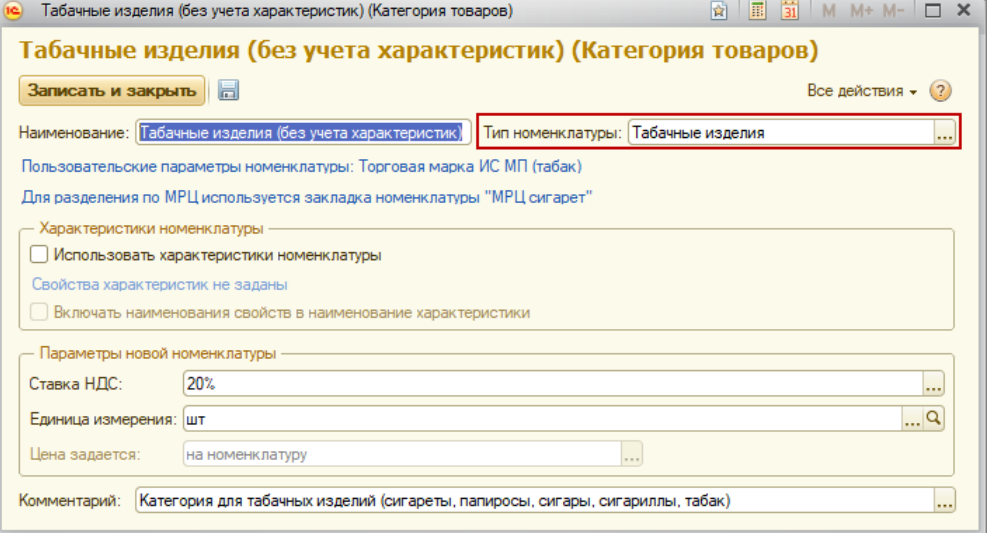

kurenev.com - консалтинг и внедрение продуктов «ДАЛИОН» Оригинал: confluence.dalion.ru

В справочнике «Номенклатура» создайте карточку товара для табака, в которой на закладке «Основная» укажите категорию товаров для табачной продукции.

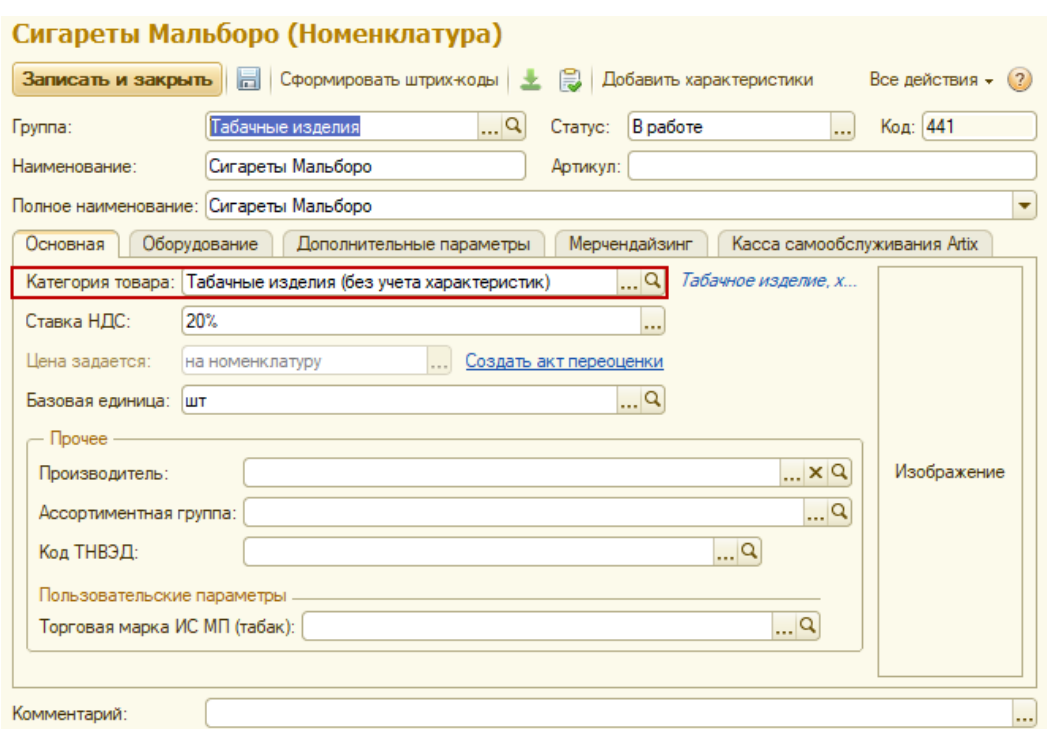

Через панель навигации перейдите в пункт меню «МРЦ сигарет».

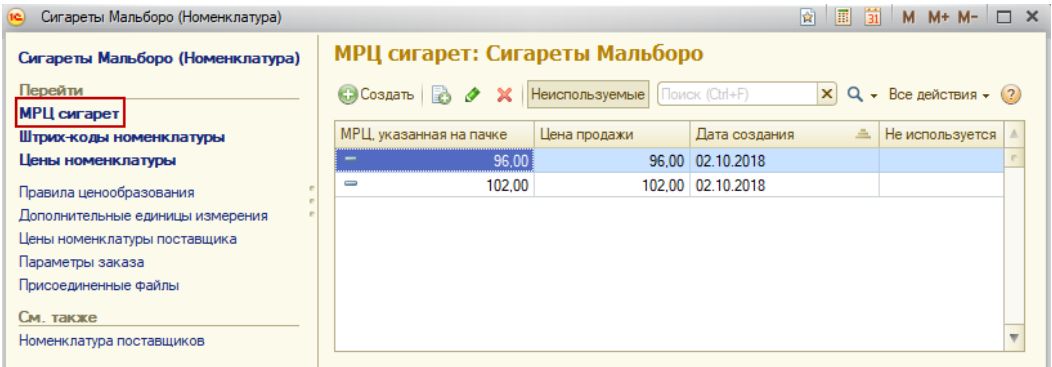

Добавьте МРЦ по кнопке «Создать», заполнив следующие поля:

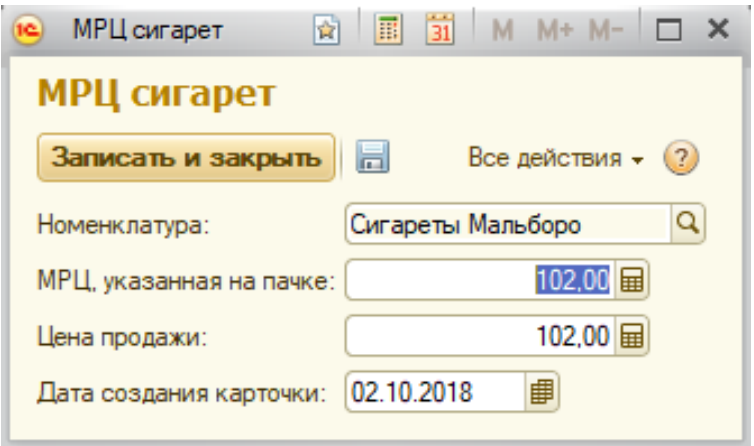

- МРЦ, указанная на пачке.
- Цена продажи цена, по которой товар будет реализован покупателю.
- Дата создания карточки использование даты создания позволит быстрее ориентироваться в списке, удалять старые МРЦ, тем самым ограничивая список МРЦ выгружаемых на кассу.

Команда «пометить на удаление» отмечает МРЦ как неиспользуемую. Кнопка «Неиспользуемые» позволяет скрыть/отразить такие МРЦ.

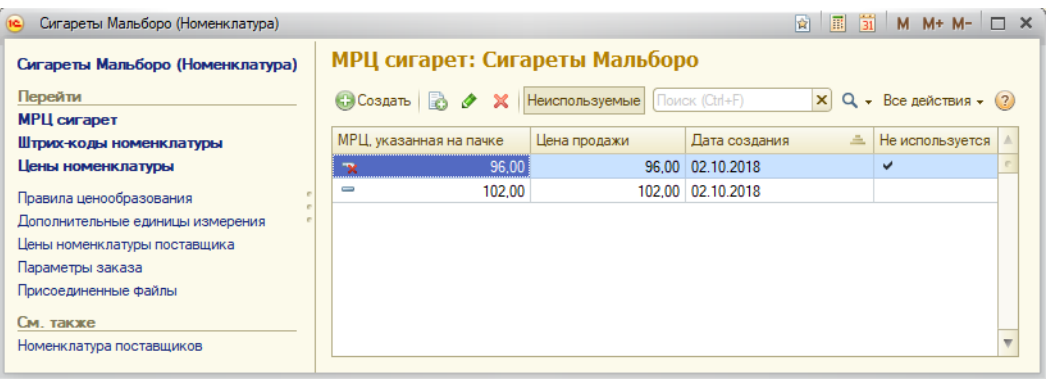

Также следует назначить штрих-коды. Они задаются на всю номенклатуру.

Для печати ценников и выгрузки на кассы должна быть установлена розничная цена на номенклатуру.

В ходе своей деятельности, у организации может возникнуть необходимость перейти со способа учета МРЦ в разрезе характеристик на способ учета МРЦ *без* характеристик.

# Оформление поступления маркированных табачных изделий

Активируйте флаг «Табачная продукция» в настройках параметров учета на закладке "Маркировка". Флаг открывает табличную часть штрих-кодов упаковок табачных изделий. Данный функционал актуален только при обмене ЭД с поставщиком.

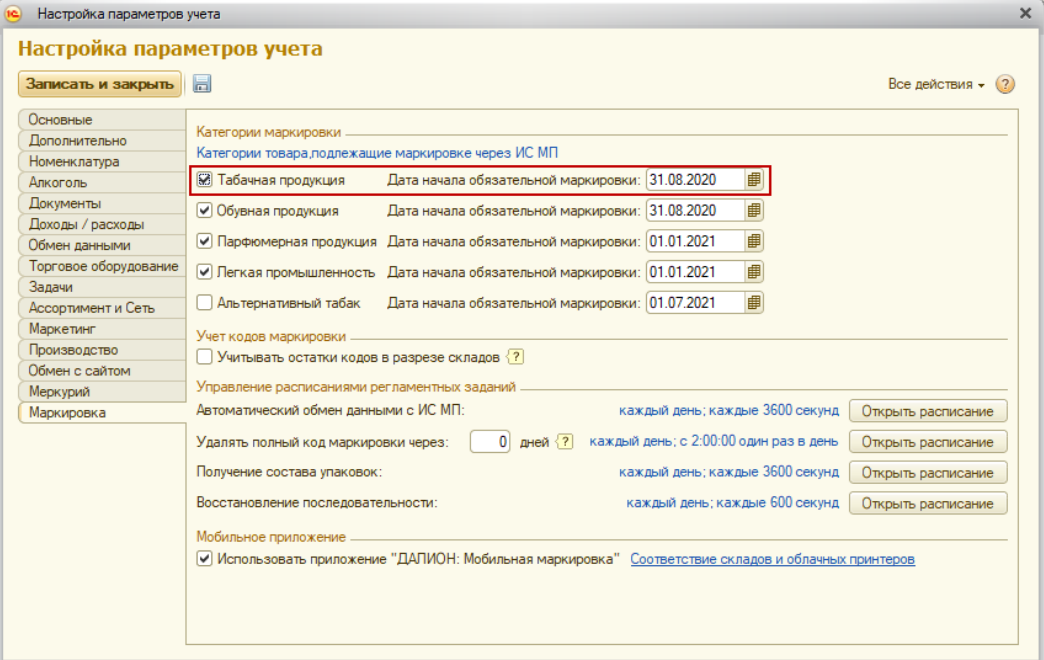

В поступившей от поставщика УПД содержится информация по кодам маркировки блоков, а в ячейке «Упаковка» отображается единица измерения поставщика.

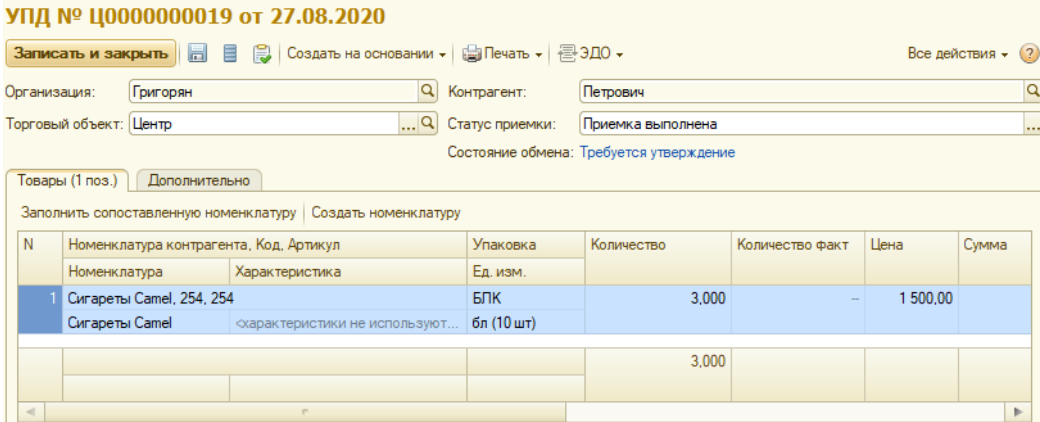

Единица измерения для номенклатуры ДАЛИОН может быть выбрана вручную. В дальнейшем эта пара будет сохранена и в последующих УПД подставиться автоматически.

Для упрощения работы пользователей, создан глобальный перечень популярных сопоставлений (справочник "Соответствия упаковок и единиц измерения"), который отрабатывает автоматически избавляя от ручного выбора. При его срабатывании доп. единица у номенклатуры создается автоматически.

#### *Например*

*Чаще всего сигареты приходят от поставщика блоками, поэтому для удобства пользователя такие единицы измерения вынесены в справочник "Соответствия упаковок и единиц измерения" и распознаются программой автоматически. Если этого не произошло, то следует указать единицу вручную. Заданное сопоставление единиц измерения при записи документа будет сохранено.*

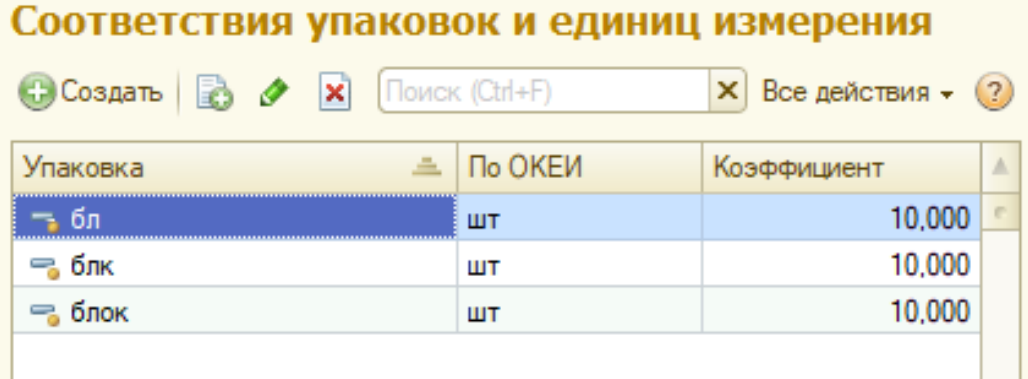

При считывании кода маркировки с блока сигарет в табличной части с марками устанавливаются признаки «Считан» и «Считана упаковка».

*Для корректной работы сканера используйте драйвера 1С NativeAPI.*

При поступлении УПД с указанием марок по каждой единице товара, при считывании сканером кода маркировки устанавливается признак «Считан» и колонка «Количество факт» заполняется количеством считанных марок.

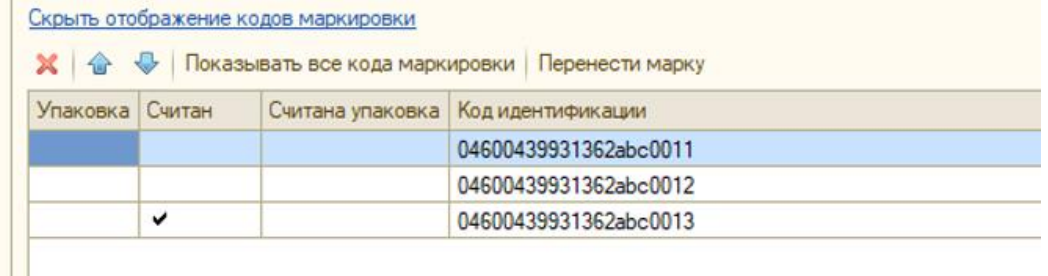

После считывания марок нужно сопоставить полученные от поставщика товары с номенклатурой организации. Обычно через УПД могут быть переданы наименование товара, код, артикул, либо что-то одно из перечисленного. Поиск производится по номенклатуре поставщика. Номенклатура поставщика указывается в карточке номенклатуры на одноименной закладке. Сопоставление происходит по имеющимся полям. Например, значение в колонке «Поставщик» должно совпадать со значением в поле «Контрагент» документа УПД. Если совпадений не выявлено, но поставщик передал штрих-код, то сопоставление будет происходить по штрих-коду.

kurenev.com - консалтинг и внедрение продуктов «ДАЛИОН» Оригинал: confluence.dalion.ru

Если сопоставления не произошло, то номенклатуру следует выбрать вручную либо создать новую. При записи документа сопоставление будет запомнено системой.

Если при приемке товара считанного с пачки кода в документе не оказалось, то эта позиция добавляется в документ с пометкой в виде плюса. Далее эту накладную можно либо подписать и дождаться от поставщика корректировочный документ (УКД), либо не подписывать (в этом случае рекомендуется его отклонить), а запросить новый УПД, уведомив поставщика о выявленных расхождениях.

Для фиксации расхождений предназначена печатная форма «Акт расхождений», которая передается поставщику (например, почтой).

При необходимости вернуть товар поставщику создается документ «Возврат товаров поставщику», а затем на его основании формируется электронный документ.

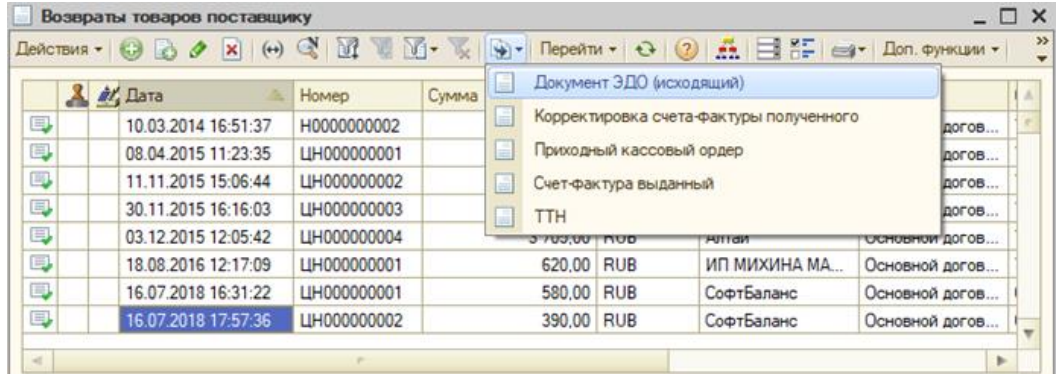

При возврате маркированного товара обязательно считывается код маркировки. Когда документ готов подписываем его и отправляем.

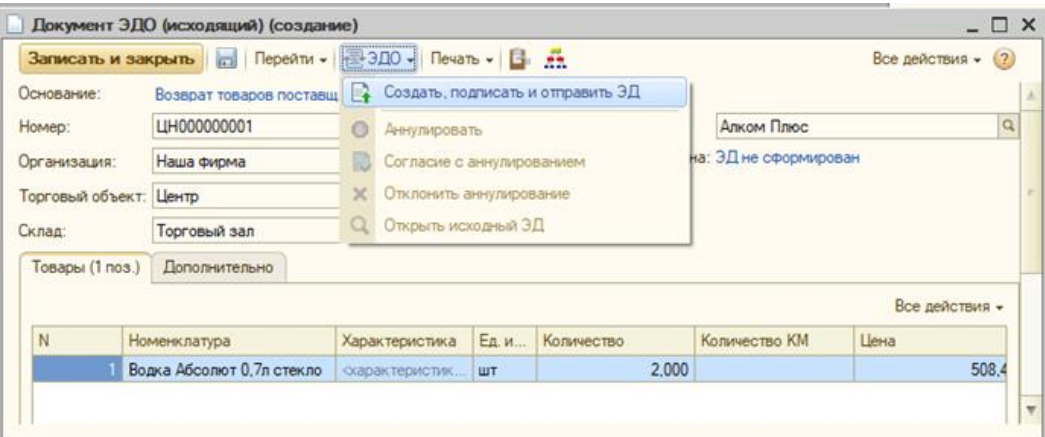

После того, как все марки считаны и соответствие установлено, нужно установить статус УПД на "Приемка выполнена", сохранить и подписать документ. Далее на основании УПД вводится приходная накладная.

Доступен вызов паспорта марки, с помощью которого можно узнать подробную информацию о марке.

## Особенности работы на кассовом ПО с табачными изделиями

При ведении учета табачных изделий с использованием характеристик код маркировки содержит в себе ШК продукции. После того, как кассир считает ШК/ код DataMatrix упаковки табачной продукции, на кассовом ПО появится список характеристик МРЦ. Задача кассира найти и выбрать в списке ту стоимость, которая соответствует указанной на упаковке.

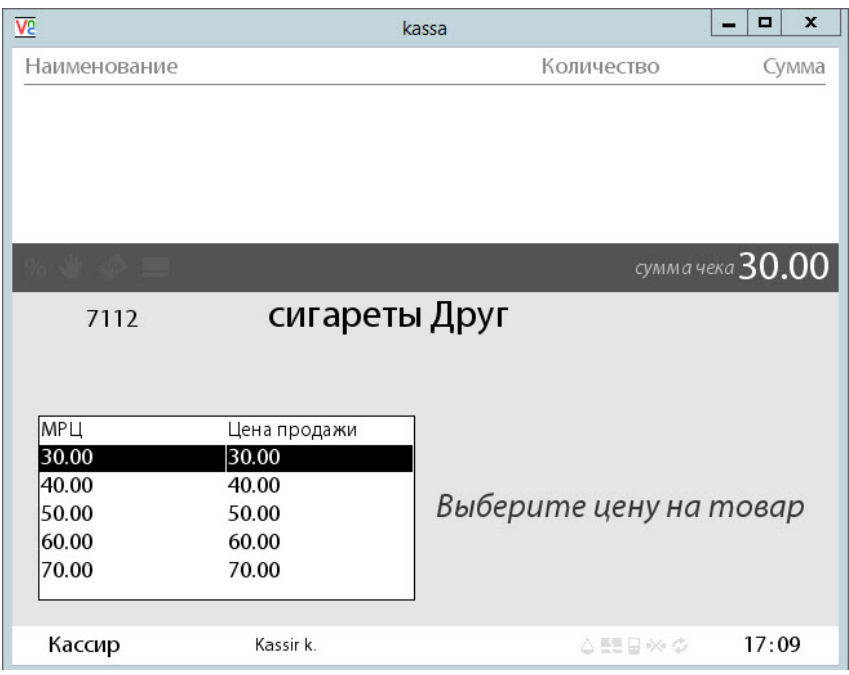

Если при считывании кода DataMatrix соответствие номенклатуре найдено не было, необходимо добавить новый ШК в ДАЛИОН. Это можно сделать путем считывания сканером кода DataMatrix в карточку номенклатуры. ДАЛИОН отбрасывает лишние символы из кода и записывает ШК продукции в формате EAN-8 или EAN-13.

### *ВАЖНО*

*В течение дня нельзя изменять/выгружать на кассу новые цены. Поиск товара осуществляется по цене на дату ОКС, поэтому при загрузке данных о продажах товар с измененной ценой будет потерян – вместо него подставится соответствующая номенклатура с пустой характеристикой.*

Данные о реализации маркированной продукции уходят с кассы в ОФД в автоматическом режиме. Подробнее об особенностях работы вашей кассы с маркировкой см. в документации вашего кассового оборудования.

При снятии продаж в документе ОКС в табличную часть на закладке «**Марки**» попадают данные о реализованной маркированной продукции.

## Переход на новый способ учета табака

Обработка предназначена для перехода к категории товаров с типом «Табачные изделия». Переход необходим для выгрузки на кассовое ПО признака «Маркированный товар» для товаров, относящихся к категории с типом «Табачные изделия». С помощью обработки можно сменить способ учета МРЦ: с варианта с помощью характеристик на учет без характеристик.

Обработка хранится в подпапке \ExtFiles той папки, куда был распакован шаблон конфигурации.

По умолчанию C:\Users\"имя пользователя"\AppData\Roaming\1C\1c8\tmplts\softbal\DalionTrend\"версия программы"\ExtFiles\Обработки.

В обработке доступно три варианта перехода:

### Переход на новый способ учета табака

### $Iance$ Вариант перехода

 $Rec$ е лействия  $\star$  (2)

- Исходная категория товаров относится к типу "Табачные изделия" (с характеристиками). Перейти на вариант ведения MPLI без характеристик
- Исходная категория товаров относится к типу "Товар" (с характеристиками). Перейти на вариант ведения МРЦ без характеристик
- О Исходная категория товаров относится к типу "Товар" (с характеристиками). Преобразовать категорию к типу "Табачные изделия" (с характеристиками)
- Исходная категория товаров относится к типу "Товар" (без характеристик). Преобразовать категорию к типу "Табачные изделия" (без характеристик)
	- Исходная категория относится к типу «Табачные изделия» (с характеристиками). Перейти на вариант ведения МРЦ без характеристик.

kurenev.com - консалтинг и внедрение продуктов «ДАЛИОН» Оригинал: confluence.dalion.ru

- Исходная категория относится к типу «Товар» (с характеристиками). Перейти на вариант ведения МРЦ без характеристик.
- Исходная категория относится к типу «Товар»(с характеристиками). Преобразовать категорию к типу «Табачные изделия» (с характеристиками).
- Исходная категория относится к типу «Товар» (Исходная категория относится к типу «Товар» (без характеристик). Преобразовать категорию к типу «Табачные изделия» (без характеристик)

В результате перехода для товаров будет активирован флаг «Маркированный товар», а также установлен "Признак предмета расчета" — *Подакцизный товар*.

Исходная категория относится к типу «Табачные изделия» (с характеристиками). Перейти на вариант ведения МРЦ без характеристик

Данный вариант используется при переходе с первого способа реализации табачных изделий (с помощью характеристик) на второй (без использования характеристик), при этом категория товаров имеет тип «Табачные изделия».

### *ВАЖНО*

*Если для табачных изделий заданы пользовательские параметры, то перед переходом на новый способ учета МРЦ необходимо сделать данные параметры общими и указать в новой категории товаров (без характеристик).*

Переход необходимо осуществлять в следующей последовательности:

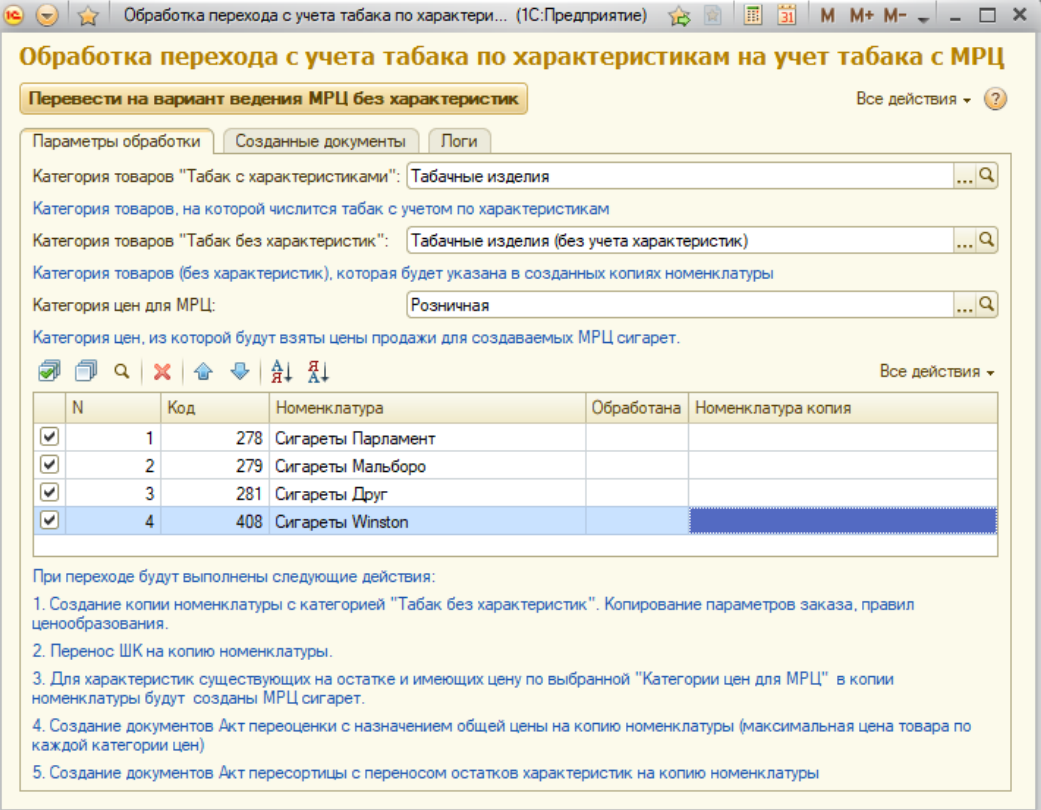

- Выбрать категорию товаров, на которой числятся табачные изделия с МРЦ-характеристиками.
- Выбрать категорию товаров, на которую будут перенесены остатки табачных изделий. Для этого создайте новую категорию без использования характеристик. Подробнее об учете МРЦ без характеристик читайте [здесь.](https://confluence.dalion.ru/trend/latest/dokumentatsiya-dalion-trend/rabota-s-markirovannoj-produktsiej/tabachnye-izdeliya/perehod-na-novyj-sposob-ucheta-tabaka)
- Выбрать категорию цен для МРЦ.
- Отметить флажками нужную номенклатуру.
- По кнопке «Перевести на вариант ведения МРЦ без характеристик» запустить обработку, которая:

1. Создаст копии номенклатуры с категорией «без характеристик». Проведет копирование параметров заказа и правил ценообразования для новых карточек номенклатуры.

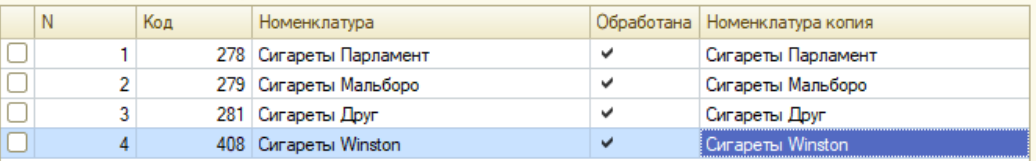

- 2. Перенесет ШК на копию номенклатуры.
- 3. Создаст МРЦ для копии номенклатуры, соответствующие характеристикам исходной номенклатуры.

#### *ВАЖНО*

*Чтобы МРЦ создалась автоматически, она должна присутствовать на остатке или иметь цену по указанной категории цен.*

- 4. Создаст документ «Акт пересортицы», которым будут перемещены остатки по всем складам/организациям с выбранных товаров на соответствующие копии.
- 5. Создаст документ «Акт переоценки» с назначением общей цены на копию номенклатуры. Будет перенесена максимальная цена товара по каждой категории цен.

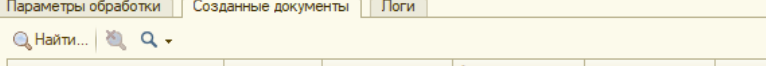

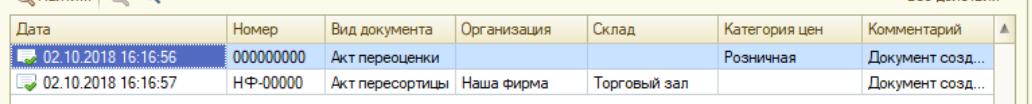

и последника и програма и в Петровически село в Петровически село в 1990 године при село в 1990 године при село

#### Исходная категория относится к типу «Товар» (с характеристиками). Перейти на вариант ведения МРЦ без характеристик

Данный вариант используется при переходе с первого способа реализации табачных изделий (с помощью характеристик) на второй (без использования характеристик), при этом исходная категория товаров имеет тип «Товар».

### *ВАЖНО*

*Если для табачных изделий заданы пользовательские параметры, то перед переходом на новый способ учета МРЦ необходимо сделать данные параметры общими и указать в новой категории товаров (без характеристик).*

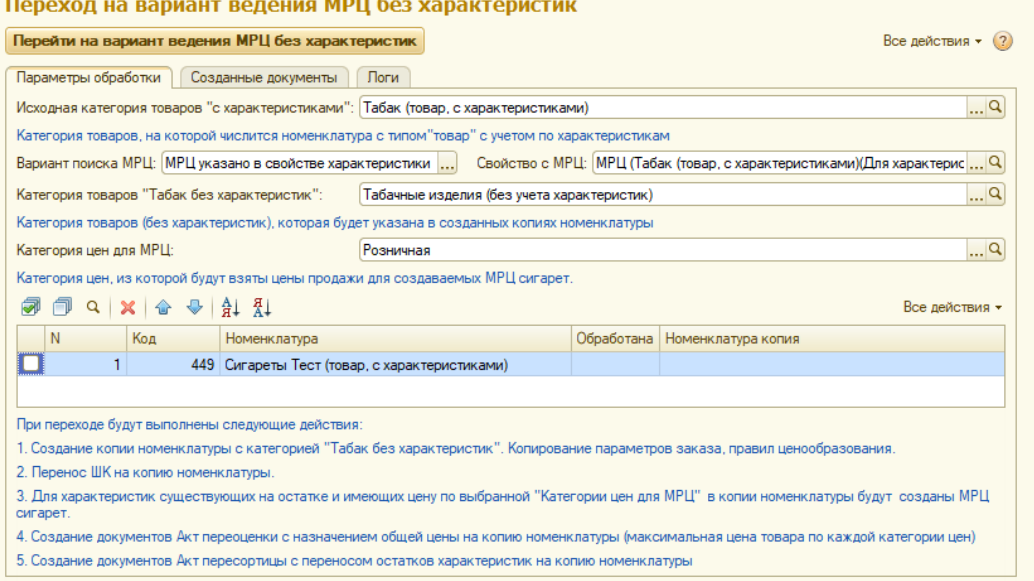

#### Переход необходимо осуществлять в следующей последовательности:

- Выбрать категорию товаров, на которой числятся табачные изделия с МРЦ-характеристиками.
- Выбрать вариант поиска МРЦ: указано в свойстве характеристики или указано в наименовании характеристики.
- Выбрать свойство с МРЦ (если на предыдущем этапе выбран вариант заполнения МРЦ по свойству характеристики).
- Выбрать категорию товаров, на которую будут перенесены остатки табачных изделий. Для этого создайте новую категорию без использования характеристик. Подробнее об учете МРЦ без характеристик читайте [здесь.](https://confluence.dalion.ru/trend/latest/dokumentatsiya-dalion-trend/rabota-s-markirovannoj-produktsiej/tabachnye-izdeliya/perehod-na-novyj-sposob-ucheta-tabaka)
- Выбрать категорию цен для МРЦ.
- Отметить флажками нужную номенклатуру.

Действия, которые будут выполнены при переходе аналогичны предыдущему варианту.

## Исходная категория относится к типу «Товар» (с характеристиками). Преобразовать категорию к типу «Табачные изделия» (с характеристиками)

Данный вариант перехода актуален в том случае, если:

- вы хотите одну номенклатуру продавать по разным розничным ценам в разных ТО,
- ваш магазин работает с кассовым ПО ЭВОТОР (выгрузка МРЦ на данное ПО может осуществляться только с помощью характеристик).

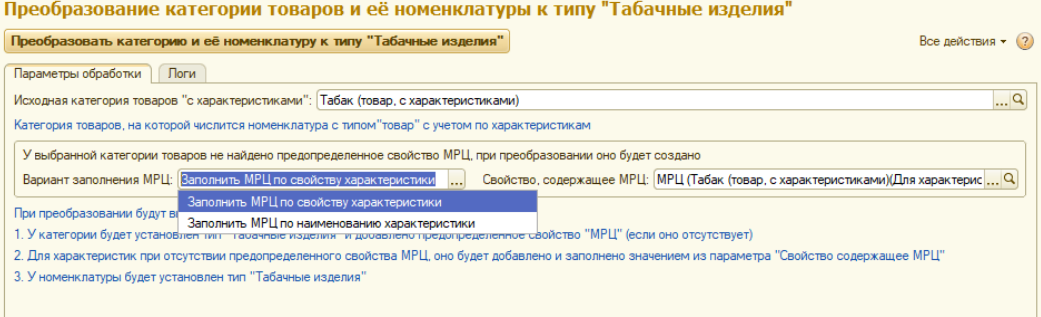

Переход необходимо осуществлять в следующей последовательности:

- Выбрать категорию товаров, на которой числятся табачные изделия.
- Выбрать вариант заполнения МРЦ: указано в свойстве характеристики или указано в наименовании характеристики.
- Выбрать свойство, содержащее МРЦ (если на предыдущем этапе выбран вариант заполнения МРЦ по свойству характеристики).
- По кнопке «Преобразовать категорию и её номенклатуру к типу "Табачные изделия"» запустить обработку, которая:
	- 1. Установит у выбранной категории тип «Табачные изделия». Если в категории отсутствует предопределенное свойство МРЦ, оно будет создано.
	- 2. Для характеристик добавит свойство МРЦ (если отсутствует) и заполнит значением из параметра «Свойство, содержащее МРЦ».
	- 3. У номенклатуры установит тип «Табачные изделия».

## Исходная категория относится к типу «Товар» (без характеристик). Преобразовать категорию к типу «Табачные изделия» (без характеристик)

Данный вариант перехода используется если вам необходимо сменить только категорию товара.

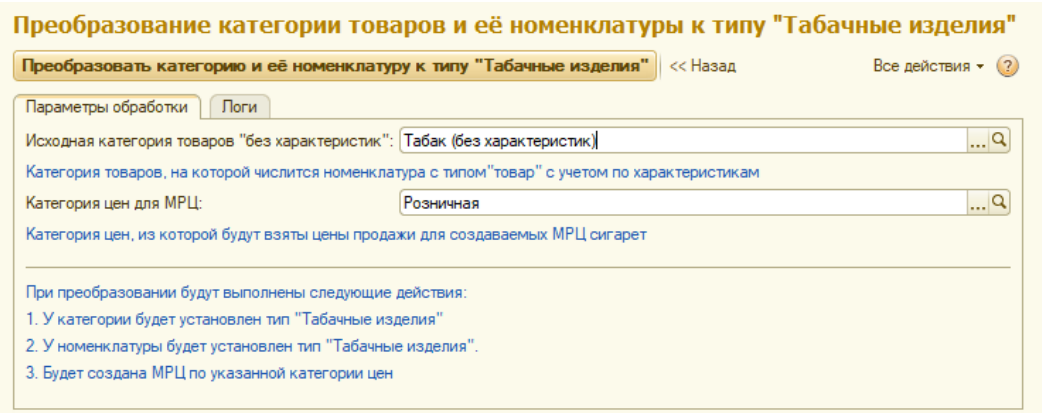

Переход необходимо осуществлять в следующей последовательности:

- Выбрать категорию товаров, на которой числятся табачные изделия.
- Выбрать категорию цен для МРЦ.
- По кнопке «Преобразовать категорию и её номенклатуру к типу "Табачные изделия"» запустить обработку, которая:
	- 1. Установит у выбранной категории тип «Табачные изделия».
	- 2. У номенклатуры установит тип «Табачные изделия».
	- 3. Создаст МРЦ по указанной категории цен.

## <span id="page-43-0"></span>Альтернативный табак

Согласно постановлению Правительства РФ № 1251 от 26.09.19 с 1 октября 2019 года начался эксперимент по маркировке альтернативной табачной продукции. К ней относятся сигары, сигариллы, биди, кретек, табаки курительные, нюхательные, жевательные, трубочные и для кальяна. С 1 июля 2020 года будет запрещено их производство и импорт и станет обязательной регистрация оптовых продаж при помощи электронных накладных (УПД), а розничных продаж через онлайн-кассы. С 1 июля 2021 года будет запрещен оборот немаркированной альтернативной табачной продукции.

Маркировка происходит путем размещения на пачке кода в формате DataMatrix, который содержит всю информацию о продукте, производителе, дате и месте выпуска. Привычного штрих-кода на пачках, маркированных по новому образцу, не будет.

Для учета маркируемого альтернативного табака в *Настройках параметров учета* на закладке "Маркировка" установите соответствующий флаг и укажите дату начала обязательной маркировки, начиная с которой альтернативный табак будет передаваться в кассовое ПО как маркированный товар.

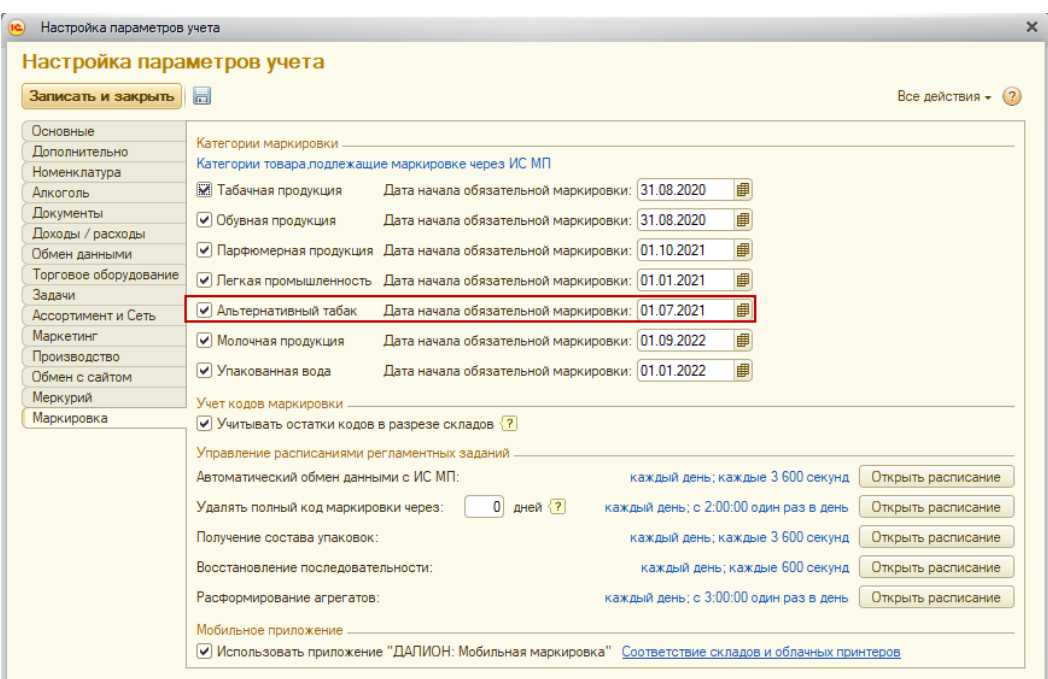

Работа с альтернативным табаком производится аналогично тому, как описано в разделе Табачные изделия.

В карточке номенклатуры для альтернативного табака используется категория товара с типом номенклатуры "Альтернативный табак".

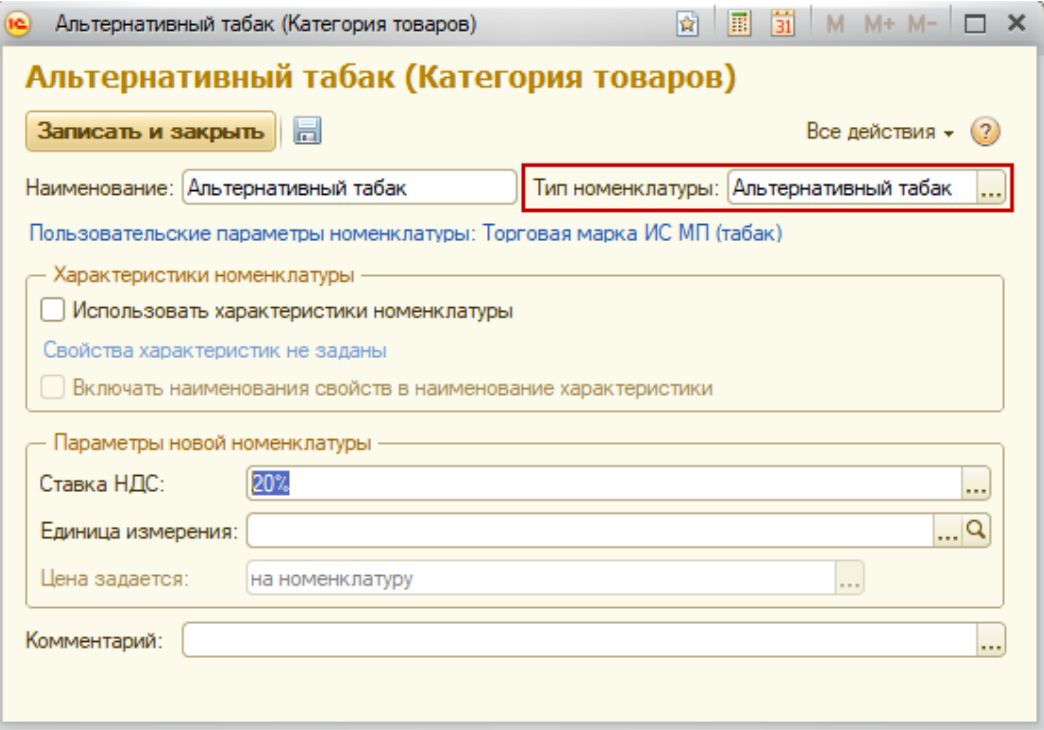

Код маркировки пачки для альтернативного табака и обычной табачной продукции имеют одинаковую структуру, но в отличие от табачной продукции, код для блока альтернативного табака не содержит информации по МРЦ.

# <span id="page-44-0"></span>Молочная продукция

Цифровая маркировка молочной продукции начнется с июня 2021 года и будет происходить поэтапно. Так с 1 июня 2021 года будет обязательна маркировка для сыров и мороженого. С 1 сентября 2021 года маркировка

становится обязательной для товаров всех остальных подгрупп сроком годности более 40 дней, а с 1 декабря 2021 года маркировка становится обязательной для молочных продуктов сроком годности менее 40 дней. Появляется обязанность фиксировать выбытие маркированной продукции через кассы.

Для включения функционала маркировки, следует установить соответствующую константу и дату начала обязательной маркировки, начиная с которой молочная продукция будет передаваться в кассовое ПО как маркированный товар.

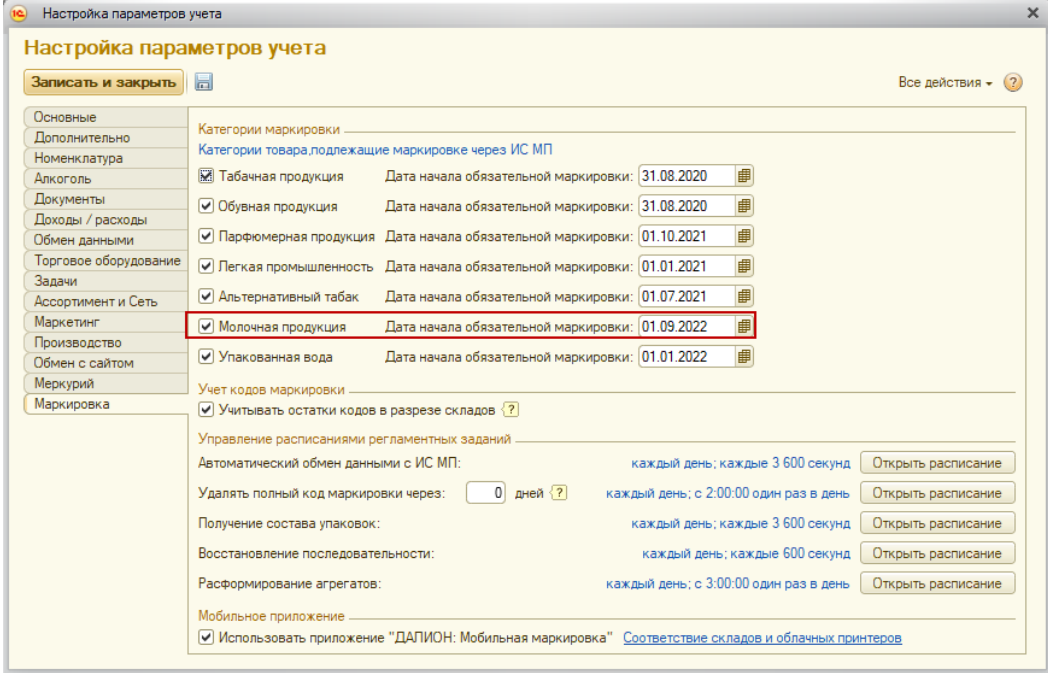

# Карточка номенклатуры для молочной продукции

Для молочной продукции используется категория с типом номенклатуры "Молочная продукция".

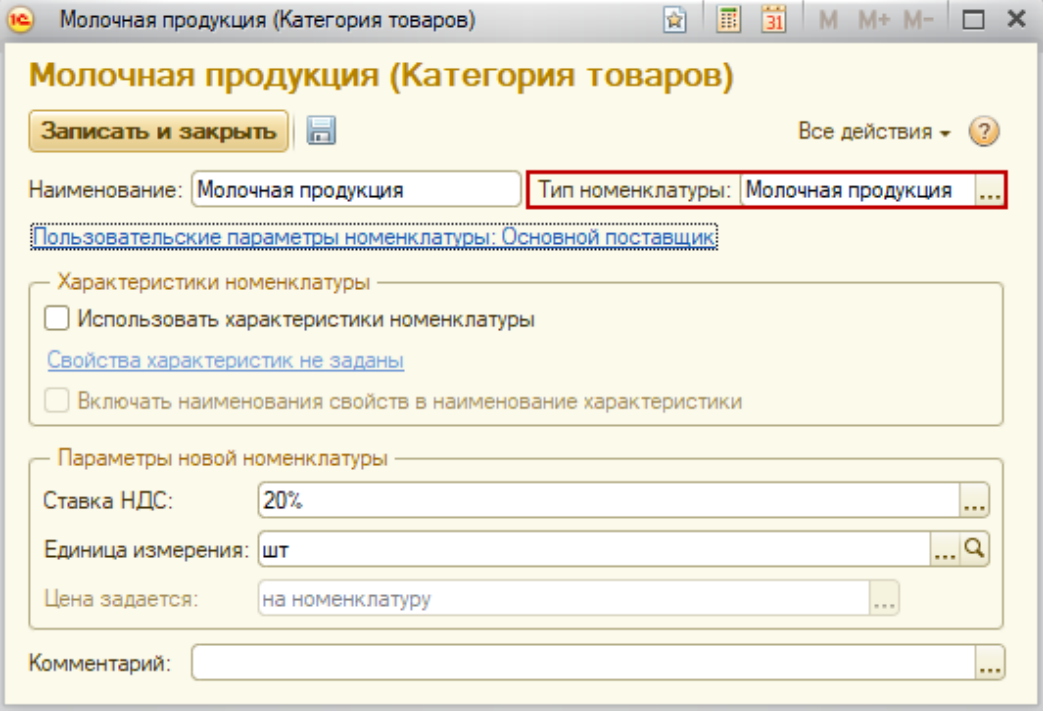

В карточке номенклатуры проставляется категория для молочной продукции.

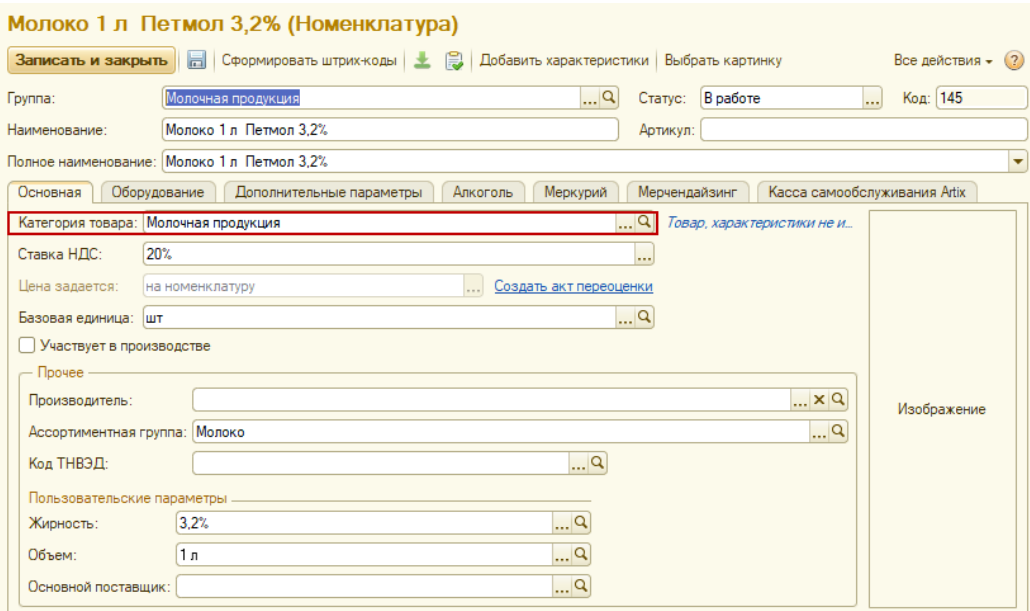

## <span id="page-46-0"></span>Упакованная вода

С 1 апреля 2020 года по 1 марта 2021 года проводится эксперимент по маркировке упакованной воды.

Для включения функционала маркировки, следует установить соответствующую константу и дату начала обязательной маркировки, начиная с которой упакованная вода будет передаваться в кассовое ПО как маркированный товар.

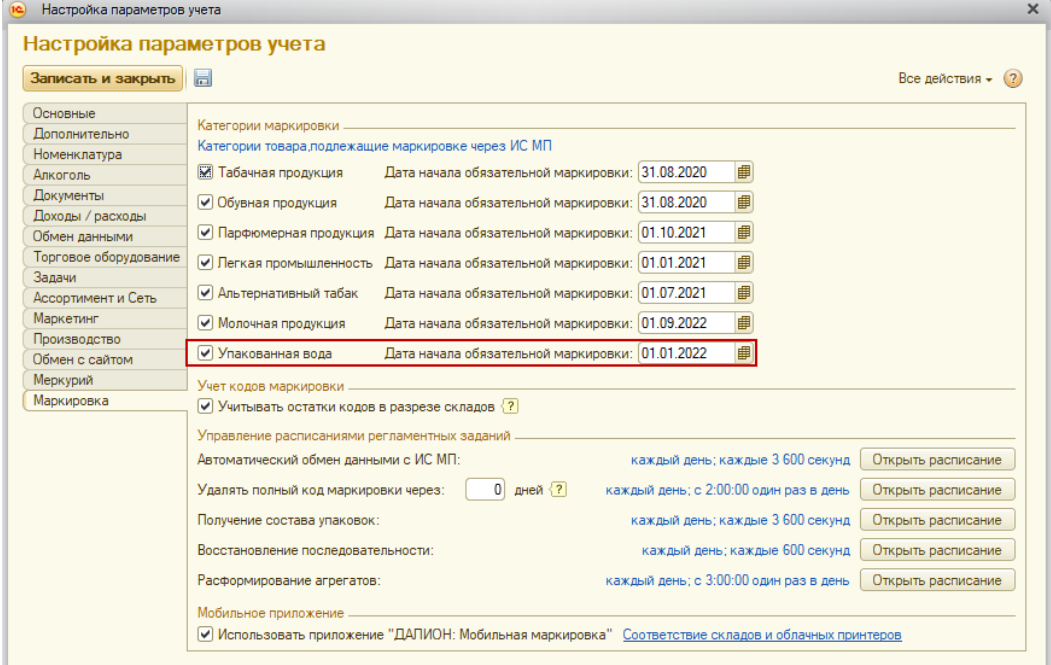

# Карточка номенклатуры для упакованной воды

Для воды используется категория с типом номенклатуры "Упакованная вода".

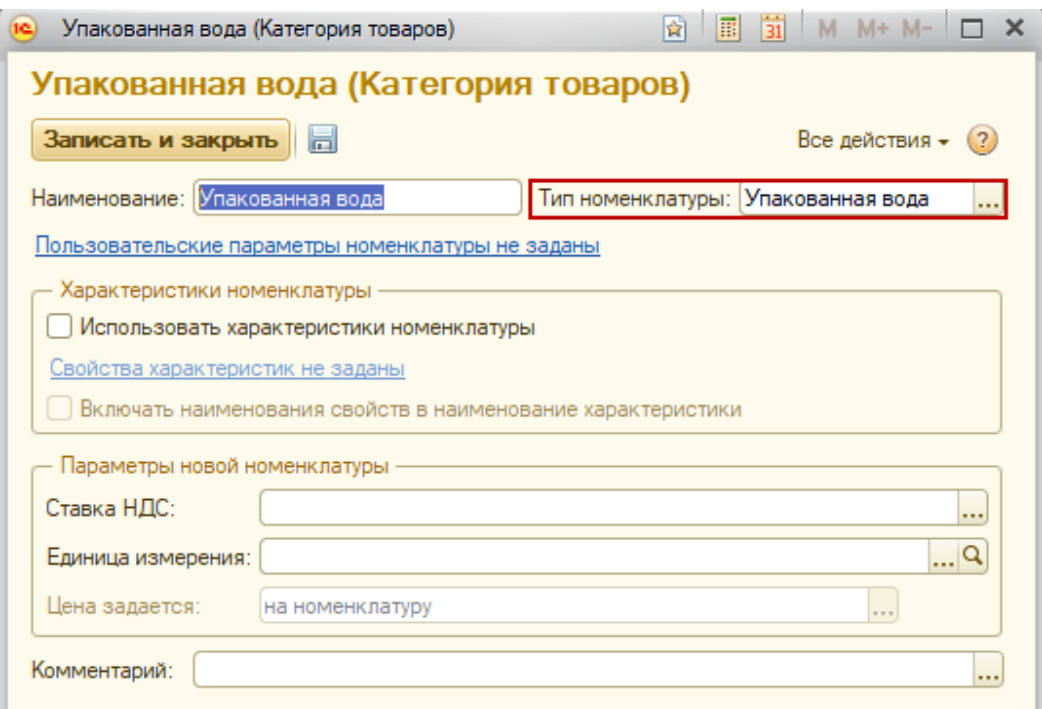

В карточке номенклатуры проставляется категория для упакованной воды.

### Вода питьевая Росинка (Номенклатура)

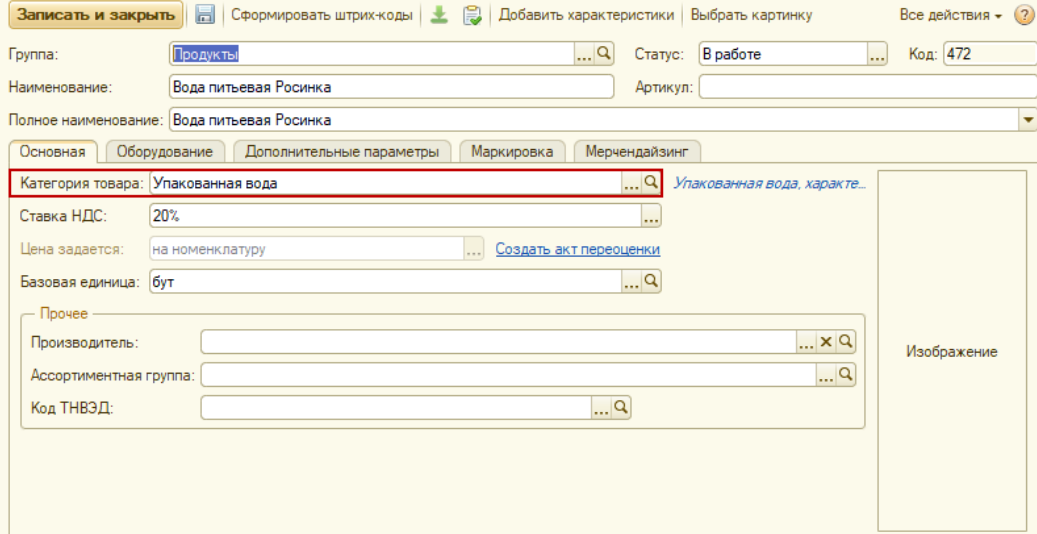

## <span id="page-47-0"></span>Производство маркированной продукции

При подключенном модуле «Производство» имеется возможность производства маркированной продукции.

Производство происходит по следующей схеме:

1) Создается выпуск продукции.

2) Посредством документа Заказ кодов маркировки со *Способом выпуска* «Производство в РФ» заказывается необходимое количество кодов маркировки для выпускаемой продукции.

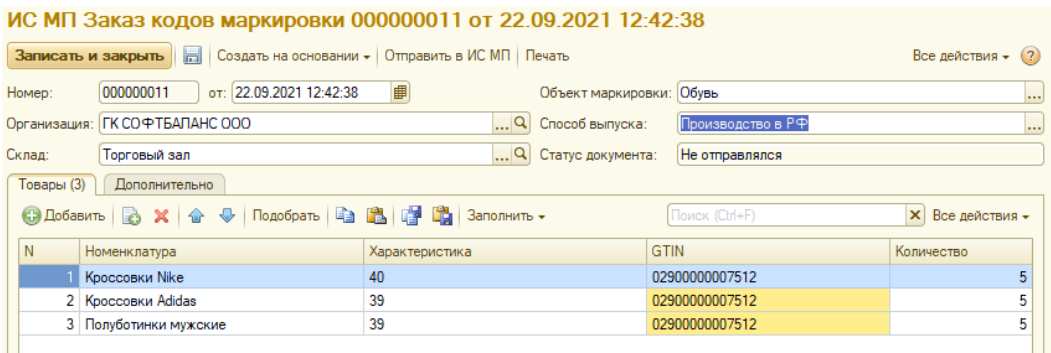

3) После получения из ИС МП кодов маркировки печатаем их прямо из документа заказа.

4) На основании выпуска создается документ Ввод в оборот. Коды маркировки добавляются сканером.

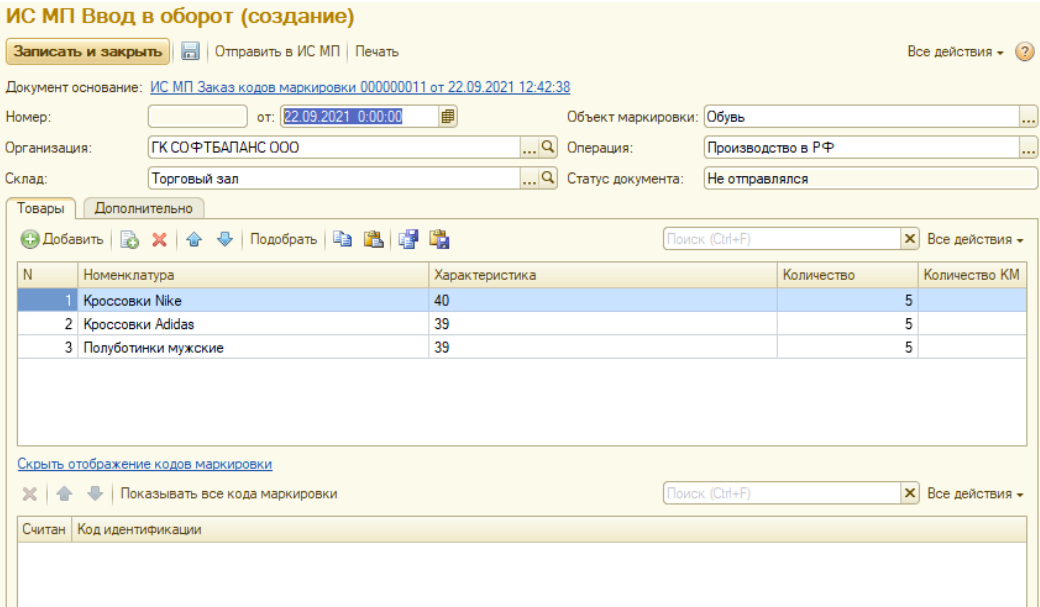

# Производство молочной продукции

При производстве молочной продукции, относящейся к продукции животного происхождения, требуется дополнительно получить ВСД и передать в ИС МП отчет о нанесении кодов маркировки продукции.

#### 1) Создается документ Выпуск продукции.

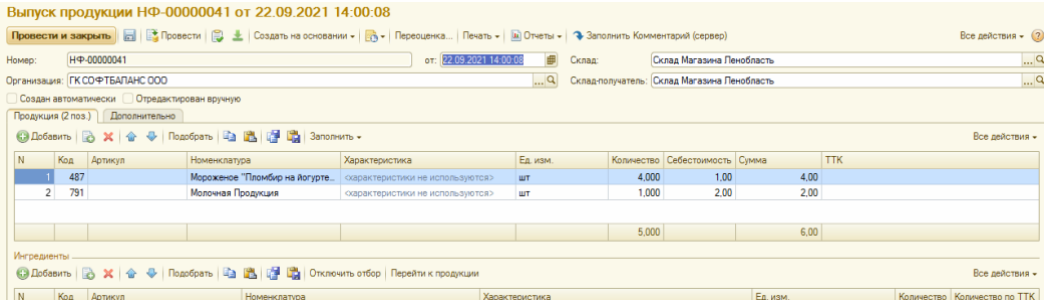

2) На основании выпуска создается Производственный документ и отправляется в Меркурий, после чего в документе заполняются сведения о партии продукции и ВСД. *Для маркированной воды этот пункт пропускается.*

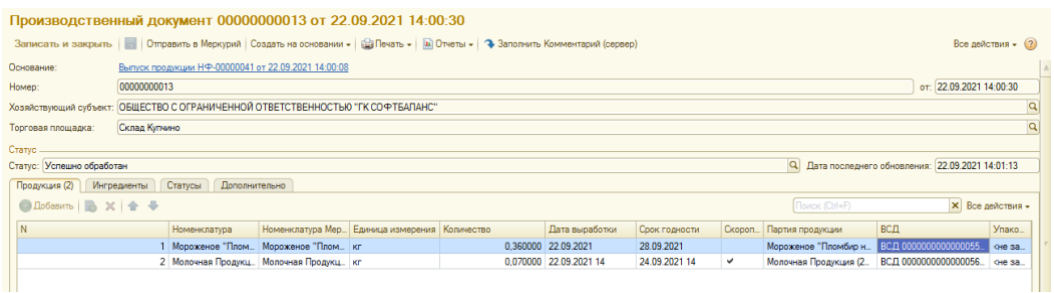

3) Заказывается необходимое количество кодов для выпускаемой продукции. Для этого формируется документ Заказов кодов маркировки со *Способом выпуска* «Производство в РФ» и отправляется в ИС МП.

4) После получения кодов маркировки печатаем их прямо из документа заказа.

5) На основании выпуска создается документ *Отчет о нанесении*. Причем на каждую продукцию, указанную в выпуске, создается отдельный документ.

Далее в документы сканером добавляются коды маркировки, а затем отправляются в ИС МП.

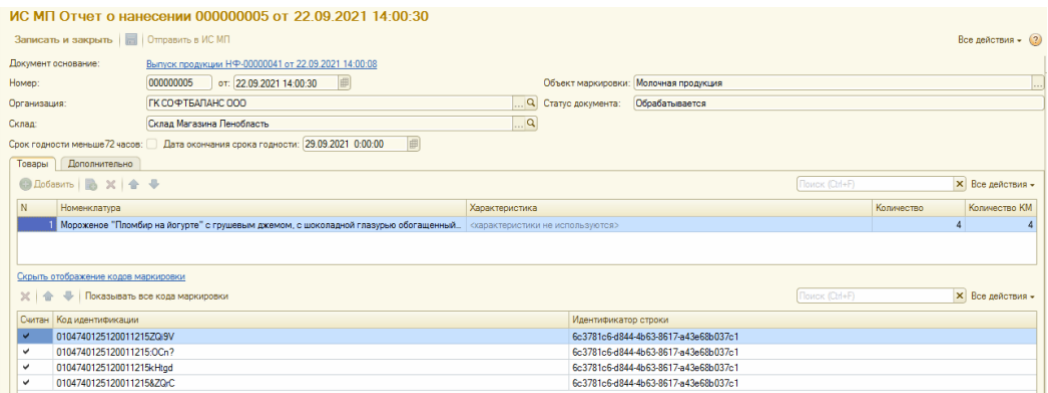

6) На основании выпуска создается документ Ввод в оборот. Этот документ создается на всю продукцию из документа-основания.

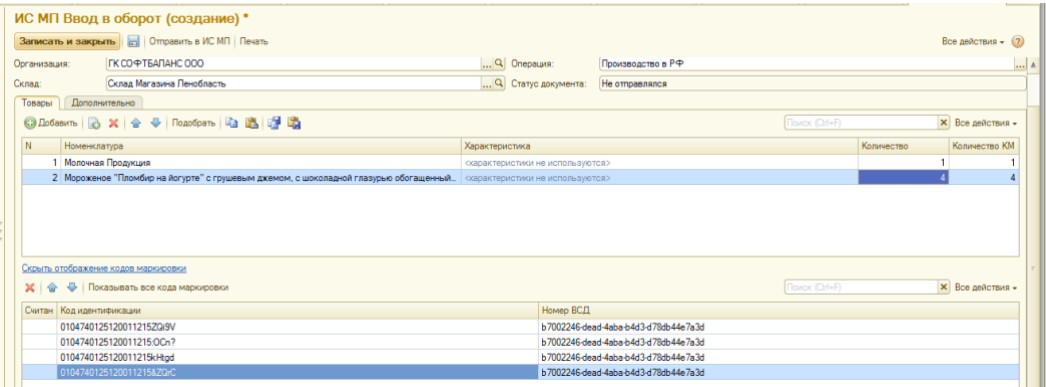